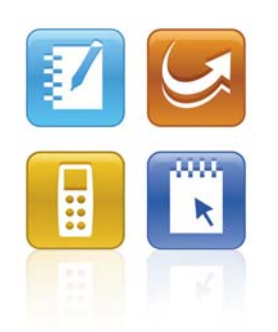

# SMART Classroom Suite™ 2010 System Administrator's Guide

Windows® Operating Systems

Extraordinary made simple<sup>™</sup>

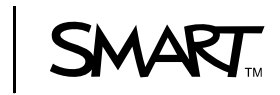

# Product registration

If you register your SMART product, we'll notify you of new features and software upgrades.

Register online at www.smarttech.com/registration.

Keep the following information available in case you need to contact SMART Technical Support.

Serial Number:

Date of Purchase:

#### **Trademark notice**

SMART Board, SMART Classroom Suite, SMART Notebook, SMART Response, SMART Sync, Senteo, the SMART logo and smarttech are trademarks or registered trademarks of SMART Technologies ULC in the U.S. and/or other countries. Microsoft, Windows, Windows Vista, Internet Explorer, Active Directory and Excel are either registered trademarks or trademarks of Microsoft Corporation in the U.S. and/or other countries. All other third-party product and company names may be trademarks of their respective owners.

#### **Copyright notice**

© 2009–2010 SMART Technologies ULC. All rights reserved. No part of this publication may be reproduced, transmitted, transcribed, stored in a retrieval system or translated into any language in any form by any means without the prior written<br>consent of SMART Technologies ULC. Information in this manual is subject to change without notice represent a commitment on the part of SMART.

Patent No. US6320597; US6326954; US6741267; US7151533; US7499033; and CA2252302. Other patents pending.

08/2010

# **Contents**

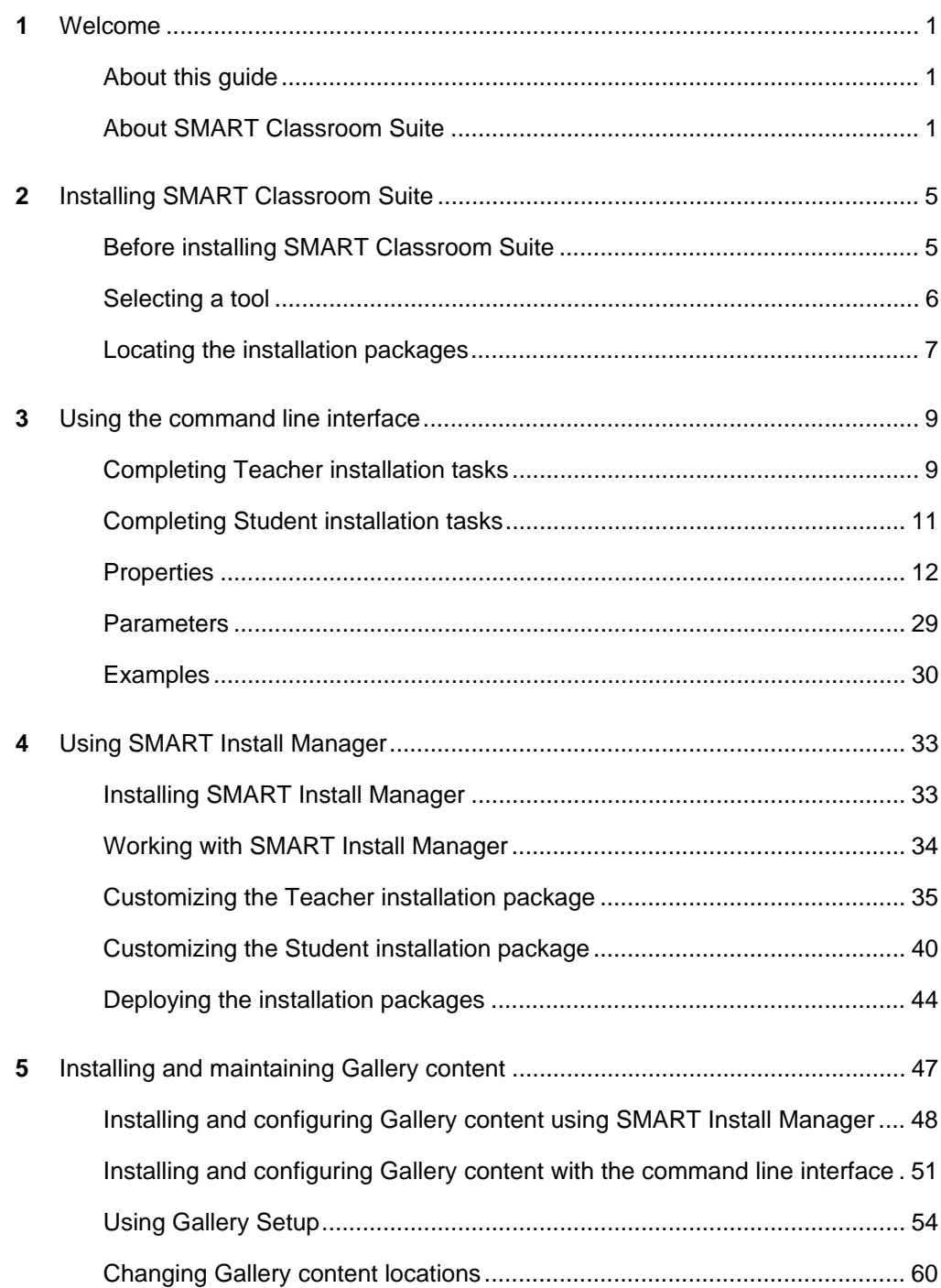

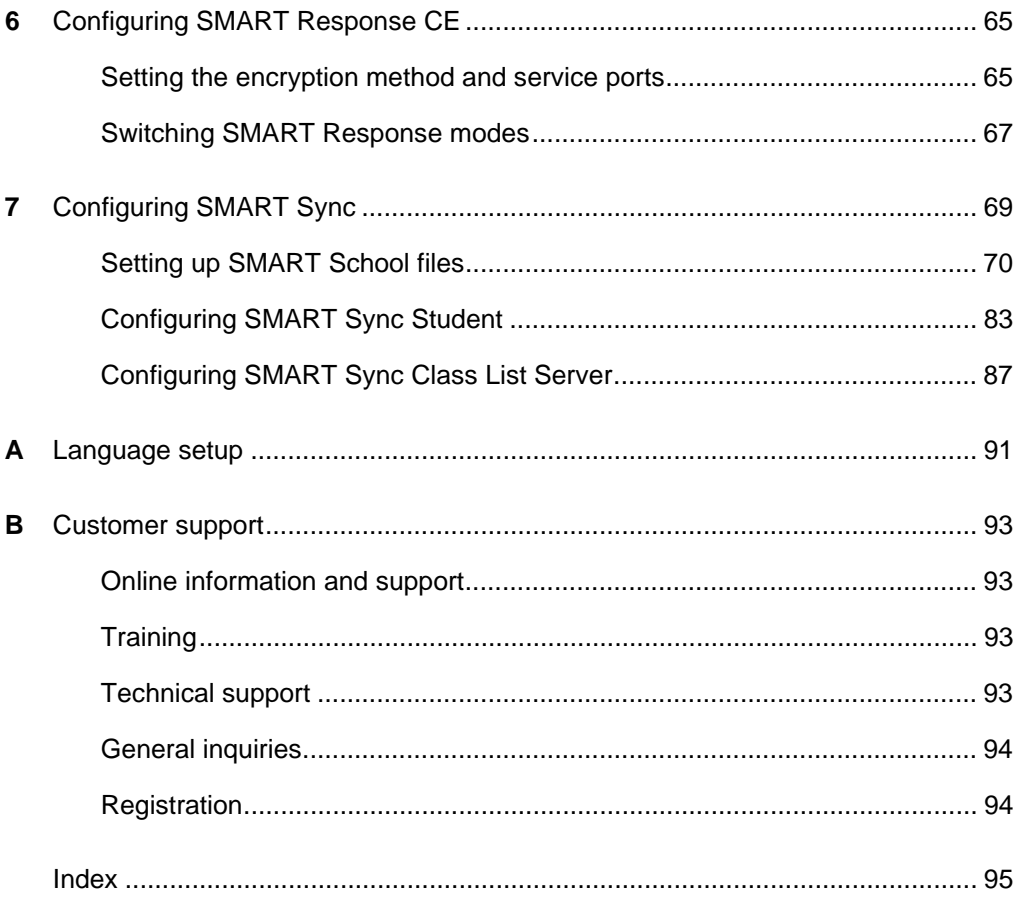

# <span id="page-4-1"></span><span id="page-4-0"></span>Chapter 1 Welcome

SMART Classroom Suite™ 2010 interactive learning software is a suite of SMART Technologies software for teachers and students. By using the suite with products such as a SMART Board™ interactive whiteboard, teachers can create highly interactive learning environments in their classrooms.

# <span id="page-4-2"></span>About this guide

This guide explains how to install SMART Classroom Suite software on your school's computers, and how to configure and maintain the SMART Classroom Suite installation.

This guide is intended for IT administrators and others experienced with installing, configuring and administering Windows® software in a networked environment. To use this guide, you must:

- Know IT terminology such as "registry" and "domain controller"
- Know how to complete basic administrative tasks in Windows operating systems such as opening Control Panel or modifying the registry
- Have administrative privileges and access to your school's servers
- Have the SMART Classroom Suite DVD or access to the SMART Support website

# <span id="page-4-3"></span>About SMART Classroom Suite

SMART Classroom Suite software integrates the following SMART Technologies software:

- SMART Notebook™ collaborative learning software
- SMART Notebook SE (Student Edition) collaborative learning software
- SMART Response™ CE assessment software
- SMART Sync™ classroom management software

In addition, the suite includes SMART Product Drivers, Gallery content and a 30-day trial of SMART Notebook Math Tools.

# SMART Notebook

SMART Notebook software enables teachers to create interactive lesson materials and present them to students using a SMART Board interactive whiteboard or other computer system. With a rich set of design and delivery features and access to Gallery content, SMART Notebook software connects teachers to content, tools and support for creating high-impact lessons for students.

# SMART Notebook SE

SMART Notebook SE software helps students complete assignments, take notes, manage due dates and organize digital material. SMART Notebook SE software offers the same creative tools and features as SMART Notebook software, so it's easy for teachers to share lesson notes and .notebook files with students.

# SMART Response CE

SMART Response CE software allows teachers to gain insight into how well students understand lessons. Teachers can ask questions spontaneously during class, or they can prepare assessments in advance using SMART Notebook software.

# SMART Sync

SMART Sync software helps teachers keep their students focused on learning. With SMART Sync, teachers can monitor and control student computers as well as facilitate collaboration.

# Other components

#### **SMART Product Drivers**

SMART Product Drivers allow teachers' computers to work with SMART Board interactive whiteboards or other SMART products. The drivers include the Floating Tools toolbar and other software tools teachers can use with their SMART products.

### **Gallery content**

The Gallery, which is available in both SMART Notebook and SMART Notebook SE software, contains clip art, backgrounds, multimedia content, .notebook files and pages that teachers and students can use.

#### **Handwriting recognition installation packages**

SMART Notebook software supports handwriting recognition in English by default. If you want to support handwriting recognition in a language other than English, you must download and install the installation package for the language. See [page 7](#page-10-1) for more information.

#### **SMART Notebook Math Tools**

SMART Notebook Math Tools is an add-in for SMART Notebook software. It includes mathematical features such as equation editing, handwriting recognition for mathematical terms, additional shape tools, measurement tools, graph generation and a launcher for Texas Instruments™ (TI) emulators. A 30-day trial is included, and you can activate SMART Notebook Math Tools using the product key you receive from SMART Technologies or your reseller to continue use of SMART Notebook Math Tools.

# Example configuration

The following is an example configuration of SMART Classroom Suite's components:

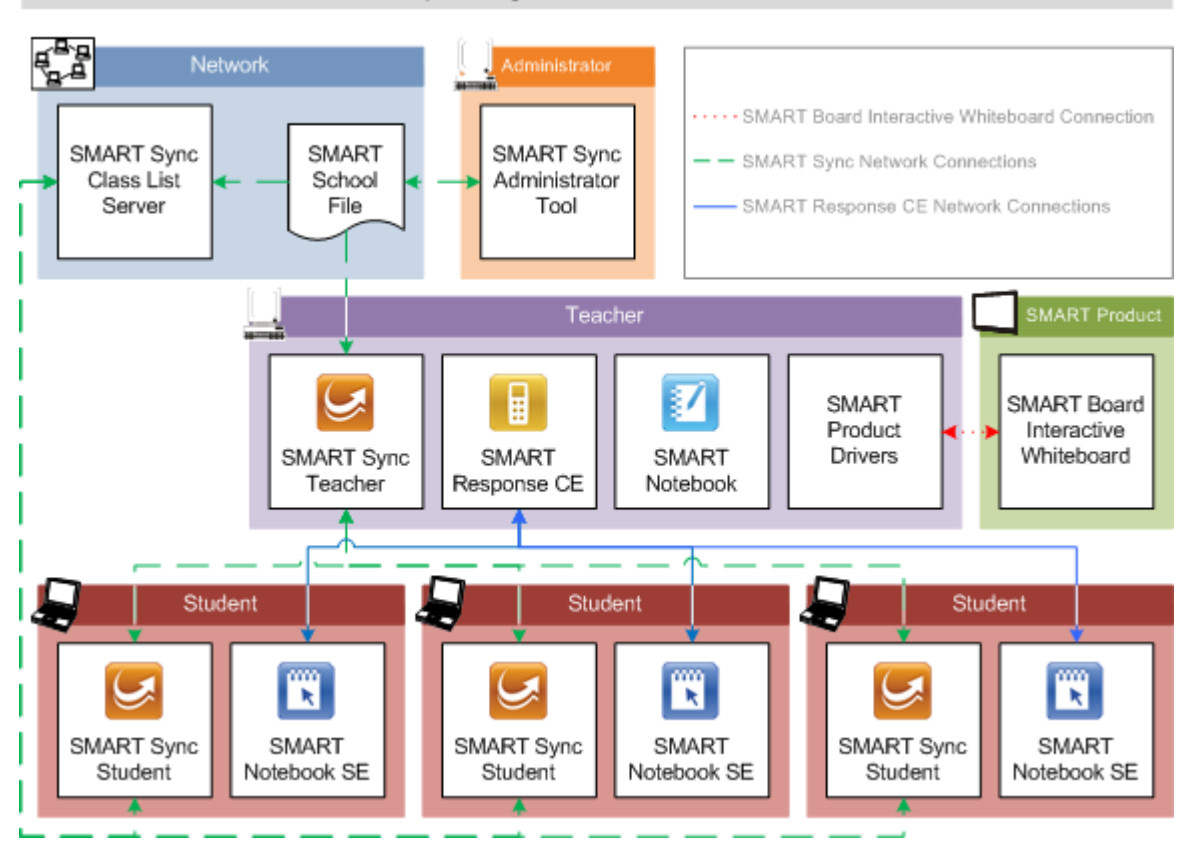

An Example Configuration of SMART Classroom Suite

In this example configuration:

• SMART Sync Class List Server is in a location on the school network that is accessible to the teacher, system administrator and student computers. The SMART School file is not accessible to students' computers.

# **NOTE**

For information on SMART School files, see [page 70.](#page-73-0)

- A system administrator computer includes SMART Sync Administrator Tool.
- The teacher computer includes SMART Sync Teacher, SMART Response CE, SMART Notebook software and SMART Product Drivers, and is connected to a SMART Board interactive whiteboard.
- The student computers include SMART Sync Student and SMART Notebook SE software.
- The teacher and student computers are accessible to each other through the school network.

# <span id="page-8-1"></span><span id="page-8-0"></span>Chapter 2 Installing SMART Classroom Suite

You can install SMART Classroom Suite on your school's computers using the installation wizard, the command line interface or SMART Install Manager (using Group Policy-based software deployment). Regardless of which tool you use, review the information in this chapter before proceeding with the installation.

# <span id="page-8-2"></span>Before installing SMART Classroom Suite

Before installing the suite, ensure your school's computers meet the hardware and software requirements defined in the *SMART Classroom Suite Release Notes* [\(smarttech.com/kb/136910](http://www.smarttech.com/kb/136910)).

When you install SMART Classroom Suite, Windows Installer checks the computer for existing instances of the following components (all versions):

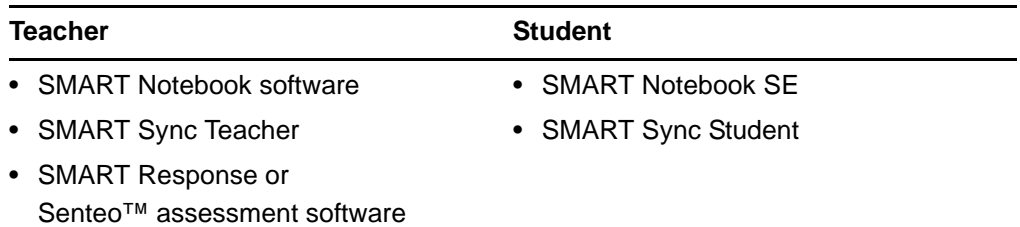

• SMART Product Drivers

If Windows Installer finds instances of one or more of these components, it removes them, and then reinstalls them as part of the suite. (In the case of SMART Response or Senteo assessment software, Windows Installer installs SMART Response CE instead.)

### *<b>P* IMPORTANT

• If you choose not to install a specific component of the suite but there is already an instance of the component on the computer, Windows Installer removes the component and does not reinstall it as part of the suite.

• After you install the suite, do not install stand-alone instances of the suite's component programs. If you attempt to install a stand-alone instance, the installation wizard detects the suite and does not let you continue.

### **NOTE**

Only recently released versions of the component programs include this detection feature.

# <span id="page-9-0"></span>Selecting a tool

You can customize the SMART Classroom Suite installation packages using one of the following tools:

- Installation wizard
- Command line interface
- SMART Install Manager

Use the installation wizard if you're installing SMART Classroom Suite on a small number of computers or if teachers and students are responsible for installing software on their own computers. For more information, see the *SMART Classroom Suite 2010 Installation Guide* ([smarttech.com/kb/150908](http://www.smarttech.com/kb/150908)*.*

Use the command line interface if you prefer installing software using a command line interface rather than an GUI installation wizard, or if you use Windows Installer in conjunction with third-party remote management software to automate the installation of software across your school's network. For more information, see [page 9.](#page-12-1)

Use SMART Install Manager if you're deploying SMART Classroom Suite across a large network of teacher and student computers and prefer to use SMART Install Manager, rather than a command line interface, to customize the installation packages. You can then use third-party software to automate the installation of software across your school's network. For more information, see [page 33](#page-36-1).

# <span id="page-10-0"></span>Locating the installation packages

There are two installation packages (also known as MSI files) for SMART Classroom Suite:

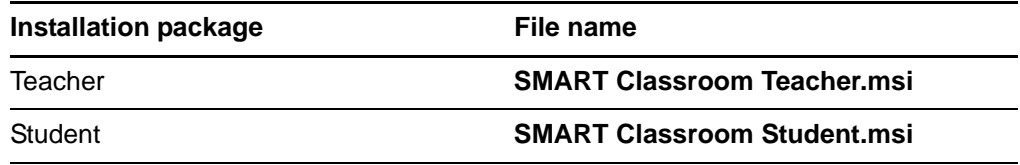

Both installation packages are located on the SMART Classroom Suite DVD. The Teacher installation package is located in the Windows\Teacher folder, and the Student installation package is located in the Windows\Student folder.

Alternatively, you can go to **smarttech.com/downloads**, and then browse to the SMART Classroom Suite for Windows page to download these packages.

# **NOTE**

SMART Notebook SE software includes handwriting recognition in English only. To use handwriting recognition with other languages, install SMART Product Drivers (included in the Teacher installation package) on student computers.

# <span id="page-10-1"></span>Handwriting recognition language installation packages

If you want to support handwriting recognition in a language other than English, you must download and install the installation package for that language.

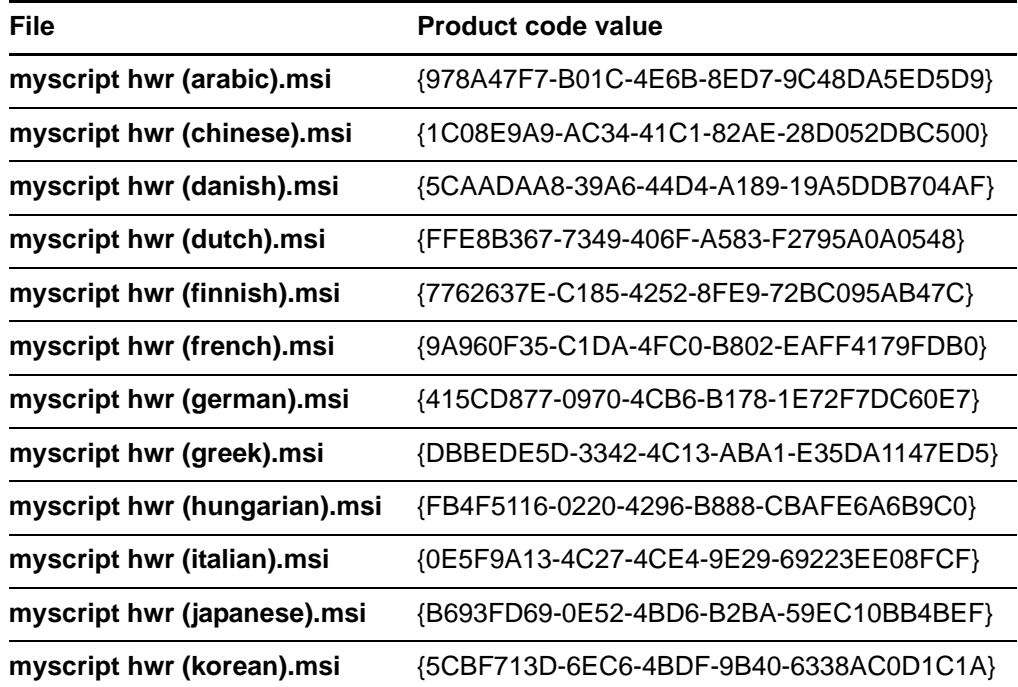

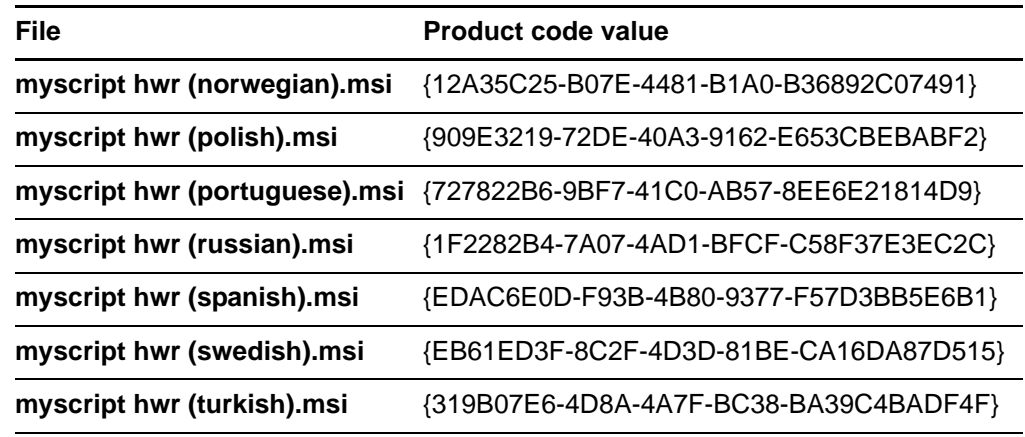

Go to [smarttech.com/downloads,](http://www.smarttech.com/downloads) and then browse to the SMART Classroom Suite for Windows page to download these packages.

# Adobe® Flash® Player Plug-Ins

The SMART Classroom Suite installation packages include Adobe Flash Player plugins for the Internet Explorer® and Firefox® Internet browsers. Occasionally these plug-ins don't install properly, and the user is prompted to download and install the plug-ins when they start SMART Notebook or SMART Response software.

# <span id="page-12-1"></span><span id="page-12-0"></span>Chapter 3 Using the command line interface

SMART Classroom Suite installation packages contain all of the information Windows Installer requires to install or remove the SMART Classroom Suite components. Run the MSI files from the Command Prompt to start Windows Installer and install or modify the software using available properties and parameters.

# <span id="page-12-2"></span>Completing Teacher installation tasks

Using the Teacher installation package, you can complete the following tasks from a command line interface:

- Installing or upgrading Teacher components
- Removing Teacher components

# Installing or upgrading Teacher components

You can install or upgrade the Teacher components of SMART Classroom Suite software by following the instructions in this section.

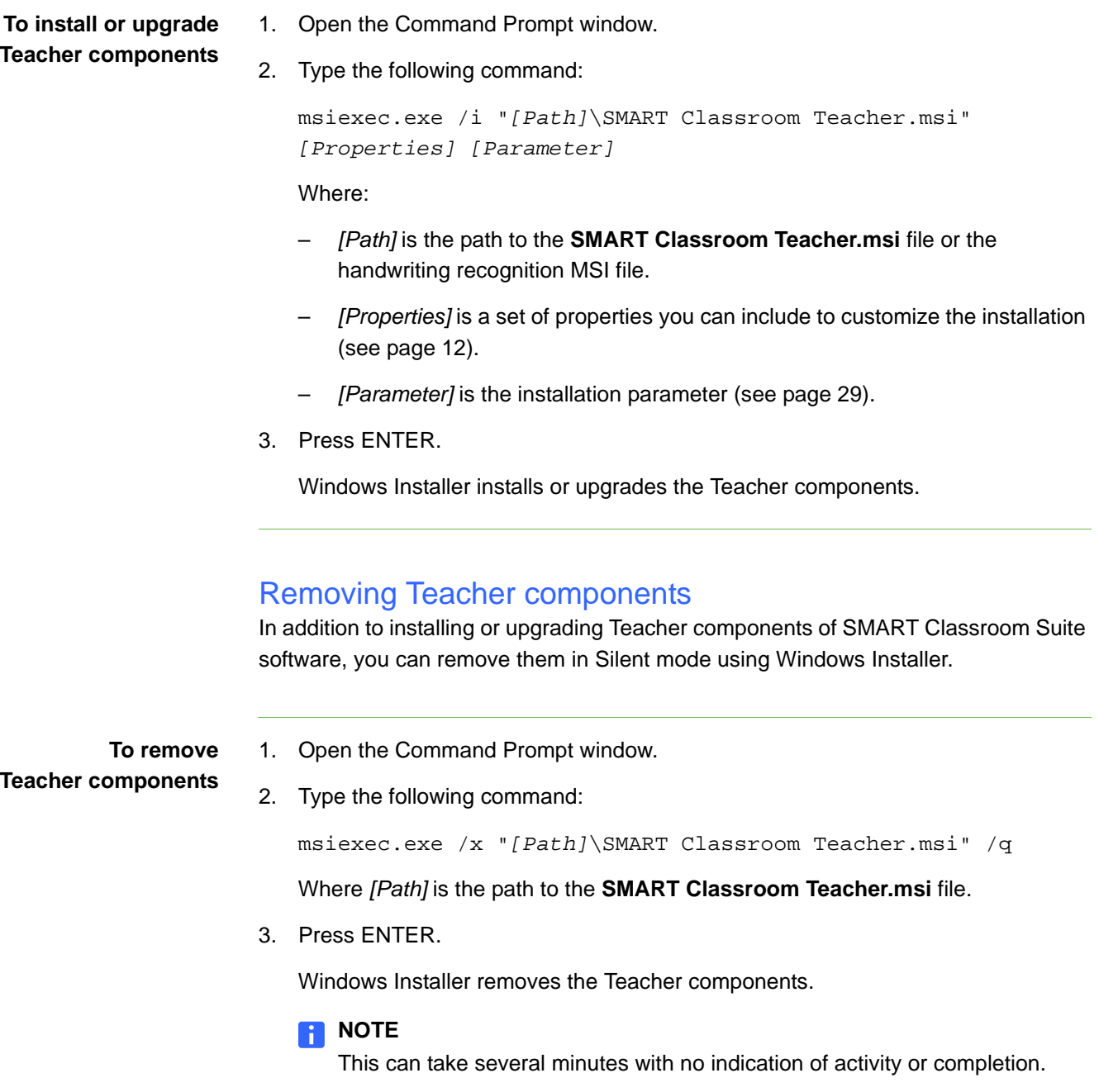

# <span id="page-14-0"></span>Completing Student installation tasks

Using the Student installation package, you can complete the following tasks from a command line interface:

- Installing or upgrading Student components
- Removing Student components

# Installing or upgrading Student components

You can install or upgrade the Student components of SMART Classroom Suite software by following the instructions in this section.

**To install or upgrade Student components** 1. Open the Command Prompt window. 2. Type the following command: msiexec.exe /i "*[Path]*\SMART Classroom Student.msi" *[Properties] [Parameter]* Where: – *[Path]* is the path to the **SMART Classroom Student.msi** file. – *[Properties]* is a set of properties in the form *[Property]="[Value]"* that you can include to customize the installation (see [page 20](#page-23-0)).

- *[Parameter]* is the installation parameter (see [page 29\)](#page-32-0).
- 3. Press ENTER.

Windows Installer installs or upgrades the Student components.

# Removing Student components

In addition to installing or upgrading Student components of SMART Classroom Suite software, you can remove them in Silent mode using Windows Installer.

**To remove Student components** 1. Open the Command Prompt window. 2. Type the following command: msiexec.exe /x "*[Path]*\SMART Classroom Student.msi" /q Where *[Path]* is the path to the **SMART Classroom Student.msi** file. 3. Press ENTER. Windows Installer removes the Student components. **NOTE** This can take several minutes with no indication of activity or completion.

# <span id="page-15-0"></span>**Properties**

# <span id="page-15-1"></span>Teacher installation package

#### **General**

The following are general properties for the Teacher installation package:

• **INSTALLDIR**

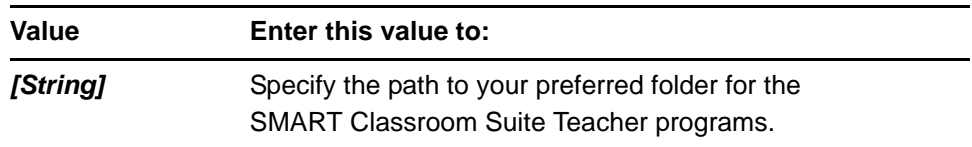

# **R**<br>NOTE

If you don't include this property, Windows Installer installs the programs in **%PROGRAMFILES%\SMART Technologies\Classroom Teacher**.

#### **ISX SERIALNUM**

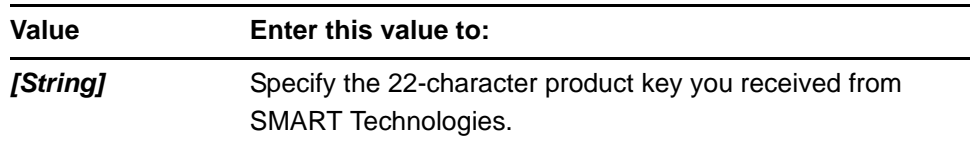

# • **ACTIVATE\_LICENSE**

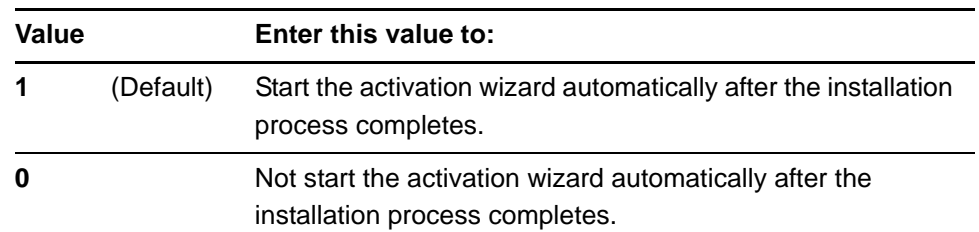

# <span id="page-16-1"></span>• **INSTALL\_NOTEBOOK**

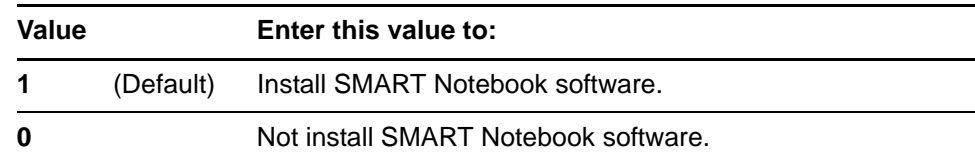

# <span id="page-16-3"></span>• **INSTALL\_RESPONSE**

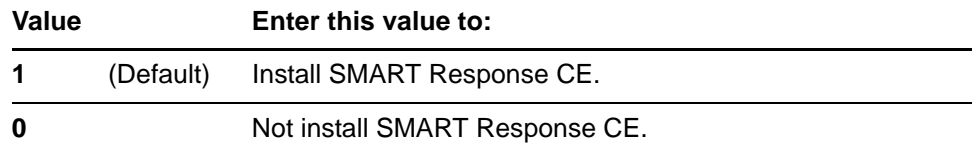

# <span id="page-16-2"></span>• **INSTALL\_BOARD**

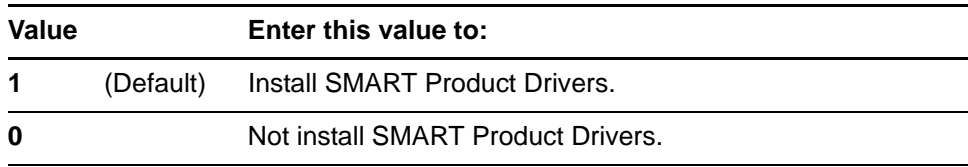

# <span id="page-16-0"></span>• **INSTALL\_SYNC**

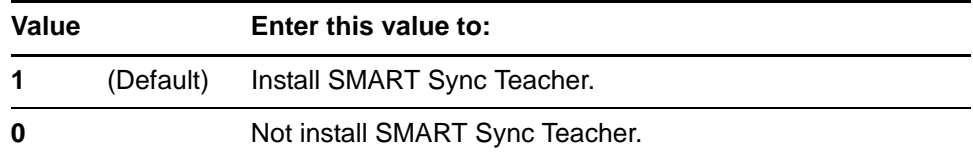

# • **INSTALL\_CLASSLIST\_SERVER**

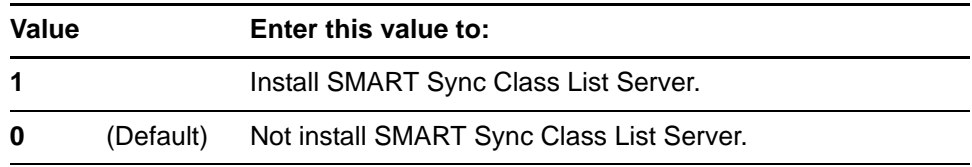

# <span id="page-17-0"></span>• **INSTALL\_ADMIN\_TOOLS**

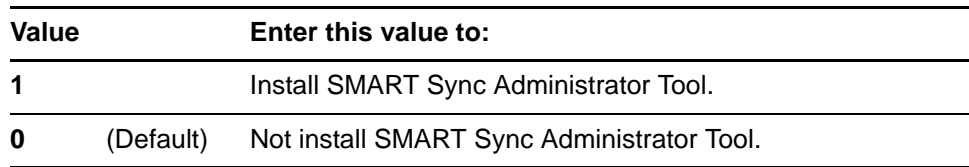

# **• NBPLUGIN\_INSTALLED**

# *<b>P* **IMPORTANT**

If you have a security policy restricting the installation of any Internet Explorer ActiveX® plug-ins (32-bit operating systems), you need to include **NBPLUGIN\_INSTALLED=0** or the installation might not succeed.

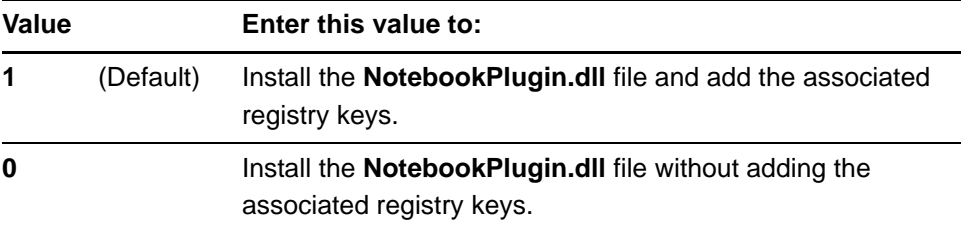

# **NOTE**

By default, this plug-in isn't installed on 64-bit systems.

### **• INSTALL\_DOCCAM\_DRIVERS**

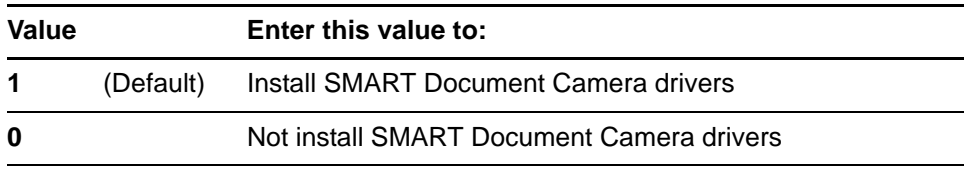

### • **INSTALL\_SPU**

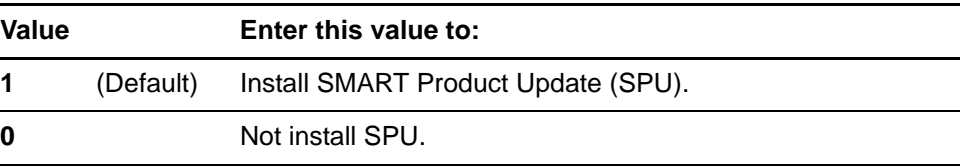

### • **SPU\_TIME\_FRAME**

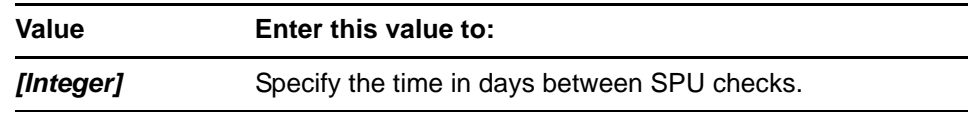

## **R** NOTES

- By default, SPU checks for product updates every 30 days. You can set SPU to check for product updates at intervals of 1 to 60 days.
- This property is applicable only if you install SPU.

# • **PRODUCT\_NOTIFICATION**

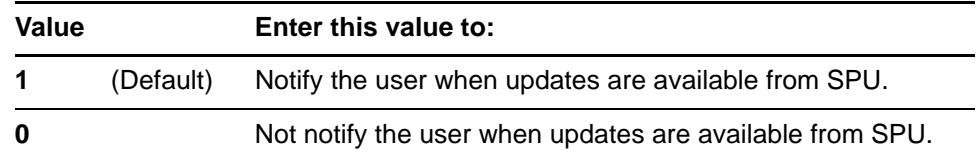

# **NOTE**

This property is applicable only if you install SPU.

### **• ENABLE\_MATH\_TRIAL**

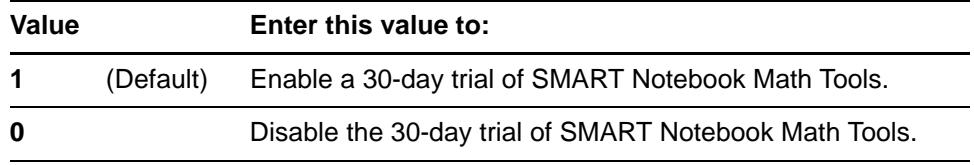

### **• TRANSFORMS**

# **NOTE**

The **TRANSFORMS** property defines the language of the installer's user interface and the installed software's icons and shortcuts. It doesn't define the installed software's user interface language. The installed software uses the computer's operating system language if it's supported, or English (U.S.) if it isn't.

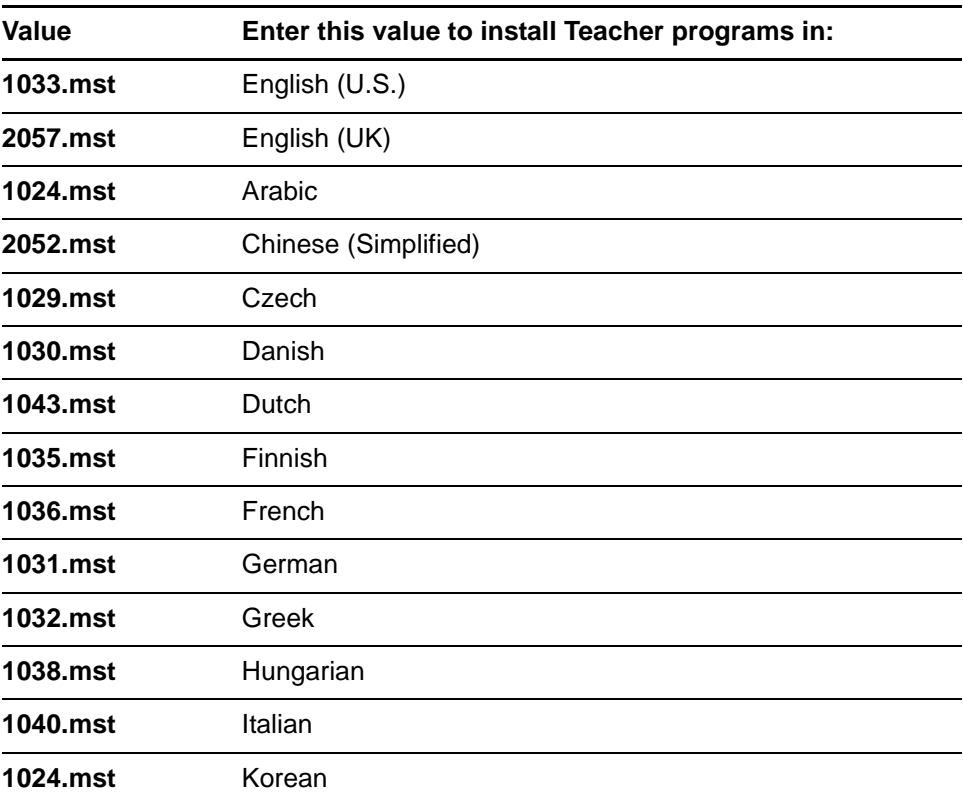

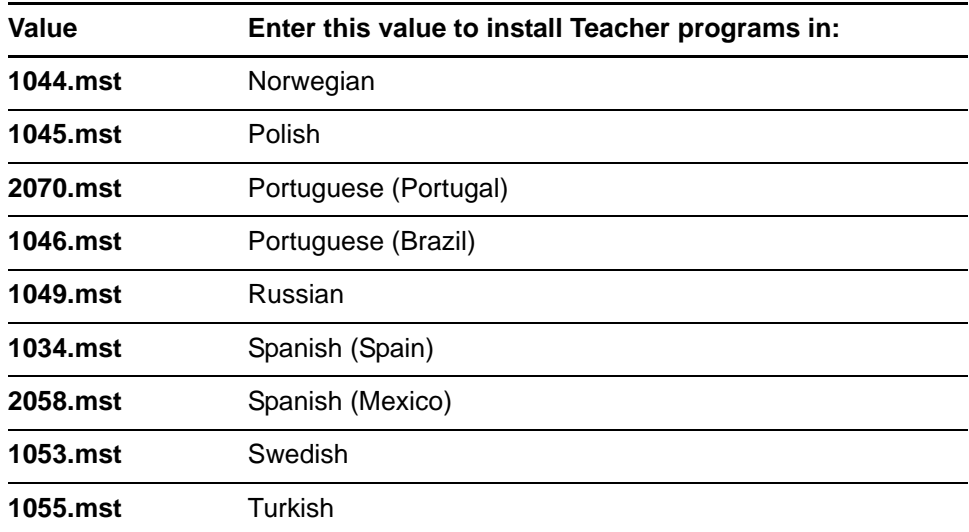

# • **CREATE\_DESKTOP\_ICONS**

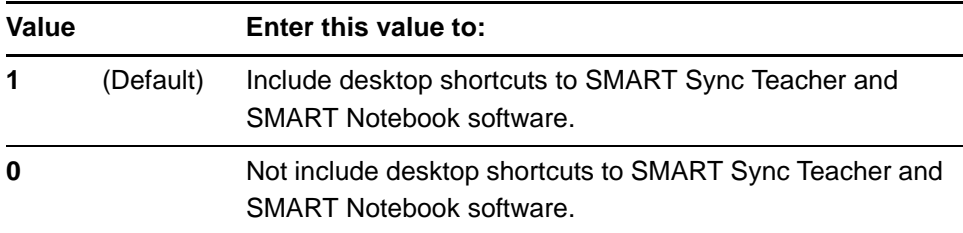

# • **ACC**

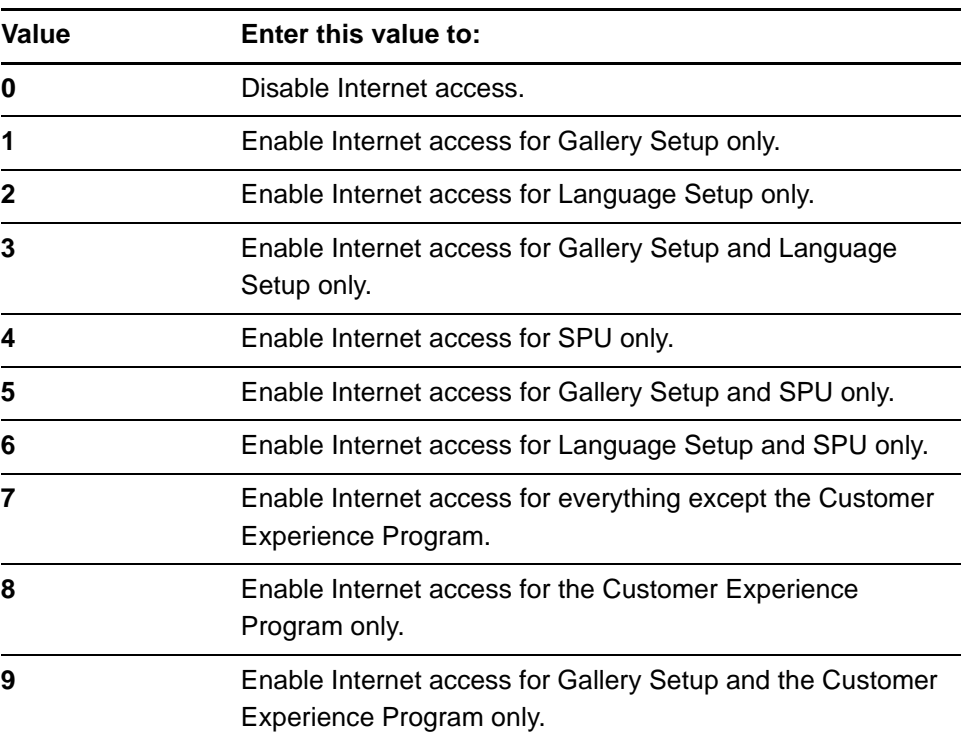

#### **17 | CHAPTER 3** – USING THE COMMAND LINE INTERFACE

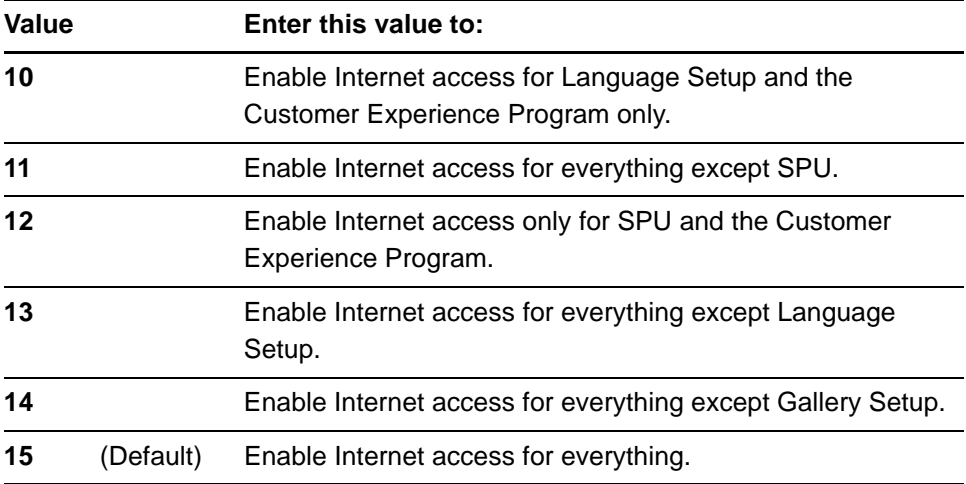

### **SMART Sync Teacher**

The following property is applicable if you choose to install SMART Sync Teacher (see [page 13\)](#page-16-0):

• **SCHOOLFILE**

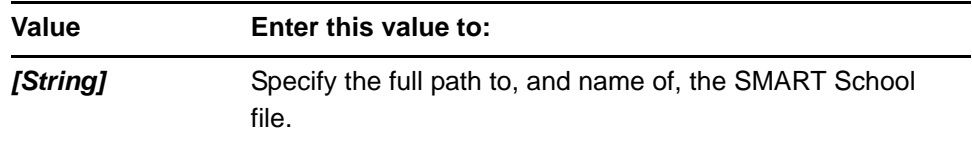

# **NOTE**

Before you can specify the path to a SMART School file, you must install SMART Sync Administrator Tool (see [page 14\)](#page-17-0), and then use it to create the SMART School file (see [page 70\)](#page-73-0).

# **SMART Notebook software**

The following properties are available if you choose to install SMART Notebook software (see [page 13\)](#page-16-1):

• **NETWORK\_CONTENT**, **CONTENT\_SOURCE\_PATH**, **CONTENT\_TARGET\_PATH**, **FULL\_GALLERY** and **\*\_CONTENT**

For information on these properties, see [page 51.](#page-54-0)

# **• TEAM\_CONTENT\_PATH**

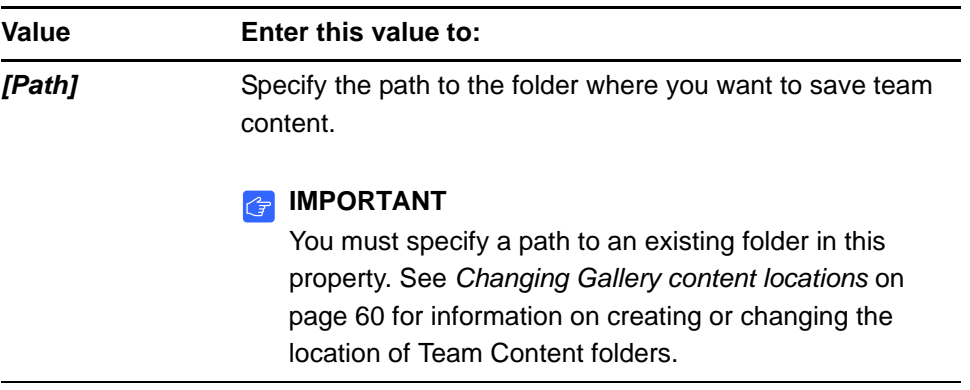

# **NOTE**

A Team Content folder is a location on your school network where teachers and students can store shared content.

# • **MY\_CONTENT**

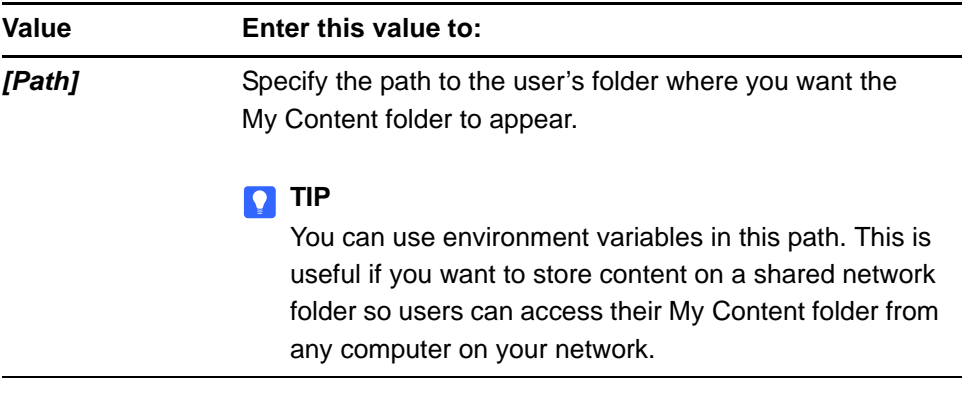

# **NOTE**

A My Content folder is a location on the teacher computer where the teacher can store individual content.

# • **PRINT\_CAPTURE**

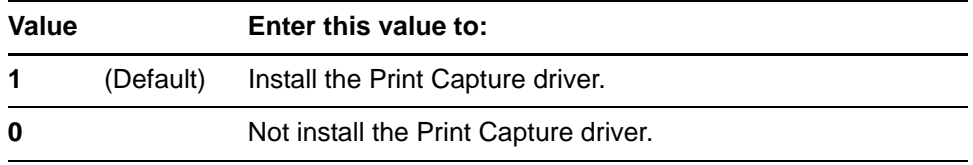

# **NOTE**

The Print Capture Driver is a printer driver that enables teachers to import content from other programs into SMART Notebook software.

# **• CUSTOMER\_LOGGING**

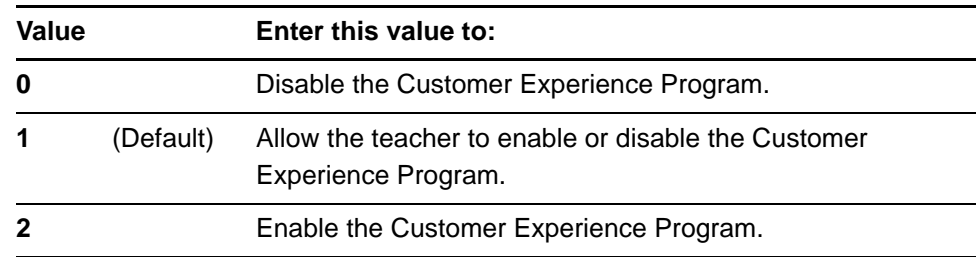

# **SMART Product Drivers**

The following properties are available if you choose to install SMART Product Drivers (see [page 13](#page-16-2)):

### • **TOOLS\_STARTUP\_GROUP**

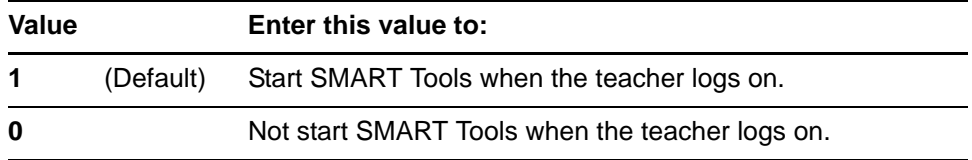

### • **ENABLE\_TABLETPC\_SUPPORT**

# **NOTE**

This property is applicable only for the Windows Vista® and Windows 7 operating systems. It has no effect on other operating systems.

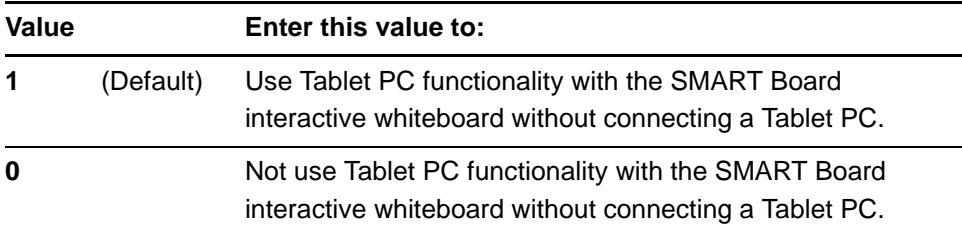

#### • **START\_SNMP\_SERVICE**

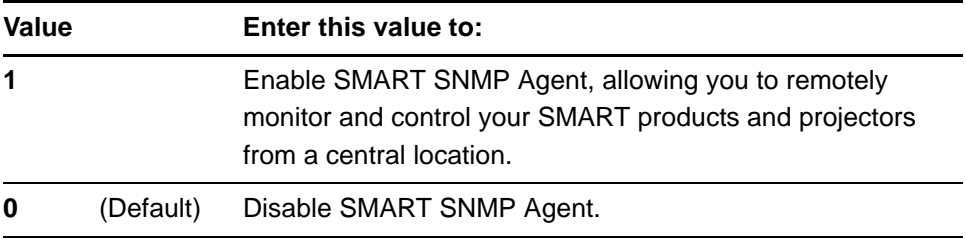

# **NOTE**

For more information on SMART SNMP Agent, see the *SMART SNMP Agent Administrator's Guide* ([smarttech.com/kb/150907\)](http://www.smarttech.com/kb/150907).

# **SMART Response CE**

The following properties are available if you choose to install SMART Response CE (see [page 13](#page-16-3)):

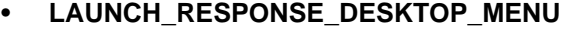

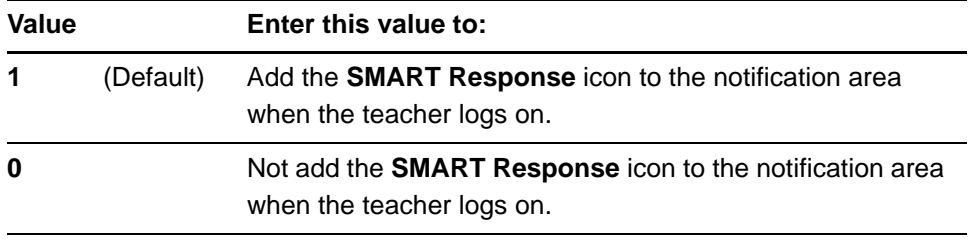

### • **CERTIFICATE\_FOLDER**

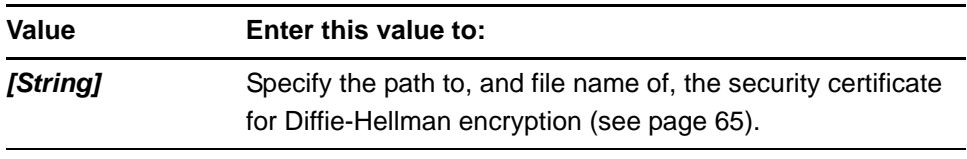

### • **FILE\_PORT**

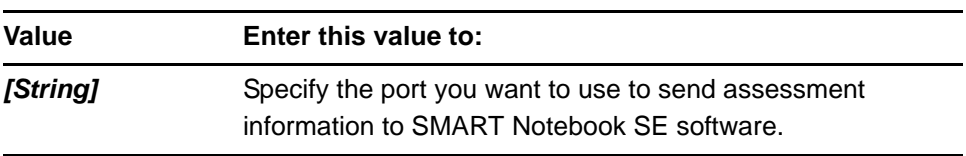

#### • **SECURE\_BASE\_PORT**

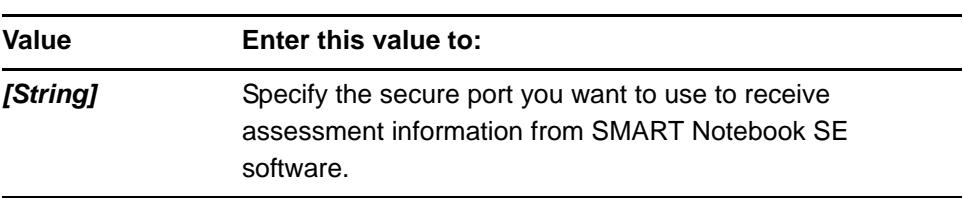

# <span id="page-23-0"></span>Student installation package

#### **General**

The following are general properties for the Student installation package:

• **INSTALLDIR**

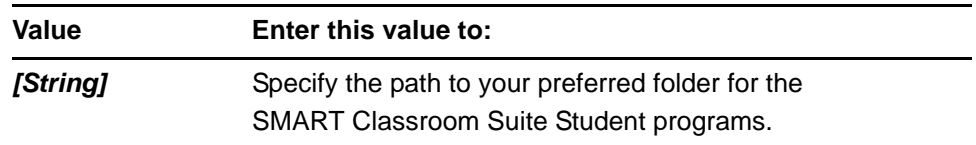

# **NOTE**

If you don't include this property, Windows Installer installs the programs in **%PROGRAMFILES%\SMART Technologies\Classroom Student**.

# • **ISX\_SERIALNUM**

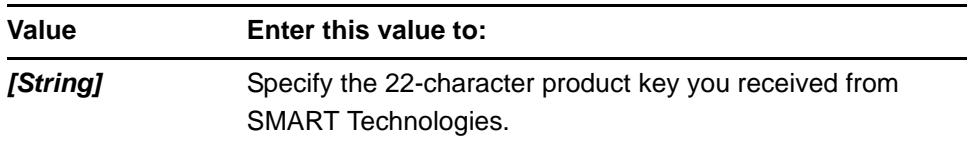

#### • **ACTIVATE\_LICENSE**

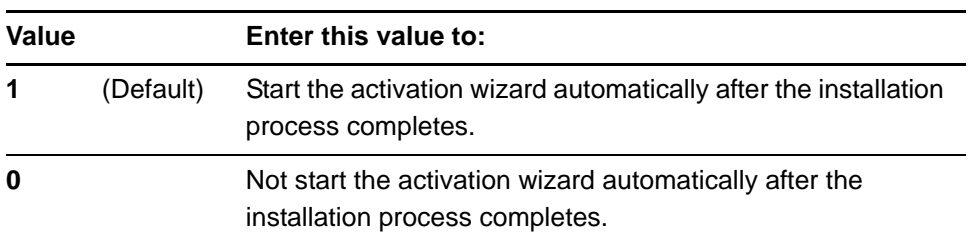

# <span id="page-24-0"></span>• **INSTALL\_SYNC**

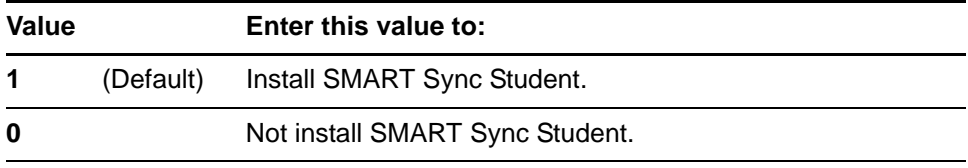

# <span id="page-24-1"></span>• **INSTALL\_NBSE**

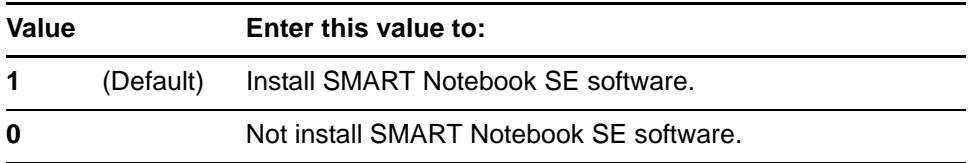

# **• NBPLUGIN\_INSTALLED**

# *<b><i>f***IMPORTANT**

If you have a security policy restricting the installation of any Internet Explorer ActiveX plug-ins (32-bit operating systems), you need to include **NBPLUGIN\_INSTALLED=0** or the installation might not succeed.

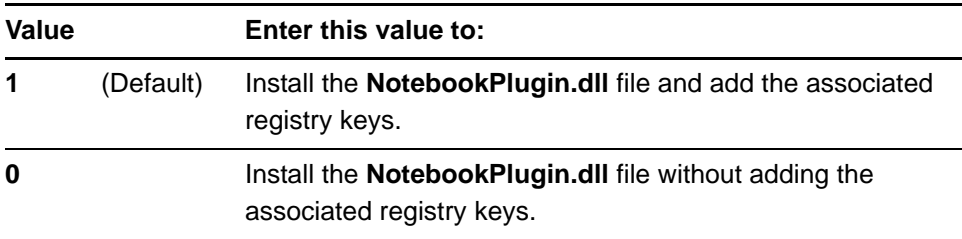

# **NOTE**

By default, this plug-in isn't installed on 64-bit systems.

# • **INSTALL\_SPU**

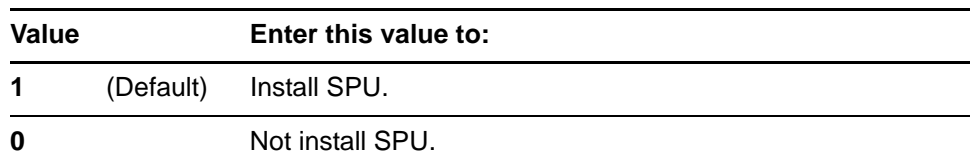

# • **SPU\_TIME\_FRAME**

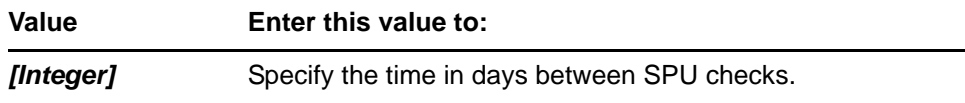

### **NOTES**

- By default, SPU checks for product updates every 30 days. You can set SPU to check for product updates at intervals of 1 to 60 days.
- This property is applicable only if you install SPU.

# • **PRODUCT\_NOTIFICATION**

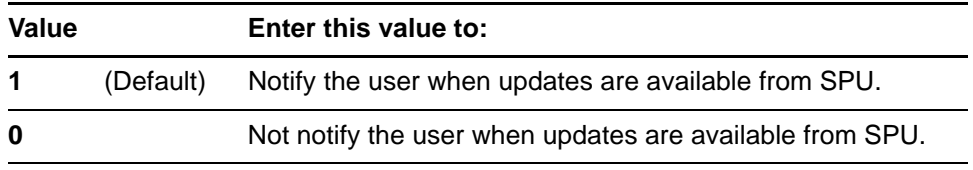

# **NOTE**

This property is applicable only if you install SPU.

# • **CREATE\_DESKTOPICONS**

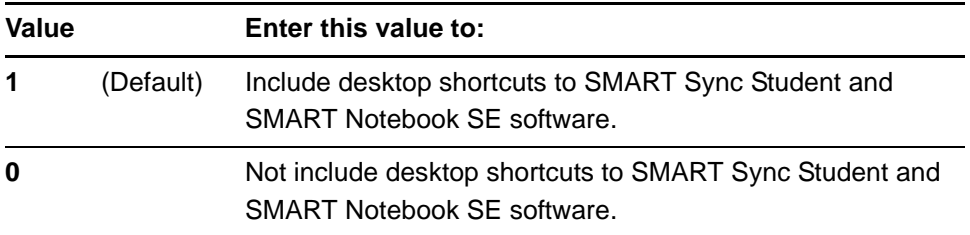

# **NOTE**

If you set **SYNC\_VISIBLE** to **0**, this property is overridden.

# **• TRANSFORMS**

# **NOTE**

The **TRANSFORMS** property defines the language of the installer's user interface and the installed software's icons and shortcuts. It doesn't define the installed software's user interface language. The installed software uses the computer's operating system language if it's supported, or English (U.S.) if it isn't.

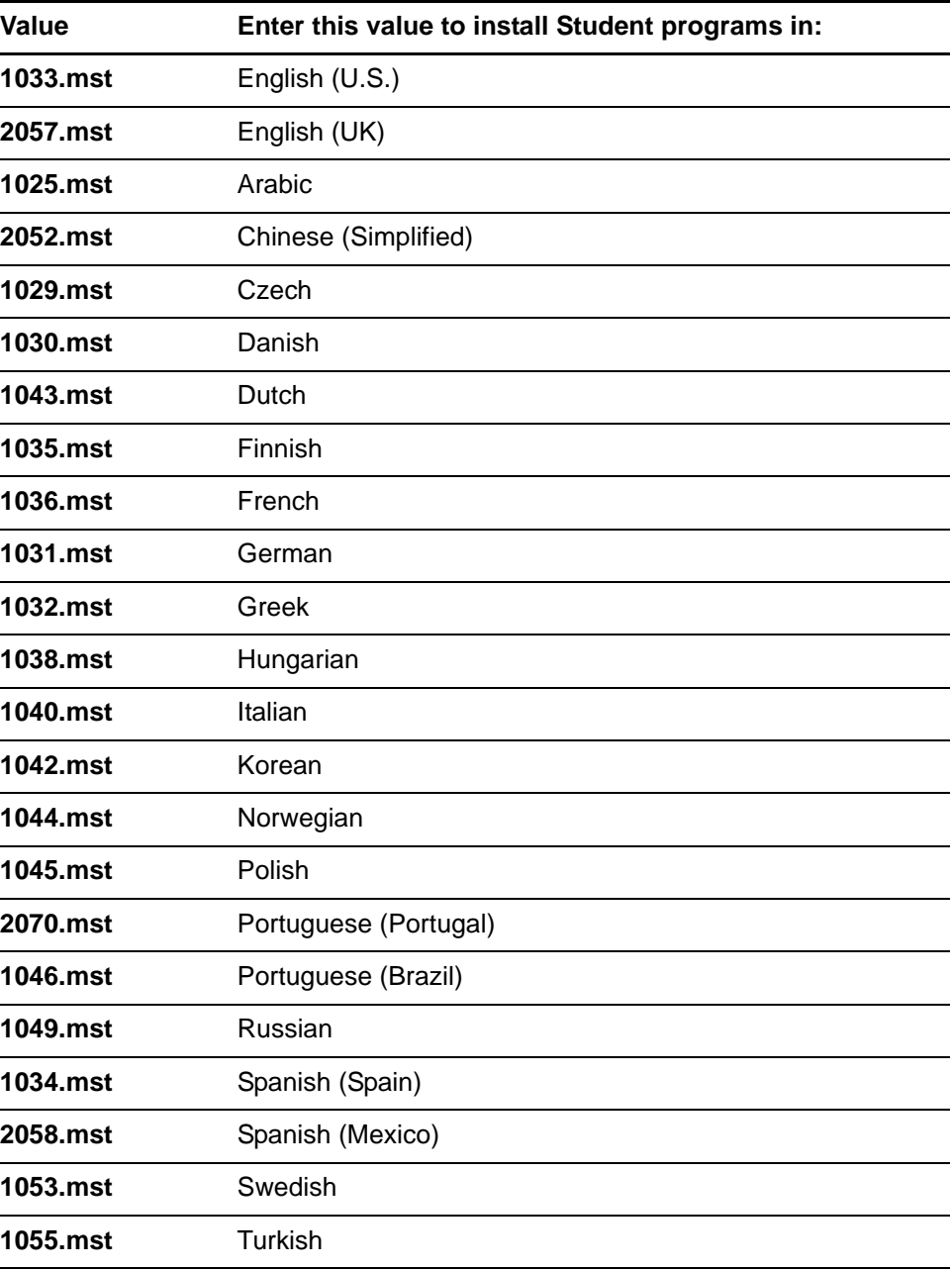

# • **ACC**

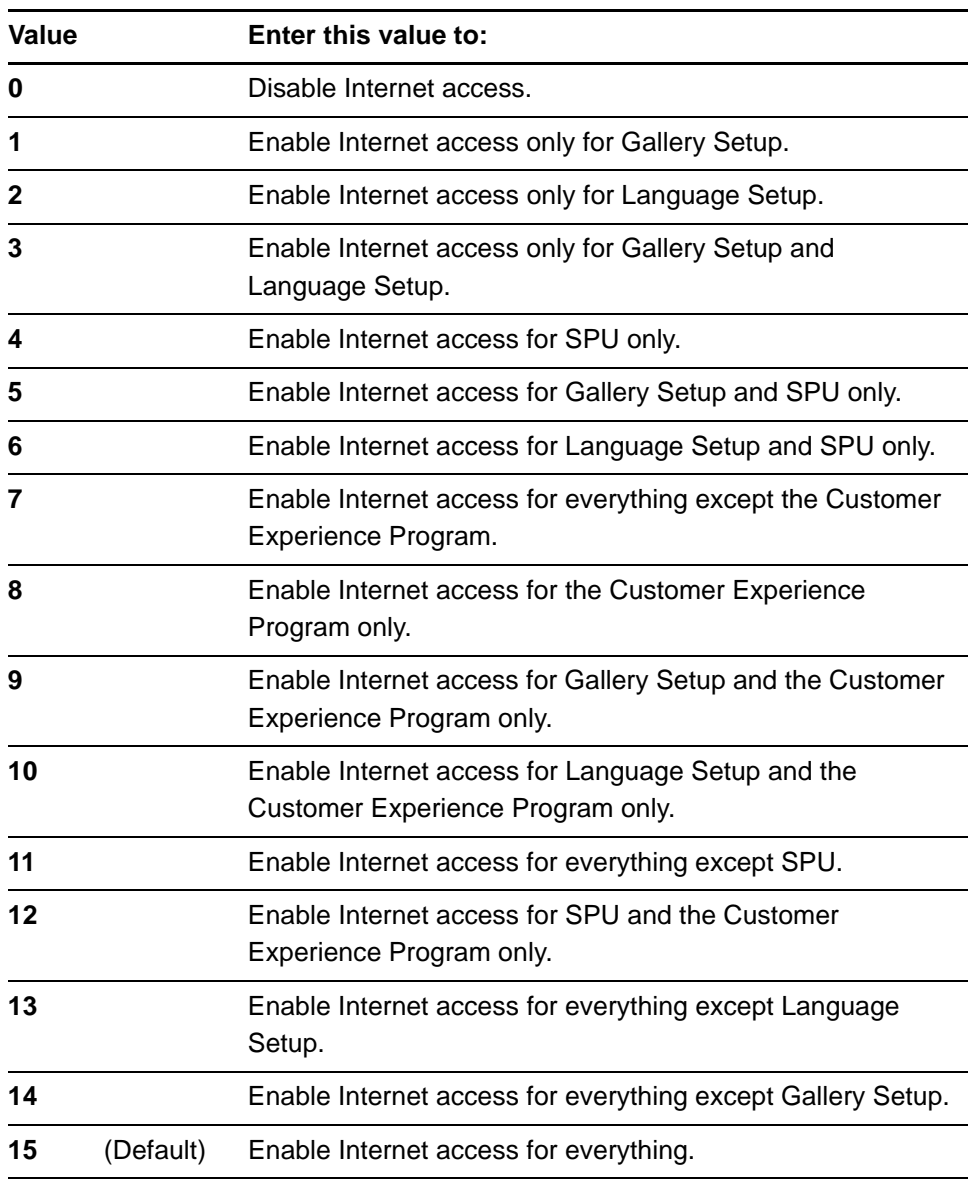

# **SMART Sync Student**

The following properties are available if you choose to install SMART Sync Student (see [page 21](#page-24-0)):

• **PATHTOINI**

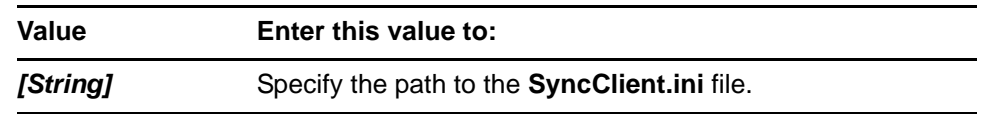

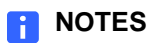

- If you installed the SMART Sync Administrator Tool (see [page 14\)](#page-17-0), you can use the SMART Sync Student Configuration Tool to create a **SyncClient.ini** file, which you can then refer to in this property (see [page 83\)](#page-86-0).
- If you don't include this property, Windows Installer refers to the **SyncClient.ini** file in the same folder as the MSI file. If Windows Installer doesn't find a **SyncClient.ini** file in this folder, it uses a default **SyncClient.ini** file.
- **SYNC\_VISIBLE**

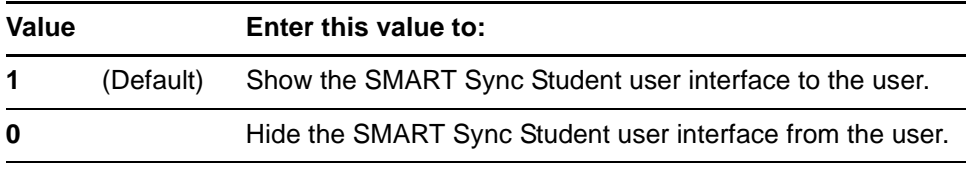

**• SYNC\_CONTEACHID**

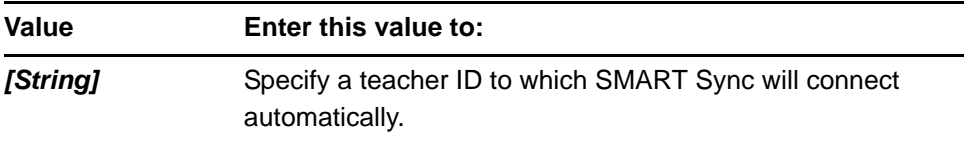

# *<b>B* IMPORTANT

- If you set **SYNC\_VISIBLE** to **0**, you must include this property, **SYNC\_CONNECTIP** or **SYNC\_NAMINGSERVERLOC**.
- If you include this property, do not include **SYNC\_CONNECTIP** and **SYNC\_NAMINGSERVERLOC**.
- **SYNC\_CONNECTIP**

# *<b>P* **IMPORTANT**

- If you set **SYNC\_VISIBLE** to **0**, you must include this property, **SYNC\_CONTEACHID** or **SYNC\_NAMINGSERVERLOC**.
- If you include this property, do not include **SYNC\_CONTEACHID** and **SYNC\_NAMINGSERVERLOC**.

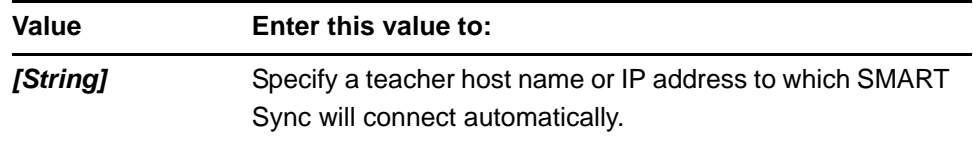

# **• SYNC\_NAMINGSERVERLOC**

# *<b>P* **IMPORTANT**

– If you set **SYNC\_VISIBLE** to **0**, you must include this property, **SYNC\_CONTEACHID** or **SYNC\_CONNECTIP**.

– If you include this property, do not include **SYNC\_CONTEACHID** and **SYNC\_CONNECTIP**.

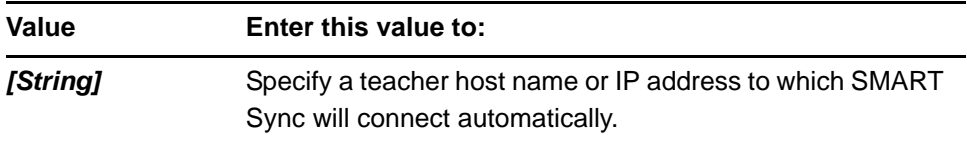

# **• SYNC\_AUTOSTART**

#### *<b>P* **IMPORTANT**

This property is applicable only if you set SYNC\_VISIBLE to 1.

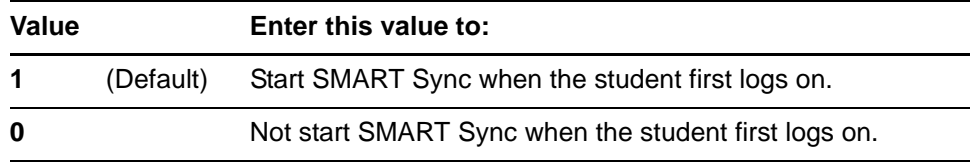

# **• SYNC\_ENABLEQUESTIONS**

# *<b>P* **IMPORTANT**

This property is applicable only if you set **SYNC\_VISIBLE** to **1**.

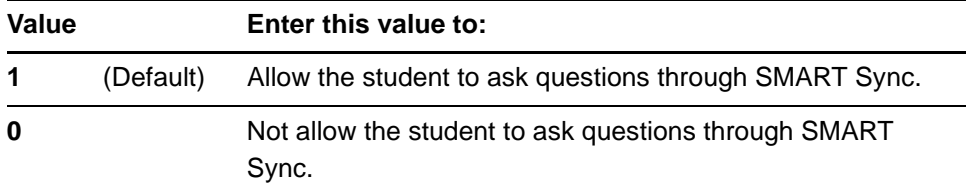

#### **• SYNC\_ENABLECHAT**

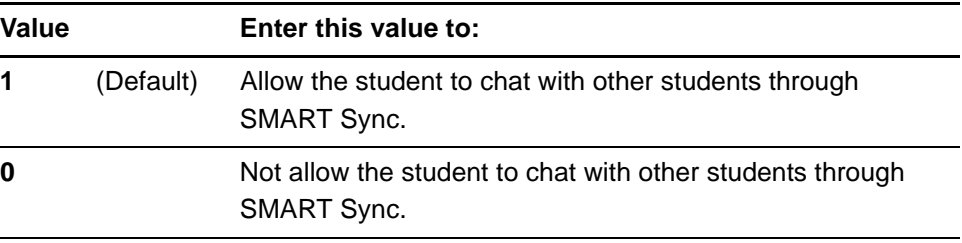

# **R** NOTE

This property is applicable only if you set **SYNC\_VISIBLE** to **1**.

# **• SYNC\_ENABLEFILETRANSFER**

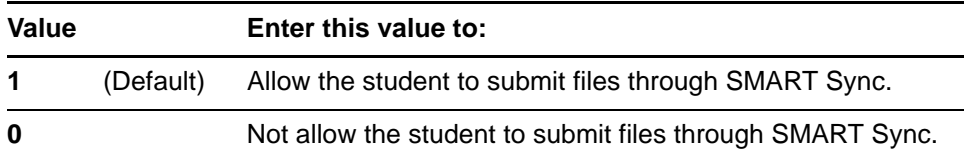

# **NOTE**

This property is applicable only if you set **SYNC\_VISIBLE** to **1**.

# **• SYNC\_DISPLAYEXIT**

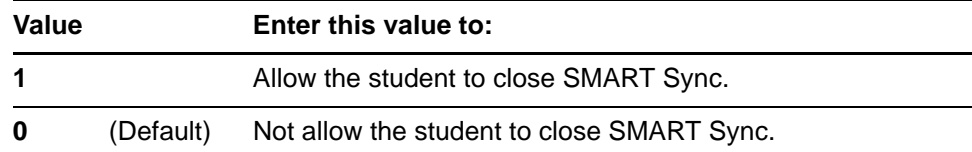

### **NOTE**

This property is applicable only if you set **SYNC\_VISIBLE** to **1**.

#### **• SYNC\_STUDIDMODE**

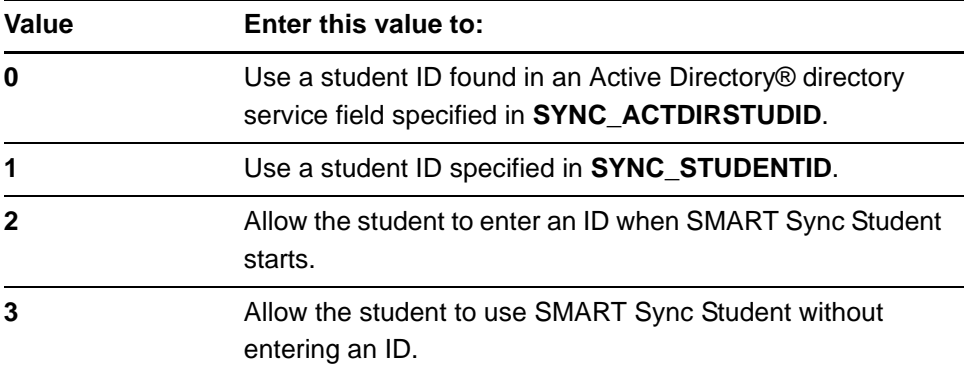

### **NOTES**

- If you set **SYNC\_VISIBLE** to **1**, this property's default value is **2**.
- If you set **SYNC\_VISIBLE** to **0**, this property's default value is **1**. In this situation, you must include **SYNC\_STUDENTID**.

# **• SYNC\_STUDENTID**

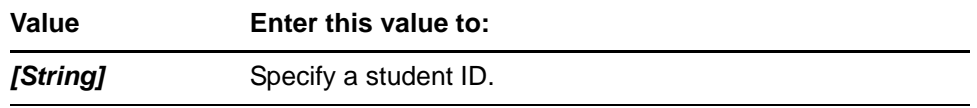

# **NOTE**

If you include this property, **SYNC\_STUDIDMODE** is set to **1** automatically.

### **• SYNC\_ACTDIRSTUDID**

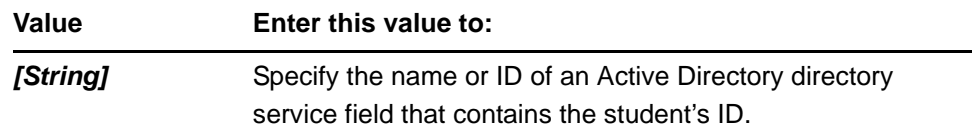

# **R** NOTES

If you include this property, **SYNC\_STUDIDMODE** is set to **0** automatically.

# **• SYNC\_CUSTSHRDFOLDER**

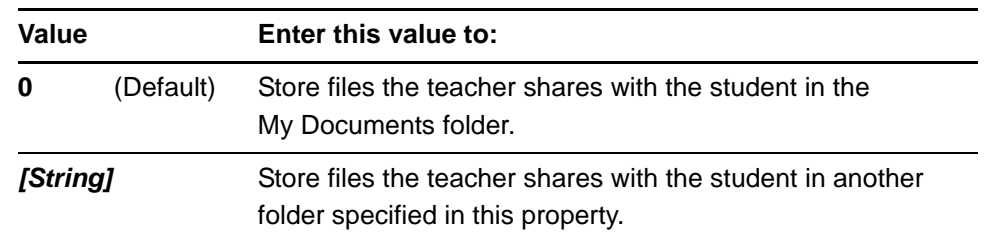

# **NOTE**

SMART Sync opens folders with the full Universal Naming Convention (UNC) path. However, students are unable to navigate to and access parent folders.

#### **SMART Notebook SE software**

The following properties are available if you choose to install SMART Notebook SE software (see [page 21\)](#page-24-1):

# • **NETWORK\_CONTENT**, **CONTENT\_SOURCE\_PATH**, **CONTENT\_TARGET\_PATH**, **FULL\_GALLERY** and **\*\_CONTENT**

For information on these properties, see [page 51.](#page-54-0)

**• TEAM\_CONTENT\_PATH**

# **R** NOTES

- A Team Content folder is a location on your school's network where teachers and students can store shared content.
- For information on creating a Team Content folder, see [page 62](#page-65-0).

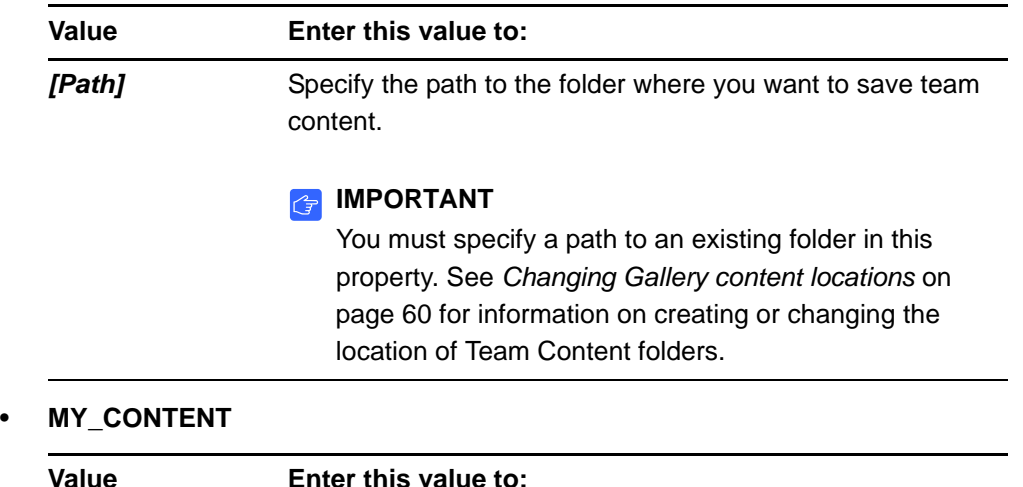

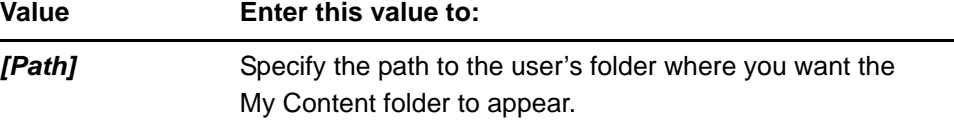

#### **TIP**  $\overline{\mathbf{Q}}$

You can use environment variables in this path. This is useful if you want to store content on a shared network folder so users can access their My Content folder from any computer on your network.

# **NOTE**

- A My Content folder is a location on the student computer where the student can store individual content.
- For information on My Content folders, see [page 62](#page-65-0).

# • **BINDERSELECTEDOPT**

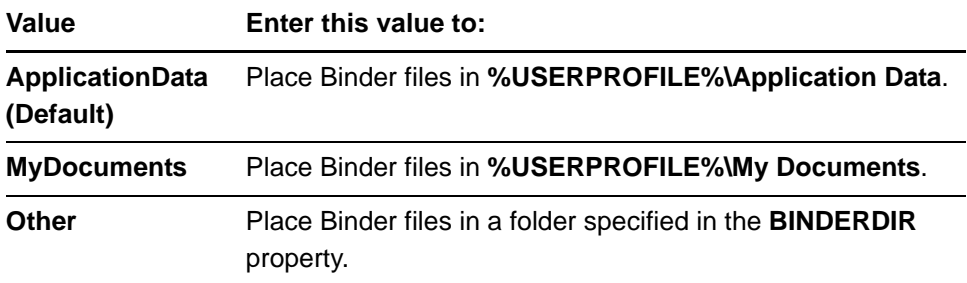

### • **BINDERDIR**

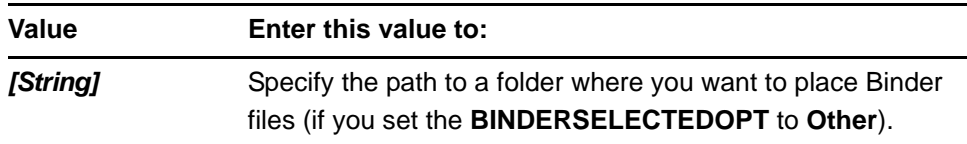

#### • **CUSTOMER\_LOGGING**

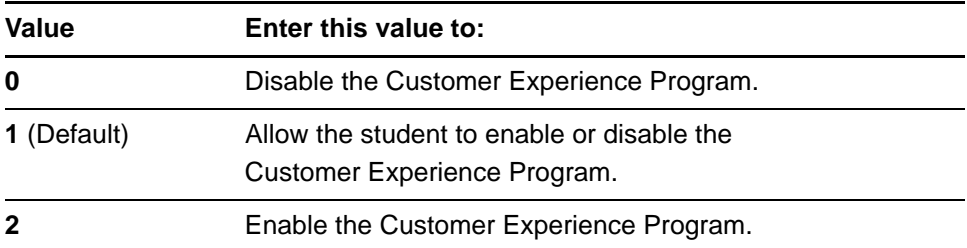

# <span id="page-32-0"></span>**Parameters**

The following are parameters for the Teacher and Student installation packages:

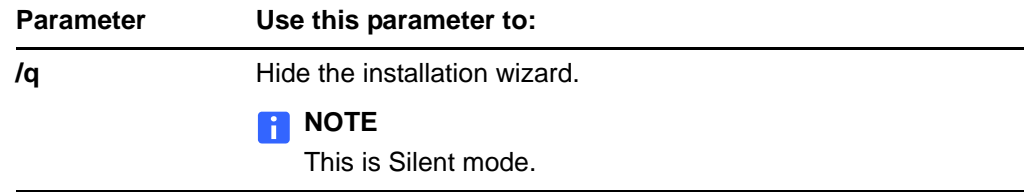

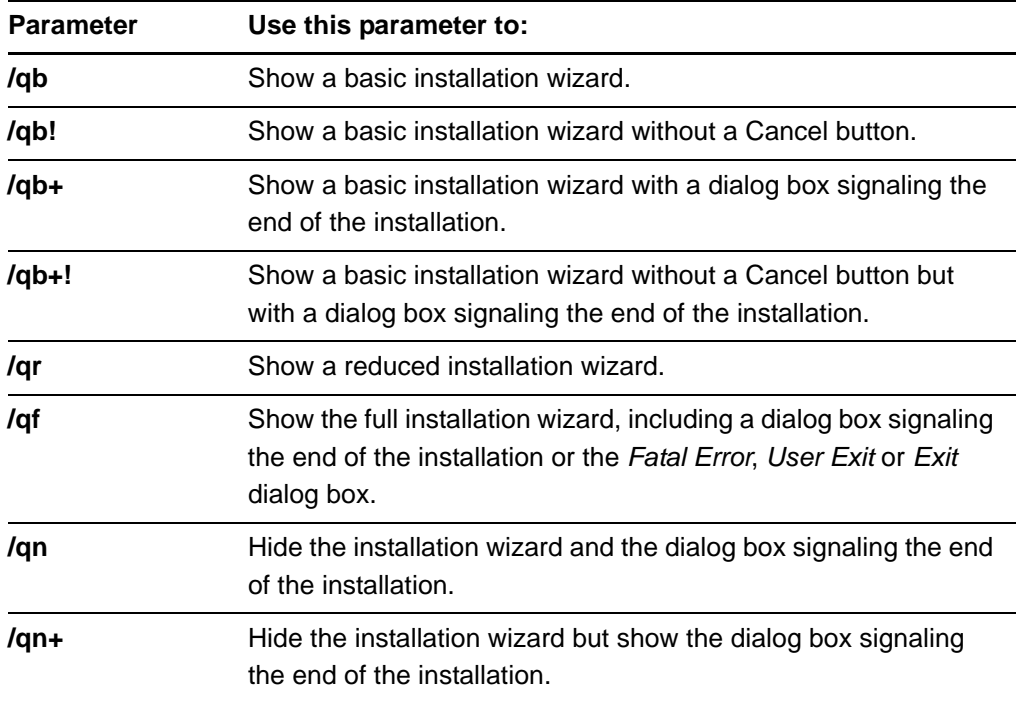

# <span id="page-33-0"></span>**Examples**

# Teacher installation package

This example installs all Teacher programs (except SMART Sync Class List Server and SMART Sync Administrator Tool) with default settings in Silent mode:

msiexec.exe /i "*[Path]*\SMART Classroom Teacher.msi" /q

This example installs all Teacher programs except SMART Response CE with default settings in Silent mode:

msiexec.exe /i "*[Path]*\SMART Classroom Teacher.msi" INSTALL\_RESPONSE="0" INSTALLCLASSLISTSERVER="1" INSTALLADMINTOOL="1" /q

This example installs all Teacher programs (except SMART Sync Class List Server and SMART Sync Administrator Tool) in Silent mode, specifying central locations on the school's network for Gallery content and the Team Content folder:

```
msiexec.exe /i "[Path]\SMART Classroom Teacher.msi" 
NETWORK_CONTENT="1" CONTENT_TARGET_PATH="\\server\gallery\" 
TEAM_CONTENT_PATH="\\server\teamcontent\" /q
```
This example installs all Teacher programs (except SMART Sync Class List Server and SMART Sync Administrator Tool) and the Geography and History categories of the Gallery Essentials collection in Silent mode:

```
msiexec.exe /i "[Path]\SMART Classroom Teacher.msi" 
FULL GALLERY="0" GEOGRAPHY CONTENT="1" HISTORY CONTENT="1" /
q
```
This example installs all Teacher programs (except SMART Sync Class List Server and SMART Sync Administrator Tool), displaying the installation wizard in German:

```
msiexec.exe /i "[Path]\SMART Classroom Teacher.msi" 
TRANSFORMS="1031.mst" /qb
```
This example installs all Teacher programs (except SMART Sync Class List Server and SMART Sync Administrator Tool) in Silent mode, enabling the Customer Experience Program by default:

```
msiexec.exe /i "[Path]\SMART Classroom Teacher.msi" 
CUSTOMER_LOGGING="2" /q
```
# Student installation package

This example installs all Student programs with default settings in Silent mode:

```
msiexec.exe /i "[Path]\SMART Classroom Student.msi" /q
```
This example installs all Student programs except SMART Sync with default settings in Silent mode:

```
msiexec.exe /i "[Path]\SMART Classroom Student.msi" 
INSTALL_SYNC="0" /q
```
This example installs all Student programs in Silent mode, specifying central locations on the school network for Gallery content and the Team Content folder:

```
msiexec.exe /i "[Path]\SMART Classroom Student.msi" 
NETWORK_CONTENT="1" CONTENT_TARGET_PATH="\\server\gallery\" 
TEAM_CONTENT_PATH="\\server\teamcontent\" /q
```
This example installs all Student programs and the Science and Technology and History categories of the Gallery Essentials collection in Silent mode:

```
msiexec.exe /i "[Path]\SMART Classroom Student.msi" 
FULL_GALLERY="0" SCIENCE_CONTENT="1" HISTORY CONTENT="1" /q
```
This example installs all Student programs, displaying the installation wizard in Arabic:

```
msiexec.exe /i "[Path]\SMART Classroom Student.msi" 
TRANSFORMS="3084.mst" /qb
```
This example installs all Student programs in Silent mode, enabling the Customer Experience Program by default:

```
msiexec.exe /i "[Path]\SMART Classroom Student.msi" 
CUSTOMER_LOGGING="2" /q
```
# Chapter 4 Using SMART Install Manager

SMART Install Manager enables you to customize the SMART Classroom Suite installation packages (also known as .msi files) by publishing MST files. You can then install the MSI and MST files on the teacher and student computers using Group Policy-based software deployment.

# Installing SMART Install Manager

You can install SMART Install Manager from the SMART Classroom Suite DVD.

OR

[You can download and install SMART Install Manager from smarttech.com/software.](http://www.smarttech.com/software)

**To install the software from the DVD** 1. Insert the SMART Classroom Suite DVD in your computer's DVD drive.

The *SMART Classroom Suite* dialog box appears.

## **NOTE**

If the dialog box doesn't appear, browse to and open *[DVD Drive]***\CDBrowser.exe** in Windows Explorer.

2. Click **Administrator Preparation and Tools**, and then click **Install SMART Install Manager**.

The *SMART Install Manager* installation wizard appears.

3. Follow the on-screen instructions to install SMART Install Manager.

## **To install the software from the website**

- 1. Go to [smarttech.com/software](http://www.smarttech.com/software), and then browse to the SMART Classroom Suite for Windows page.
- 2. Click **Download** under the *SMART Install Manager* heading and follow the on-screen instructions to download the SMART Install Manager installation wizard to your computer.
- 3. Double-click the **Install Manager.exe** file.

The *SMART Install Manager* installation wizard appears.

4. Follow the on-screen instructions to install SMART Install Manager.

## <span id="page-37-0"></span>Working with SMART Install Manager

After you install SMART Install Manager, shortcuts to the software appear on the desktop and in the *Start* menu under **All Programs > SMART Technologies > SMART Install Manager**.

With SMART Install Manager, you can do the following:

- Open an installation package
- Save your changes to the installation package
- Publish your changes to the installation packages as an MST file

## <span id="page-37-1"></span>Opening an installation package

To customize an installation package, open its MSI file in SMART Install Manager by doing one of the following:

- Select **File > Open**
- Click  $\blacksquare$
- Drag the MSI file into the *SMART Install Manager* window

Alternatively, you can search for installation packages on your computer by

clicking  $\overline{P}$ , or on CDs or DVDs by clicking  $\overline{Q}$ .

## **D** TIP

All installation packages you've previously opened in SMART Install Manager appear in the *Unmodified Packages* tab.

After you open an installation package, a set of pages for that installation package appears in SMART Install Manager.

You can customize the installation package using the controls in these pages. See below for information on the Teacher installation package controls and [page 40](#page-43-0) for information on the Student installation package controls.

## Saving your changes

After you customize an installation package, you can save your changes as an XML file by selecting **File > Save As**. When you next start SMART Install Manager, you can load the XML file by selecting **File > Open**, or by opening the MSI file, and then selecting **File > Import**.

## **D** TIP

All XML files you create or open in SMART Install Manager appear in the *Modified Packages* tab of the *Welcome* page.

## <span id="page-38-0"></span>Publishing your changes as an MST file

The final step in using SMART Install Manager to customize an installation package is to publish your changes as an MST file. Do this by selecting **File > Publish**, and then using the dialog box to define a location for and to create the MST file.

## **D** TIP

Publish the MST file in the same network location as the MSI file.

# Customizing the Teacher installation package

Open the **SMART Classroom Teacher.msi** file in SMART Install Manager (see [page 34](#page-37-0)), and then complete the procedures in the following sections.

## Setting general options

By completing the procedures in this section, you define which Teacher programs you want to include in the installation and set the following options:

- The folder for the Teacher programs
- The product key
- Whether to activate the software during installation or afterward
- SMART Product Update (SPU) preferences

## **To set installation options**

#### 1. Click **Installation Options**.

The *Installation Options* page appears.

2. In the *Installation directory* box, type the path to your preferred folder for the SMART Classroom Suite Teacher programs.

## **NOTE**

If you don't specify a folder, Windows Installer installs the programs in **%PROGRAMFILES%\SMART Technologies\Classroom Teacher**.

- 3. In the *Product key* box, type your school's 22-character product key for SMART Classroom Suite software.
- 4. Select the **Activate SMART Classroom Suite during installation** check box to activate SMART Classroom Suite software automatically during installation rather than manually after installation.

#### **NOTE**

To activate the suite automatically during installation, you must provide a product key.

- <span id="page-39-0"></span>5. Define which programs you want to include in the installation by selecting the appropriate check boxes:
	- **SMART Notebook**
	- **SMART Response**
	- **SMART Product Drivers**
	- **SMART Sync Teacher**
	- **SMART Sync Class List Server**

## **NOTE**

SMART Sync Class List Server is server software that connects SMART Sync students and teachers.

<span id="page-39-1"></span>– **SMART Sync Administrator Tool**

## **R**<br>NOTE

SMART Sync Administrator Tool is a program that enables you to create and edit SMART School files, which are central repositories of student, teacher, class, computer lab and computer information, as well as application and Internet blocking rules.

6. Select the **Install Start menu and desktop shortcuts** to install program shortcuts in the Start menu and on the desktop.

#### **To configure SPU** 1. Click **SMART Product Update (SPU) Options**.

The *SMART Product Update (SPU) Options* page appears.

- 2. Select the **Install SMART Product Update** check box to install SPU.
- 3. In the *Check for updates* box, type the number of days between SPU checks.

#### **NOTE**

By default, SPU checks for product updates every 30 days. You can set SPU to check for product updates at intervals of 1 to 60 days.

4. Select the **Notify users about SMART product updates** check box to notify the teacher when product updates are available.

## Configuring SMART Sync Teacher

If you chose to include SMART Sync Teacher in the installation (see [page 36](#page-39-0)), configure the software by completing the procedure in this section.

**To specify a SMART School file** 1. Click **SMART School File**.

The *SMART School File* page appears.

2. In the *SMART School file* box, type the path to the SMART School file.

OR

Click **Browse** and then use the resulting dialog box to browse to and select the SMART School file.

## **R** NOTE

Before you can specify the path to a SMART School file, you must install SMART Sync Administrator Tool (see [page 36\)](#page-39-1), and then use it to create the SMART School file (see [page 70\)](#page-73-0).

## Configuring SMART Notebook software

If you chose to include SMART Notebook software in the installation (see [page 36\)](#page-39-0), configure the software by completing the procedures in this section.

**To specify Gallery collections and folders** For information on Gallery collections and folders, see [page 51.](#page-54-0)

**To specify content folders**

#### 1. Click **Team Content**.

The *Team Content* page appears.

2. In the *Team Content path* box, type the path to the Team Content folder.

#### **R** NOTES

- A Team Content folder is a location on your school's network where teachers and students can store shared content.
- For information on creating a Team Content folder, see [page 62](#page-65-0).

#### 3. Click **My Content**.

The *My Content* page appears.

4. In the *My Content path* box, type the path to the My Content folder.

## **NOTE**

A My Content folder is a location on the teacher computer where the teacher can store individual content.

## **D** TIP

You can use environment variables in this path. This is useful if you want to store content on a shared network folder so users can access their My Content folder from any computer on your network.

## **To configure the Optional Settings**

#### 1. Click **Optional Settings**.

The *Optional Settings* page appears.

2. Select the **Install print capture driver** check box to configure the Print Capture driver.

## **NOTE**

The Print Capture driver is a printer driver that enables teachers to import content from other programs into SMART Notebook software.

3. Select the **Install Notebook Plugin IE Helper Object** checkbox to install the **NotebookPlugin.dll** file and add the associated registry keys.

#### **IMPORTANT**  $\mathbb{F}$

If you have a security policy restricting the installation of any Internet Explorer ActiveX plug-ins (32-bit operating systems), you need to include this setting or the installation might not succeed.

## **NOTE**

By default, this plug-in isn't installed on 64-bit systems.

4. Select the **Install SMART Document Camera drivers** check box to configure the SMART Document Camera driver.

#### **NOTE**

The SMART Document Camera driver option is checked by default.

## **To configure the Customer Experience Program**

#### 1. Click **Customer Experience**.

The *Customer Experience* page appears.

2. Click **Allow users to participate in the Customer Experience Program** to allow the teacher to enable or disable the Customer Experience Program.

OR

Click **Enable the Customer Experience Program on all computers** to enable the Customer Experience Program for the teacher automatically.

## Configuring SMART Product Drivers

If you chose to include SMART Product Drivers in the installation (see [page 36\)](#page-39-0), configure the software by completing the procedure in this section.

## **To configure SMART Product Drivers**

#### 1. Click **SMART Board Driver Options**.

The *SMART Board Driver Options* page appears.

- 2. Select the **Start SMART Tools at logon** check box to start SMART Tools when the teacher logs on.
- 3. Select the **Enable Tablet PC Support** check box to use Tablet PC functionality with the SMART Board interactive whiteboard without having to connect a Tablet PC.

#### **NOTE**

This check box is applicable only for the Windows Vista and Windows 7 operating systems. It has no effect on other operating systems.

4. Select the **Start Simple Network Management Protocol (SNMP) Agent** check box to enable remote monitoring and control of your SMART products and projectors from a central location using SMART SNMP Agent.

## **NOTE**

For more information on SMART SNMP Agent, see the *SMART SNMP Agent Administrator's Guide* ([smarttech.com/kb/150907\)](http://www.smarttech.com/kb/150907).

5. Select the **Start SMART Web Server at startup** check box to start SMART Web Server when the teacher logs on.

6. In the *Port* box, type a new port number for SMART Web Server if another program is using the default port (80).

## Configuring SMART Response CE

If you chose to include SMART Response CE in the installation (see [page 36\)](#page-39-0), configure the software by completing the procedure in this section.

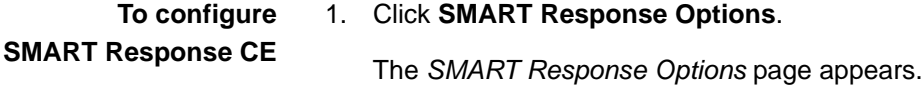

2. Select the **Start Desktop Menu at log in for all users** check box to add the SMART Response icon to the notification area when the teacher logs on.

## Enabling the SMART Notebook Math Tools 30-day trial

SMART Notebook software includes a free 30-day trial of SMART Notebook Math Tools (see *[SMART Notebook Math Tools](#page-6-0)* on page 3). You can enable or disable the trial software in SMART Install Manager.

**To enable the SMART Notebook Math Tools trial** 1. Click **SMART Notebook Math Tools**.

The *SMART Notebook Math Tools* page appears.

2. Select the **Install the free 30-day trial of SMART Notebook Math Tools**  check box.

# <span id="page-43-0"></span>Customizing the Student installation package

Open the **SMART Classroom Student.msi** file in SMART Install Manager (see [page 34](#page-37-0)), and then complete the procedures in the following sections.

## Setting general options

By completing the procedures in this section, you define which Student programs you want to include in the installation and set the following options:

- The folder for the Student programs
- The product key
- SPU preferences

## **To set installation options**

#### 1. Click **Installation Options**.

The *Installation Options* page appears.

2. In the *Installation directory* box, type the path to your preferred folder for the SMART Classroom Suite Student programs.

## **NOTE**

If you don't specify a folder, Windows Installer installs the programs in **%PROGRAMFILES%\SMART Technologies\Classroom Student**.

- 3. In the *Product key* box, type your school's 22-character product key for SMART Classroom Suite software.
- 4. Select the **Activate SMART Classroom Suite during installation** check box to activate SMART Classroom Suite software automatically during installation rather than manually after installation.

#### **NOTE**

To activate the suite automatically during installation, you must provide a product key.

- <span id="page-44-0"></span>5. Define which programs you want to include in the installation by selecting the appropriate check boxes:
	- **SMART Sync Student**
	- **SMART Notebook SE**
- **To configure SPU** 1. Click **SMART Product Update (SPU) Options**.

The *SMART Product Update (SPU) Options* page appears.

- 2. Select the **Install SMART Product Update** check box to install SPU.
- 3. In the *Check for updates* box, type the number of days between SPU checks.

## **R** NOTE

By default, SPU checks for product updates every 30 days. You can set SPU to check for product updates at intervals of 1 to 60 days.

4. Select the **Notify users about SMART product updates** check box to notify the student when product updates are available.

## Configuring SMART Sync Student

If you chose to include SMART Sync Student in the installation, configure the software by completing the procedures in this section.

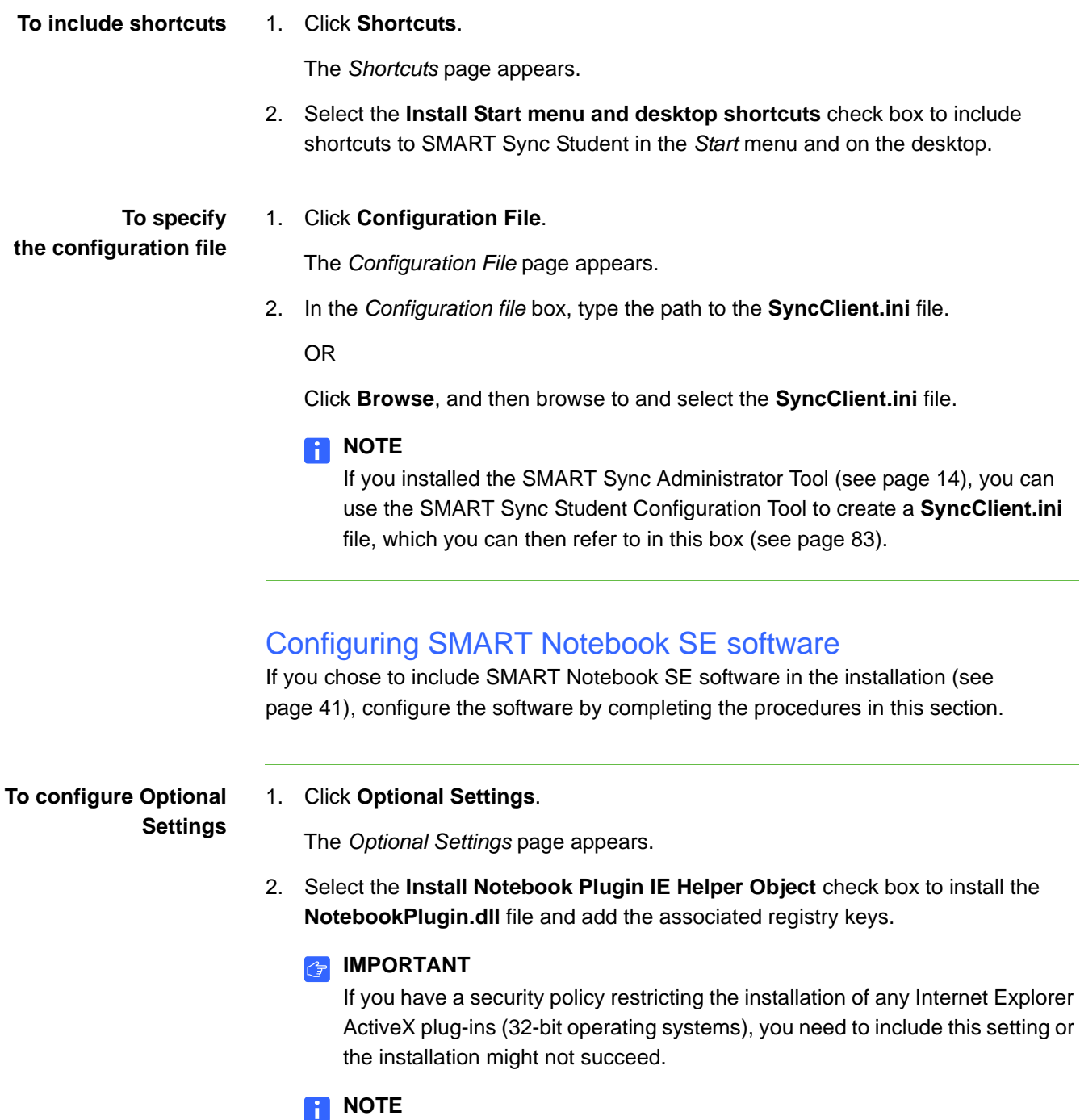

By default, this plug-in isn't installed on 64-bit systems.

**To specify Gallery collections and folders**

For information on Gallery collections and folders, see [page 47.](#page-50-0)

**To specify content folders**

#### 1. Click **Team Content**.

The *Team Content* page appears.

2. In the *Team Content path* box, type the path to the Team Content folder.

#### **R** NOTES

- A Team Content folder is a location on your school's network where teachers and students can store shared content.
- For information on creating a Team Content folder, see [page 62](#page-65-0).
- 3. Click **My Content**.

The *My Content* page appears.

4. In the *My Content path* box, type the path to the My Content folder.

## **NOTE**

A My Content folder is a location on the student computer where the student can store individual content.

**D** TIP

You can use environment variables in this path. This is useful if you want to store content on a shared network folder so users can access their My Content folder from any computer on your network.

**To specify the My Binder folder**

## 1. Click **My Binder Directory**.

The *My Binder Directory* page appears.

2. Click **Application Data** to save the student's Binder files in the Application Data folder.

OR

Click **My Documents** to save the student's Binder files in the My Documents folder.

OR

Click **Other** to save the student's Binder files in another folder, and then type the path to that folder in the box.

**To configure the Customer Experience Program**

1. Click **Customer Experience**.

The *Customer Experience* page appears.

2. Click **Allow users to participate in the Customer Experience Program** to allow the student to enable or disable the Customer Experience Program.

OR

Click **Enable the Customer Experience Program on all computers** to enable the Customer Experience Program for the student automatically.

## <span id="page-47-1"></span>Deploying the installation packages

After you publish MST files for the Teacher and Student installation packages, you can install these installation packages using Group Policy-based software deployment.

## **NOTE**

These procedures can vary depending on your version of Windows operating system and your system preferences.

**To deploy an installation package**

- <span id="page-47-0"></span>1. Copy the MSI file and the .mst file you published using SMART Install Manager (see [page 35](#page-38-0)) to **\\***[Domain Controller]***\NETLOGON**, where *[Domain Controller]* is your school's domain controller.
- 2. Open Control Panel.
- 3. Double-click **Administrative Tools**.
- 4. Double-click **Active Directory Users and Computers**.

The *Active Directory Users and Computers* window appears.

- 5. Right-click your school's domain, and then select **Properties**. The *Properties* dialog box appears.
- 6. Click the **Group Policy** tab, and then click **Edit**.

The *Group Policy Object Editor* dialog box appears.

- 7. Browse to and open **Computer Configuration\Software Settings**.
- 8. Right-click **Software Installation**, and then select **New > Package**.
- 9. Browse to and select the MSI file from step [1](#page-47-0).
- 10. In the *Deploy Software* section, click **Advanced**, and then click **OK**.
- 11. Click the **Modifications** tab, and then click **Add**.
- 12. Browse to and select the MST file from step [1.](#page-47-0)
- 13. Click **OK** to apply the MST file to the MSI file.
- 14. Close all open windows and dialog boxes.

The next time each computer on the domain starts, it automatically installs the software in Silent mode with the customizations defined in the MST file.

**To remove a deployed** 1. Open Control Panel.

**installation package**

- 
- 2. Double-click **Administrative Tools**.
- 3. Double-click **Active Directory Users and Computers**.

The *Active Directory Users and Computers* window appears.

4. Right-click your school's domain, and then select **Properties**.

The *Properties* dialog box appears.

5. Click the **Group Policy** tab, and then click **Edit**.

The *Group Policy Object Editor* dialog box appears.

- 6. Browse to and open **Computer Configuration\Software Settings\ Software Installation**.
- 7. Right-click the software you want to remove, and then select **All Tasks > Remove**.
- 8. Select **Immediately uninstall the software from users and computers**, and then click **OK**.

The next time each computer on the domain starts, it automatically removes the software.

## **46 | CHAPTER 4** – USING SMART INSTALL MANAGER

# <span id="page-50-0"></span>Chapter 5 Installing and maintaining Gallery content

This chapter explains how to install and configure Gallery content using SMART Install Manager ([page 48\)](#page-51-0) or the command line interface [\(page 51](#page-54-0)), and how to modify it using Gallery Setup [\(page 54](#page-57-0)).

SMART Notebook software's Gallery content includes the following:

- Gallery Essentials, which is a collection of educational photos and other images, audio files, and Adobe Flash Player compatible files
- Lesson Activity Toolkit, which contains objects you can use to create your own lesson activities

Gallery content is accessible from the Gallery tab in SMART Notebook software:

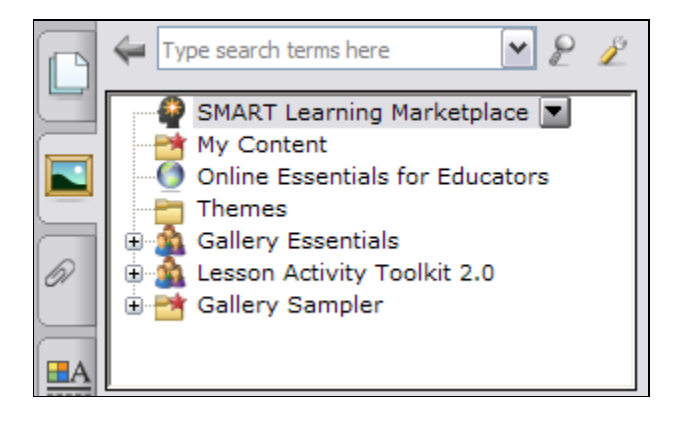

# <span id="page-51-0"></span>Installing and configuring Gallery content using SMART Install Manager

You can install and configure Gallery content using SMART Install Manager. If you prefer to use the command line interface, see *[Installing and configuring Gallery](#page-54-0)  [content with the command line interface](#page-54-0)* on page 51.

You can install and configure Gallery content in either of the following ways:

- On each computer (this page).
- In a network location you configure SMART Notebook software to refer to [\(page 51](#page-54-0)).

**P** TIP

Sharing the Gallery is ideal for environments where hard disk space is limited.

## <span id="page-51-1"></span>Installing Gallery content on each computer

Before you can install Gallery content on each computer, download it to a folder on your network.

#### **IMPORTANT**

If you download Gallery content to a folder on your network, ensure the folder is accessible to all users who need to access it.

#### OR

Download the content from the SMART website to each computer during the installation.

## **NOTE**

Because of the size of the Gallery download, SMART doesn't recommend this method unless you're installing the Gallery on only one or two computers.

**To download Gallery content**

- 1. Open the Teacher or Student installation package in SMART Install Manager (see [page 34](#page-37-1)).
- 2. Click **Gallery Content**.

The *Gallery Content* page appears.

- 3. Click **Install the Gallery on each computer**.
- 4. Delete the path in the *Source location* box, if a path appears.

5. Click **Download**, and then specify a network folder accessible to all users who need to access the Gallery.

Gallery content is downloaded to the specified folder, where the installer will access it during the SMART Notebook software installation to place the content on each computer.

## Configuring Gallery content on each computer

After you download Gallery content to a network folder, complete the procedure in this section to configure the installation to refer to the network location.

**To configure Gallery content on each computer**

- 1. Open the Teacher or Student installation package in SMART Install Manager (see [page 34](#page-37-1)).
- 2. Click **Gallery Content**.

The *Gallery Content* page appears.

- 3. Click **Install the Gallery on each computer**.
- 4. In the *Source location* box, type the path of the folder on your network that contains the Gallery content (if you downloaded Gallery collections to your school network).

## **NOTE**

The *Source location* box auto-populates with the path you specified in the *[Installing Gallery content on each computer](#page-51-1)* procedure on [page 48](#page-51-1).

5. If you don't want to use the default folder, type the path of the location on each computer where you want to install the Gallery collections in the *Destination* box.

#### $\lceil \cdot \rceil$ **NOTE**

The default folder location is **%ALLUSERSPROFILE%\Application Data\SMART Technologies**.

- 6. Clear the check boxes of the Gallery collections you don't want to install.
- 7. Publish your changes as an MST file (see [page 35\)](#page-38-0), and then deploy the MSI and MST files (see [page 44\)](#page-47-1).

The installed software accesses the Gallery content from the network location you specified in the previous procedure.

## <span id="page-53-0"></span>Installing Gallery content in a network location

Downloading and installing Gallery content in a shared location on your school network gives all users access to it without having to save the files locally on their computers.

To place and use Gallery content in a shared location on your school network, you must first download and install the content in that location by performing the following procedure.

**To download and install Gallery content in a network location**

- 1. Open the Teacher or Student installation package in SMART Install Manager (see [page 34](#page-37-1)).
- 2. Click **Gallery Content**.

The *Gallery Content* page appears.

- 3. Click **Share Gallery content with all computers from a common network location**.
- 4. If you want to download the Gallery Essentials collection, click **Install** beside *Essentials for Educators*, specify a network location accessible to all users, and then follow the on-screen instructions.

#### **IMPORTANT**

Use the UNC for the path in this and the following step.

## **NOTE**

You can select which Gallery categories you want to install during the Gallery Setup. See *[Using Gallery Setup](#page-57-0)* on page 54 for more information.

5. If you want to download the Lesson Activity Toolkit collection, click **Install** beside *Lesson Activity Toolkit*, specify a network location accessible to all users, and then follow the on-screen instructions.

## Configuring Gallery content in a network location

After you download the Gallery content to a network folder, complete the following procedure to configure the installation to refer to the network location.

**To configure Gallery content using SMART Install Manager**

- 1. Open the Teacher or Student installation package in SMART Install Manager (see [page 34](#page-37-1)).
- 2. Click **Gallery Content**.

The *Gallery Content* page appears.

- 3. Click **Share Gallery content with all computers from a common network location**.
- 4. In the *Gallery location* box, type the path of the folder on your school network that contains the Gallery content.

## **NOTE**

The *Gallery location* box auto-populates with the folder location you specified in *[Installing Gallery content in a network location](#page-53-0)* on page 50.

5. Publish your changes as an MST file (see [page 35\)](#page-38-0), and then deploy the MSI and MST files (see [page 44\)](#page-47-1).

The installed software will access the Gallery content from the network location you specified in the previous procedure.

# <span id="page-54-0"></span>Installing and configuring Gallery content with the command line interface

You can install and configure Gallery content using the command line interface. If you prefer to use SMART Install Manager, see *[Installing and configuring Gallery content](#page-51-0)  [using SMART Install Manager](#page-51-0)* on page 48.

You can install Gallery content in either of the following ways:

- On each computer (this page).
- In a network location you can configure SMART Notebook or SMART Notebook SE software to refer to [\(page 53](#page-56-0)).
	- $\bullet$ **TIP**

Sharing the Gallery is ideal for environments where hard disk space is limited.

## Installing Gallery content on each computer

Include the following properties in your command to install the Gallery on each computer. See *[Using the command line interface](#page-12-0)* on page 9 for more information.

• **CONTENT\_SOURCE\_PATH**

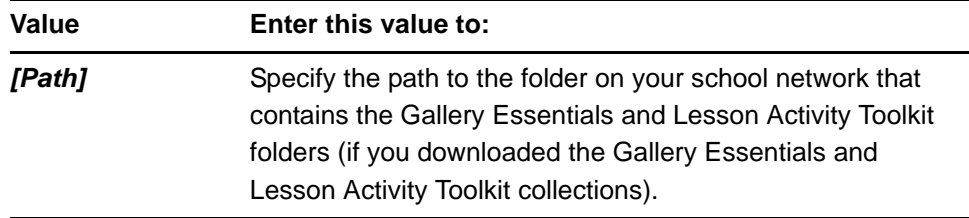

## **• CONTENT\_TARGET\_PATH**

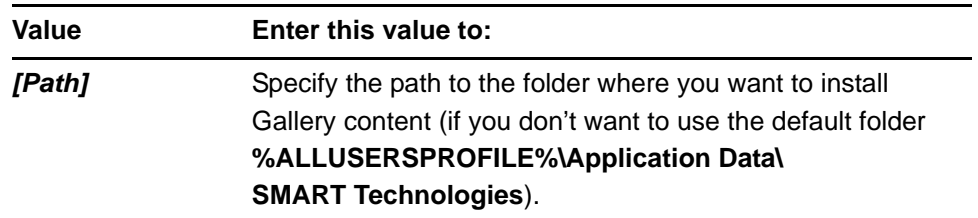

### **• FULL\_GALLERY**

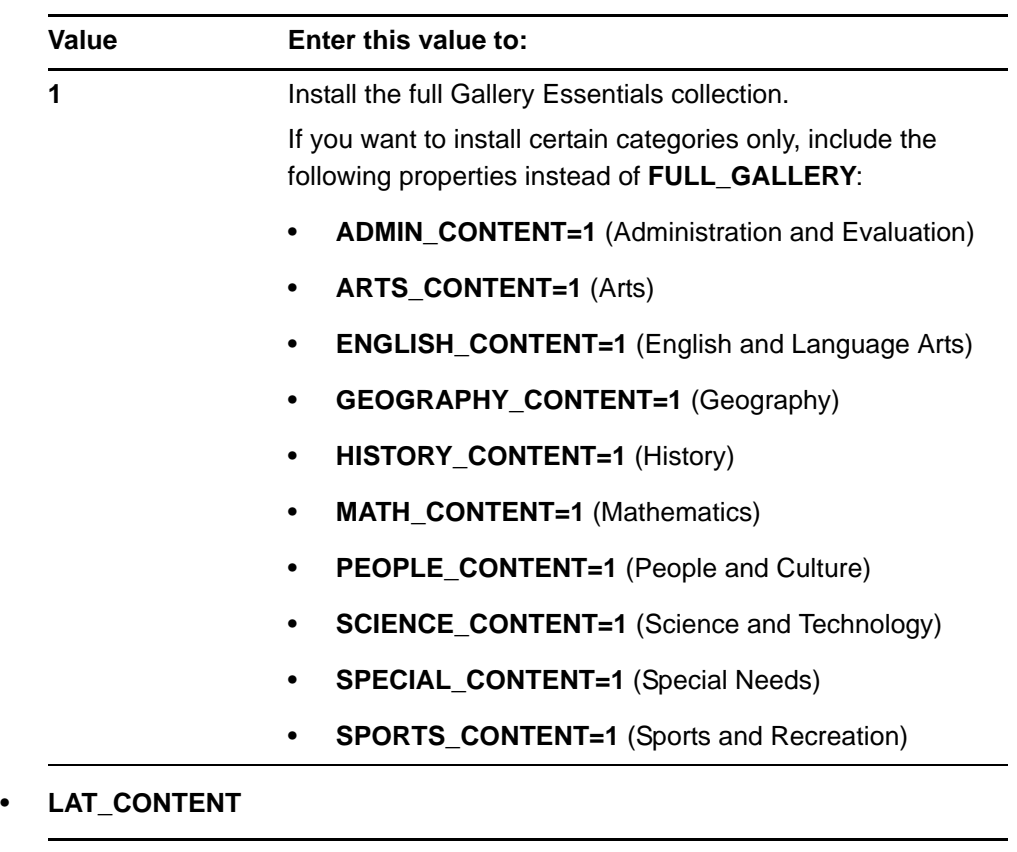

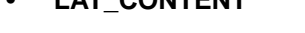

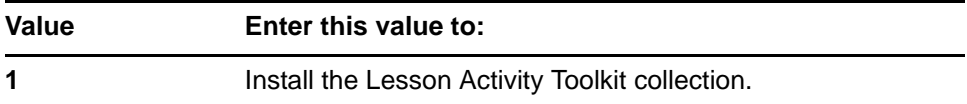

## **• TEAM\_CONTENT\_PATH**

## *<b>B* IMPORTANT

You must specify a path to an existing folder in this property. See *[Changing](#page-63-0)  [Gallery content locations](#page-63-0)* on page 60 for information on creating or changing the location of Team Content folders.

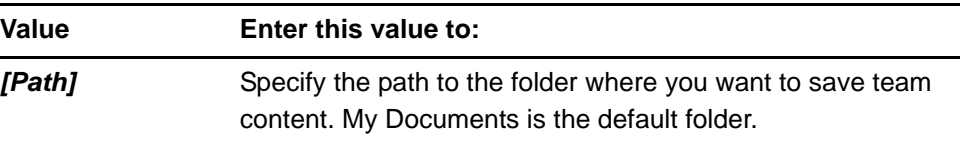

#### • **MY\_CONTENT**

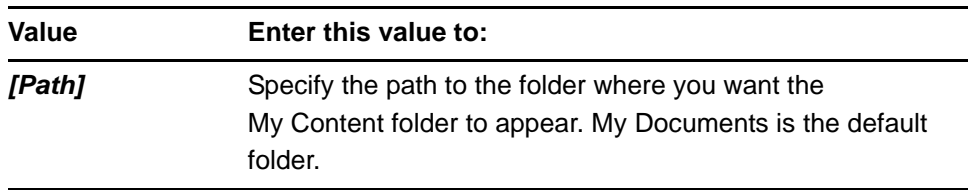

## **P** TIP

You can use environment variables in this path. This is useful if you want to store content on a shared network folder so users can access their My Content folder from any computer on your network.

## <span id="page-56-0"></span>Configuring Gallery content in a network location

Include the following properties in your command to install the Gallery in a network location. See *[Using the command line interface](#page-12-0)* on page 9 for more information.

## *<b>P* **IMPORTANT**

You must refer to an existing folder to use these properties. See *[Using Gallery](#page-57-0)  Setup* [on page 54](#page-57-0) for more information.

## • **NETWORK\_CONTENT**

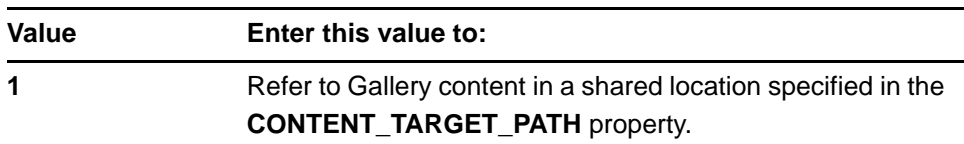

## **NOTE**

Because you include this property with a value of **1**, Windows Installer ignores the **CONTENT\_SOURCE\_PATH**, **FULL\_GALLERY** and **\*\_CONTENT** properties.

### • **CONTENT\_TARGET\_PATH**

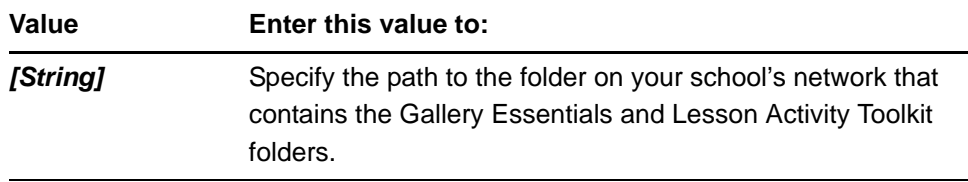

# <span id="page-57-0"></span>Using Gallery Setup

After you install SMART Notebook or SMART Notebook SE software, you can modify Gallery content using Gallery Setup. This program is available under **%PROGRAMFILES%\Common Files\SMART Technologies\ SMART Product Update**, and you can run it from a graphical user interface or the command line.

**To run Gallery Setup from a graphical user interface**

- 1. In Windows Explorer, browse to **%PROGRAMFILES%\Common Files\ SMART Technologies\SMART Product Update**.
- 2. Double-click **Gallery Setup.exe**.

The *Select a Gallery* dialog box appears.

3. Select the Gallery collection you want to modify, and then click **OK**.

Gallery Setup starts.

- 4. On the *Content* tab, select the check boxes of the categories you want to include and clear the check boxes of the categories you don't want to include.
- 5. On the *Languages* tab, select the check boxes of the language packs you want to include and clear the check boxes of the language packs you don't want to include.

### **D** TIP

To see the language pack names in English, clear the **Show native names** check box.

- 6. In the *Installation folder for Gallery content* box, type the path to the folder where you want to store the Gallery collection.
- 7. Click **OK**.

Gallery Setup updates the selected Gallery collection.

8. Click **Finish**.

**To run Gallery Setup from the command line**

- 1. Open the Command Prompt window.
- 2. Type the following command:

```
"[Path]\Gallery Setup.exe" [Command] [Flags] [Parameters]
```
Where:

– *[Path]* is the path to the **Gallery Setup.exe** file.

## **NOTE**

The default path is **%PROGRAMFILES%\Common Files\ SMART Technologies\SMART Product Update**.

- *[Command]* is a command (see [page 56\)](#page-59-0).
- *[Flags]* is one or more optional flags for the command (see [page 57](#page-60-0)).
- *[Parameters]* is one or more parameters for the command (see [page 58\)](#page-61-0).

## **NOTES**

- For example commands, see [page 59.](#page-62-0)
- Gallery Setup doesn't support Windows Installer options.
- 3. Press ENTER.

Gallery Setup updates the selected Gallery collection.

## <span id="page-59-0"></span>**Commands**

The following table defines available commands for Gallery Setup.

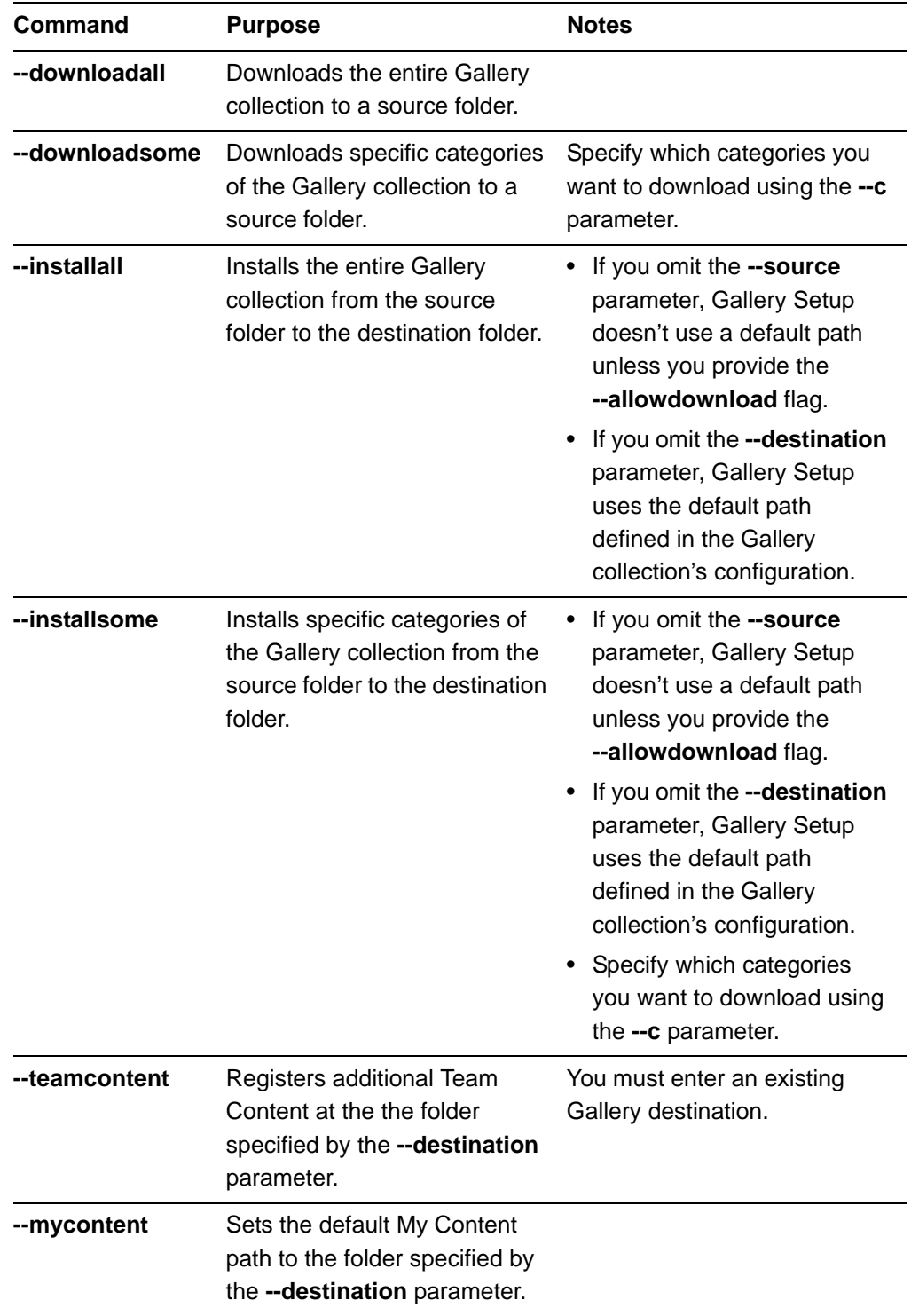

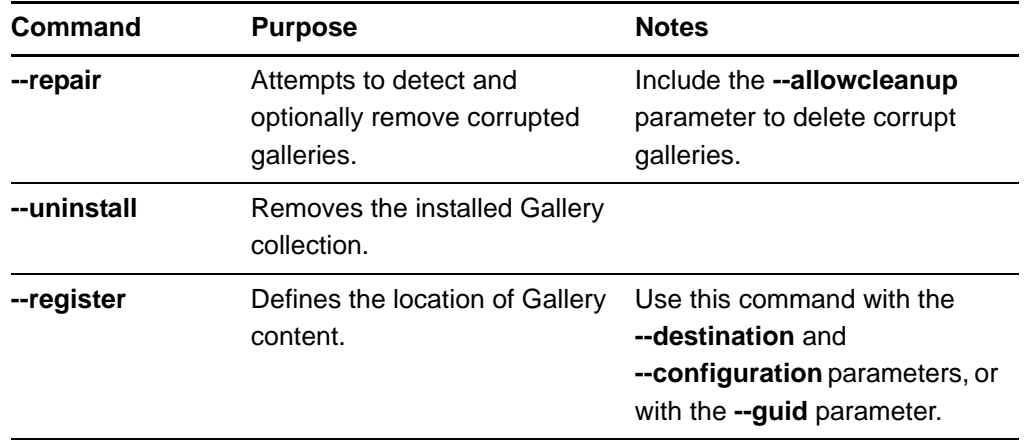

## <span id="page-60-0"></span>Flags

The following table defines available flags for Gallery Setup.

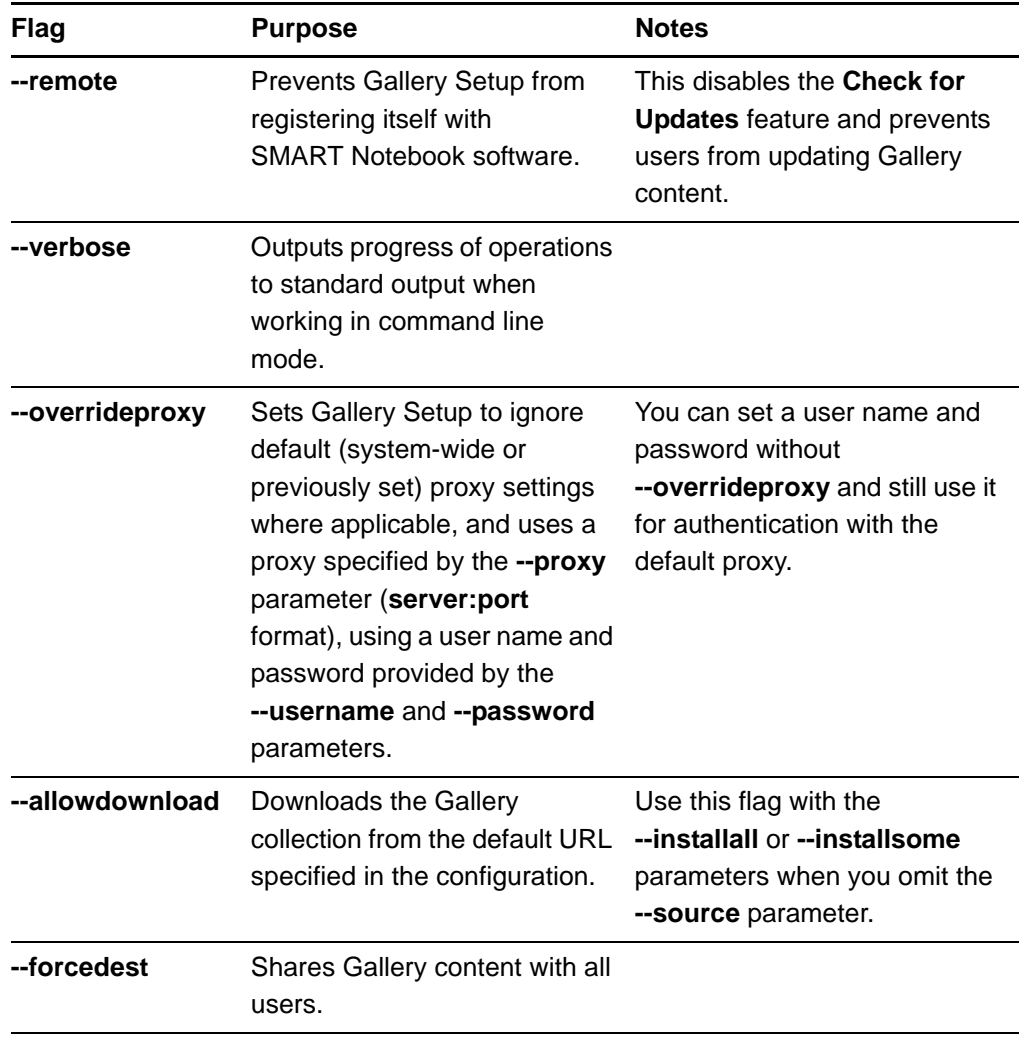

## <span id="page-61-0"></span>**Parameters**

The following table defines available parameters for Gallery Setup.

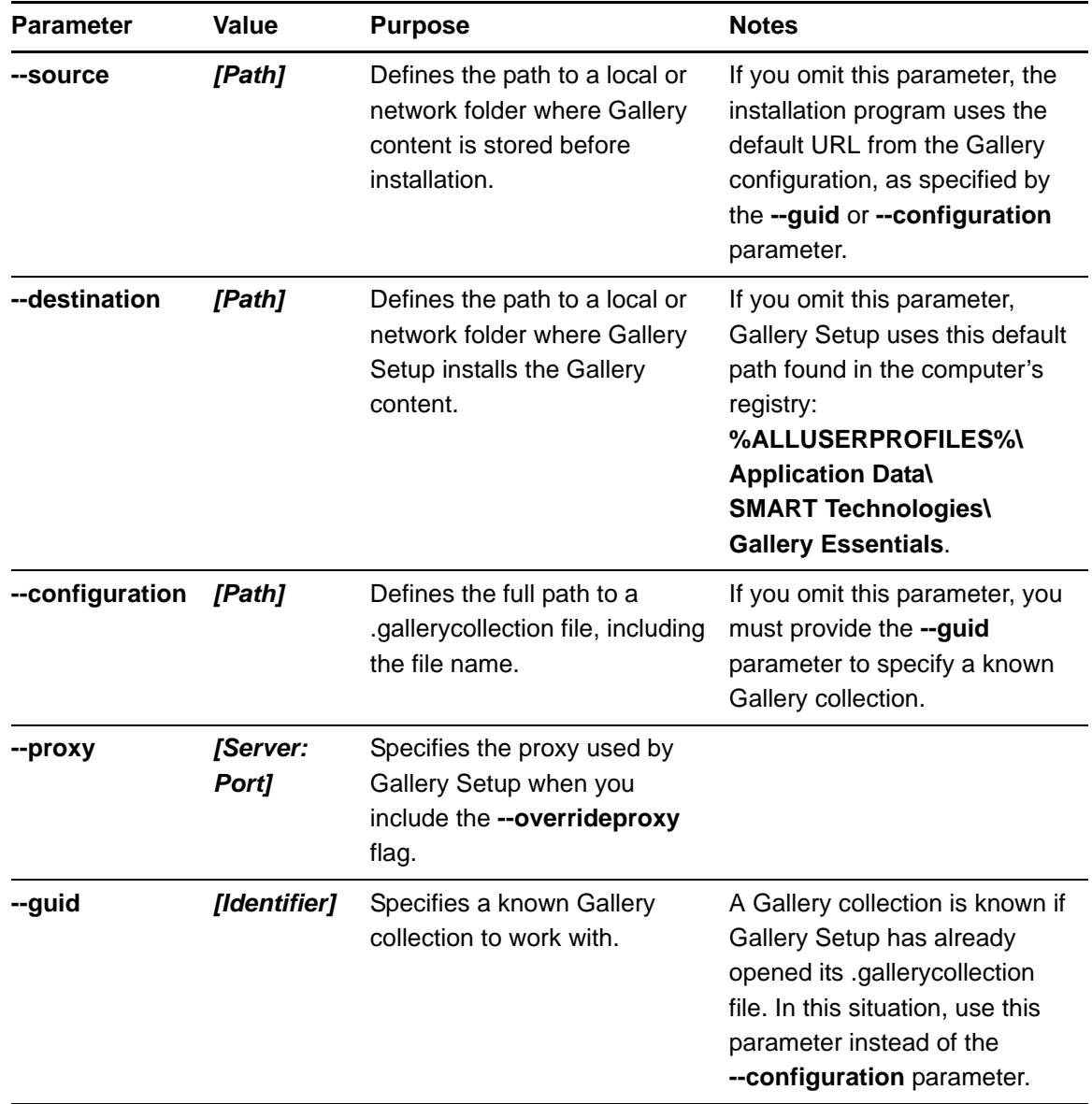

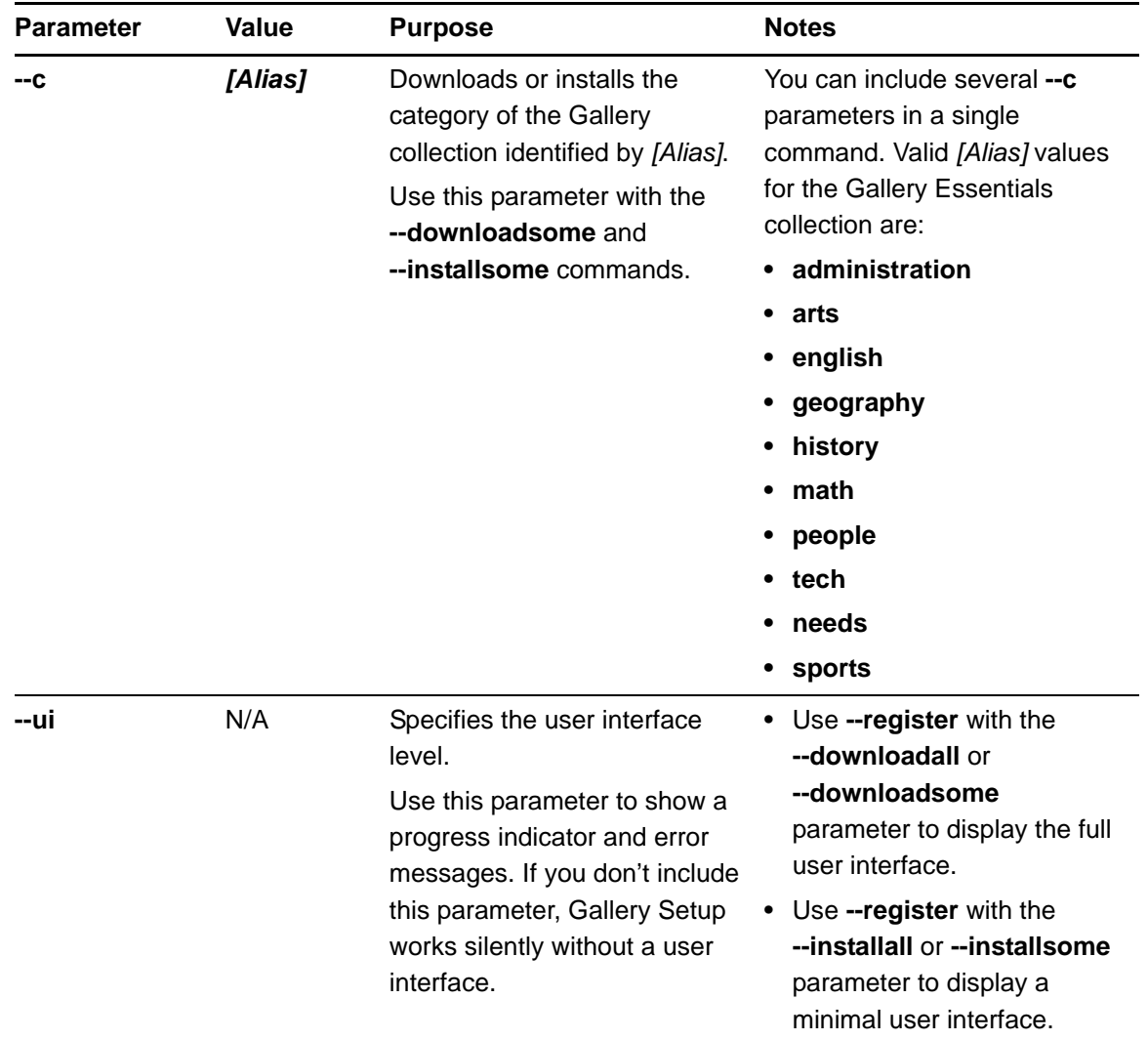

## <span id="page-62-0"></span>**Examples**

## **Downloading a Gallery collection**

Use the following command to download Gallery collection source files to a destination folder:

```
"[Path]\Gallery Setup.exe" --downloadall --destination 
"[Path]" --configuration "[Path]"
```
#### **Downloading certain categories of a Gallery collection**

Use the following command to download only certain categories of Gallery collection source files to a destination folder:

```
"[Path]\Gallery Setup.exe" --downloadsome --destination 
"[Path]" --configuration "[Path]" --c "[Alias 1]" 
--c "[Alias 2]"
```
#### **Installing a Gallery collection**

Use the following command to download and install a Gallery collection to a destination folder:

```
"[Path]\Gallery Setup.exe" --installall --allowdownload 
--destination "[Path]" --configuration "[Path]"
```
#### **Installing certain categories of a Gallery collection**

Use the following command to download and install certain categories of a Gallery collection to a specific destination folder:

```
"[Path]\Gallery Setup.exe" --installsome --remote 
--source "[Path]" --allowdownload --destination "[Path]" 
--configuration "[Path]" --c "[Alias 1]" --c "[Alias 2]"
```
#### **Registering installed Gallery collections with SMART Notebook software**

If you installed Gallery collections to a network location, use the following command to register the Gallery content with SMART Notebook software on each user's computer:

```
"[Path]\Gallery Setup.exe" --register --remote --forcedest 
--destination "[Path]" --configuration "[Path]"
```
#### **Removing a Gallery collection**

Use the following command to remove the Gallery Essentials collection:

```
"[Path]\Gallery Setup.exe" --uninstall 
--guid gallery.smarttech.com
```
## **D** TIP

To automate the removal of a Gallery collection, you can use the command in a batch file as a startup script.

## <span id="page-63-0"></span>Changing Gallery content locations

After you install the suite, you can do the following:

- Change the location of the My Content folder
- Create or connect to a Team Content folder

• Connect to an RSS feed

## <span id="page-64-0"></span>Starting SMART Notebook or SMART Notebook SE software in Administration mode

Before you can maintain content folders in SMART Notebook or SMART Notebook SE software, you must start the programs in Administration mode.

**To start SMART Notebook software in Administration mode**

- 1. Open the Command Prompt window.
- 2. Type **"***[Path]***\Notebook.exe" /admin**, where *[Path]* is the path to the SMART Notebook program folder, and then press ENTER.

#### **NOTE**

The default path is **%PROGRAMFILES%\SMART Technologies\ Classroom Teacher**.

SMART Notebook software starts in Administration mode.

- 1. Open the Command Prompt window.
- 2. Type **"***[Path]***\SMARTNotebookSE.exe" /admin**, where *[Path]* is the path to the SMART Notebook SE program folder, and then press ENTER.

## **NOTE**

The default path is **%PROGRAMFILES%\SMART Technologies\ Classroom Student**.

SMART Notebook SE software starts in Administration mode.

## Changing the location of the My Content folder

The My Content folder is a location where teachers and students can store content for their individual use.

You can specify the location of the My Content folder during installation. If you don't specify a location, the default location is **%APPDATA%\SMART Technologies\ Gallery\My Content**.

You can change the location of the My Content folder after installation.

**To change the location of the My Content folder**

- 1. Start SMART Notebook or SMART Notebook SE software in Administration mode (see [page 61](#page-64-0)).
- 2. Open the **Gallery** tab.

## **To start SMART Notebook SE software in Administration mode**

3. Click **Show additional Gallery actions** 4, and then select **Administration: Content Locations**.

The *Administration: Content Locations* dialog box appears.

4. Click **Browse**.

The *Browse For Folder* dialog box appears.

- 5. Browse to and select the new **My Content** folder, and then click **OK**.
- 6. Click **Close**.
- 7. Close SMART Notebook or SMART Notebook SE software.

## Creating or connecting to Team Content folders

All SMART Notebook and SMART Notebook SE software users can create new content and save it in their My Content folders. To allow users to share content, you must create or connect to a Team Content folder.

## **P** TIP

If you create a Team Content folder on a computer's hard disk, the folder is available only to users of that computer. However, if you create a Team Content folder on a server, the folder is available to all users on the school's network with read and write access to that folder.

## <span id="page-65-0"></span>**To create a Team Content folder**

- 1. Start SMART Notebook or SMART Notebook SE software in Administration mode (see [page 61](#page-64-0)).
- 2. Open the **Gallery** tab.
- 3. Click **Show additional Gallery actions**  $\overrightarrow{P}$ , and then select **Administration: Content Locations**.

The *Administration: Content Locations* dialog box appears.

4. Click **Create New**.

The *Browse For Folder* dialog box appears.

5. Browse to and select the folder you want to designate as a Team Content folder, and then click **OK**.

#### **NOTE**

SMART Notebook software adds a **imsmanifest.xml** file to the Team Content folder after you click **OK**. This file identifies the folder as a Team Content folder.

6. Click **Close**. 7. Close SMART Notebook or SMART Notebook SE software. 1. Start SMART Notebook or SMART Notebook SE software in Administration mode **To connect to an existing Team Content folder** (see [page 61](#page-64-0)). 2. Open the **Gallery** tab. 3. Click **Show additional Gallery actions**  $\overrightarrow{P}$ , and then select **Administration: Content Locations**. The *Administration: Content Locations* dialog box appears. 4. Click **Add Existing**. The *Browse For Folder* dialog box appears. 5. Browse to and select the Team Content folder, and then click **OK**. 6. Click **Close**. 7. Close SMART Notebook or SMART Notebook SE software . **To disconnect a** 1. Start SMART Notebook software or SMART Notebook SE in Administration mode **Team Content folder** (see [page 61](#page-64-0)). 2. Open the **Gallery** tab. 3. Click **Show additional Gallery actions** , and then select **Administration: Content Locations**. The *Administration: Content Locations* dialog box appears. 4. Select the folder in the *Team Content* list, and then click **Remove**. **IMPORTANT**  $\mathcal{F}$ If you installed the Gallery Essentials and Lesson Activity Toolkit collections, folders for those collections appear in the *Team Content* list. Do not remove these folders from the list, or users will not be able to access these collections. 5. Click **Close**. 6. Close SMART Notebook or SMART Notebook SE software.

## Connecting to an RSS feed

RSS is a format for delivering regularly changing web content. Many news-related websites, blogs and other publishers broadcast their content as RSS feeds.

You can connect to a public or private RSS feed to send information to your school's SMART Notebook software and SMART Notebook SE users through the Gallery tab.

## **To connect to an RSS feed** 1. Start SMART Notebook software or SMART Notebook SE in Administration mode (see [page 61](#page-64-0)).

- 2. Open the **Gallery** tab.
- 3. Click **Show additional Gallery actions**  $\overrightarrow{P}$ , and then select **Administration: Content Locations**.

The *Administration: Content Locations* dialog box appears.

- 4. Type the URL of the RSS feed in the *Online Resources* box.
- 5. Click **Close**.
- 6. Close SMART Notebook software or SMART Notebook SE.

# Chapter 6 **Configuring** SMART Response CE

This chapter explains how to set the encryption method and service ports for SMART Response CE and how to switch between SMART Response modes.

# Setting the encryption method and service ports

By default, SMART Response CE uses Diffie-Hellman to encrypt information between teachers and students. In addition, it uses a randomized port for the encrypted data channel and port 23457 for the file data channel. You can change these default settings if you prefer to use SSL for encryption or different ports for the encrypted and file data channels.

## **NOTE**

Use the Diffie-Hellman key exchange encryption method if you don't want to provide third-party programs access to SMART Response CE. Otherwise, use the SSL digital certificate encryption method.

**To set the encryption method**

- 1. On the teacher's computer, start Teacher Tools, and then open **Gradebook** view.
	- 2. Select **Edit > Preferences**.

The *SMART Response Preferences* dialog box appears.

- 3. Click the **Encryption** tab.
- 4. Select **Diffie Hellman** in the *Method* drop-down list to use the Diffie-Hellman key exchange encryption method, and then proceed to step [6](#page-69-0).

OR

Select **SSL Digital Certificate** in the *Method* drop-down list to use the SSL digital certificate encryption method, and then proceed to step [5](#page-69-1).

<span id="page-69-1"></span>5. Click **Automatically generated certificate** to use an automatically generated SSL digital certificate.

OR

Click **Imported certificate** to use an imported SSL digital certificate, and then browse to and select one PEM file or two DER files (one for the certificate and one for the private key) in the *Import certificate file* dialog box.

<span id="page-69-0"></span>6. Click **OK**.

**To specify an**

**SSL digital certificate**

1. Generate a PEM file, using the computer's host name as the file name (for example, **columbushighsrvr1.pem**).

#### **TIPS**  $\overline{\ }$

- Create the PEM file using **OpenSSL** or a similar tool.
- To determine the computer's host name, open the Command Prompt window, type **ipconfig /all**, and then press ENTER.
- 2. Open Microsoft® Registry Editor.
- 3. Browse to and open **HKEY\_LOCAL\_MACHINE\SOFTWARE\ SMART Technologies\Response\SoftwareService**.
- 4. Select **Edit > New > String Value**.

Microsoft Registry Editor adds a new string value to the *Software Service* key.

- 5. Change the new string value's name to **CertificateFolder** and its value data to the folder where you stored the PEM file.
- 6. Close Microsoft Registry Editor.
- **To set the service ports** 1. On the teacher's computer, start Teacher Tools, and then open **Gradebook** view.
	- 2. Select **Edit > Preferences**.

The *SMART Response Preferences* dialog box appears.

- 3. Click the **Networking** tab.
- 4. Type the port number for the encrypted data channel in the *Encrypted data channel* box.

OR

Select the **Randomize** check box to use a random port number for the encrypted data channel.

5. Type the port number for the file data channel in the *File data channel* box.

OR

Select the **Randomize** check box to use a random port number for the file data channel.

6. Click **OK**.

# Switching SMART Response modes

SMART Classroom Suite supports seven SMART Response software modes:

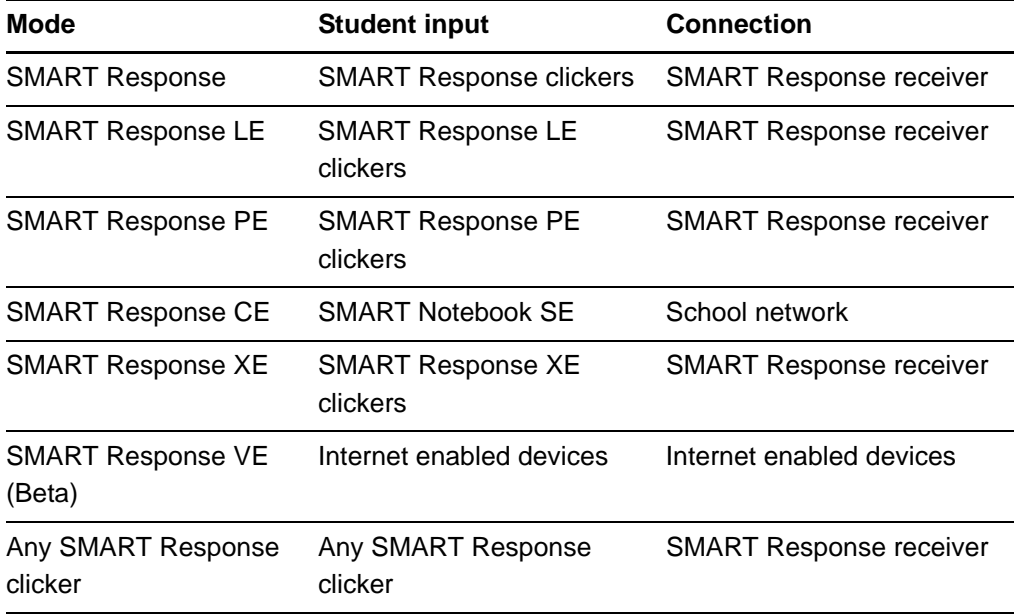

## **NOTE**

For detailed information on the differences between SMART Response and SMART Response CE modes, see the *SMART Response and SMART Response CE Assessment Software Comparison* [\(smarttech.com/kb/](http://www2.smarttech.com/kbdoc/138076) [138076](http://www2.smarttech.com/kbdoc/138076)).

When you install SMART Classroom Suite, the software starts SMART Response CE mode by default. However, you can switch the software to another mode if your school has SMART Response hardware and you want to use it for assessments.

#### **NOTES**

- You must have administrative privileges on your computer to use the SMART Response Setup Tool.
- Different question types may be available to different student devices.
- You don't need administrative privileges on your computer to switch modes.
- Before switching modes, stop any running classes, and close SMART Notebook software and Teacher Tools if they're running.

**To switch modes** 1. Select **Start > All Programs > SMART Technologies > SMART Response > Setup Tool**.

The *SMART Response Setup Tool* dialog box appears.

2. Select a different mode, and then click **OK**.

A message appears.

- 3. Click **OK**.
- 4. Follow the instructions in the *SMART Response User's Guide* to set up the hardware.
# <span id="page-72-0"></span>Chapter 7 **Configuring** SMART Sync

This chapter explains how to configure the SMART Sync components of SMART Classroom Suite.

From an administrator's perspective, SMART Sync consists of four components:

- **SMART Sync Teacher:** A program that resides on teacher computers and enables them to connect with students and teacher aides
- **SMART Sync Student:** A program that resides on student computers and enables them to connect with teachers
- **SMART Sync Class List Server:** Server software that connects students and teachers
- **SMART Sync Administrator Tool:** A program that enables you to create and edit SMART School files, which are central repositories of student, teacher, class, computer lab and computer information, as well as application and Internet blocking rules

## **NOTE**

SMART Sync Class List Server and SMART Sync Administrator Tool are optional. You don't need to install them to use SMART Sync Teacher and SMART Sync Student. However, there are benefits to installing them, which are explained in the remainder of this chapter.

# <span id="page-73-1"></span>Setting up SMART School files

SMART Sync Administrator Tool enables you to create and update SMART School (.school) files.

A SMART School file contains information about students, teachers, classes and computer labs in your school as well as rules that teachers can apply to block student access to applications and websites. If you specify the location of a SMART School file in SMART Sync Teacher, teachers can use this information to connect to their students.

In most situations, you need to create only one SMART School file per school so that all teachers and students in the school can connect to each other. For security reasons, when you create the file, save it in a location accessible to teachers and network administrators, but not to students. After you create the file, you can update it at any time.

## <span id="page-73-0"></span>Creating or opening a SMART School file

The first step in setting up a SMART School file is to create or open the file using SMART Sync Administrator Tool.

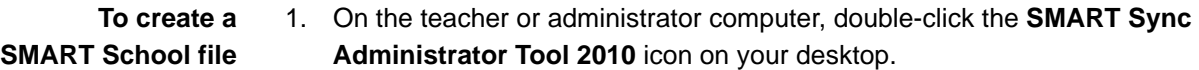

- 2. Click **School File**.
- 3. Click **Create a new SMART School file and save it as**.
- 4. Click **Browse**.

The *Select School File Location* dialog box appears.

5. Browse to the folder where you want to create the SMART School file.

#### *<b>P* **IMPORTANT**

For security reasons, create the SMART School file in a folder accessible to teachers and network administrators, but not to students.

- 6. Type a name for the SMART School file in the *File name* box.
- 7. Click **Save**.

The *Select School File Location* dialog box closes, and the path to the SMART School file appears in the box below the *Create a new SMART School file and save it as* option.

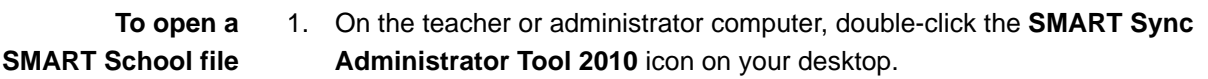

- 2. Click **School File**.
- 3. Click **Edit the existing SMART School file in this location**.
- 4. Click **Browse**.

The *Open School File* dialog box appears.

- 5. Browse to and select the SMART School file.
- 6. Click **Open**.

The *Open School File* dialog box closes, and the path to the SMART School file appears in the box below the *Edit the existing SMART School file in this location* option.

## <span id="page-74-0"></span>Locating SMART Sync Class List Server

You must enter the host name or IP address of the computer hosting SMART Sync Class List Server in your SMART School files.

**To locate SMART Sync Class List Server**

- 1. Ensure SMART Sync Class List Server is running (see [page 87\)](#page-90-0).
- 2. Create or open a SMART School file (see [page 70](#page-73-0)).
- 3. Click **Class List Server**.
- 4. Type the host name or IP address of the computer hosting SMART Sync Class List Server in the *Enter the IP address or hostname of your Class List Server* box.
	- **NOTES** 
		- SMART Sync Class List Server uses port number 46200 by default. However, you can change the port number (see [page 89](#page-92-0)). If you do so, you must include the port number after the host name or IP address (for example, **127.0.0.1:46201**).
		- If your network uses Dynamic Host Configuration Protocol (DHCP), refer to the SMART Sync Class List Server computer by host name rather than by IP address.
- 5. Click **Test Connection** to test the connection to the SMART Sync Class List Server computer.

# <span id="page-75-1"></span><span id="page-75-0"></span>Importing school information

You can manually enter students, teachers, classes and computer labs in SMART School files using SMART Sync Administrator Tool. Alternatively, you can import this information from comma separated value (CSV) files.

1. Using Excel® or another program that generates CSV files, create a spreadsheet

## **To create the student, teacher and class CSV file**

with seven columns: **Column name Req'd? Type Description** Person ID Yes String The student's or the teacher's unique ID. **F NOTE** The ID must be unique to the student or teacher. For example, a student and a teacher can't both have the ID 123456. Last Name Yes String The student's or the teacher's last name. First Name Yes String The student's or the teacher's first name. Title No String The student's or the teacher's title (for example, **Mr.**, **Ms.** or **Dr.**). **NOTE** SMART Sync Administrator Tool stores this information for teachers only. Class ID No String The unique ID of the student's or the teacher's class. Class Title No String The name of the student's or the teacher's class. If appropriate, include the class's period to distinguish it from other classes. Type Yes Integer **0** for a student. (**0** or **1**) OR **1** for a teacher.

### **NOTES**

- The first row of the spreadsheet must contain the column names as listed in the previous table.
- The string columns can contain any character except commas (,).

The following is an example:

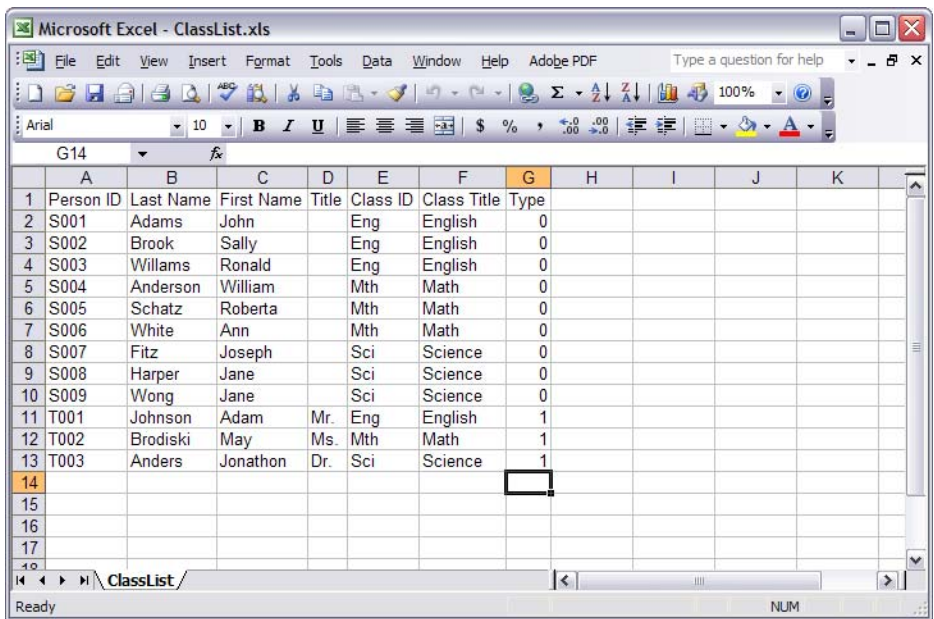

2. Save the spreadsheet as a CSV file.

## **NOTE**

See the program's Help for instructions on saving spreadsheets as CSV files.

**To create the computer lab CSV file**

1. Using Excel or another program that generates CSV files, create a spreadsheet with four columns:

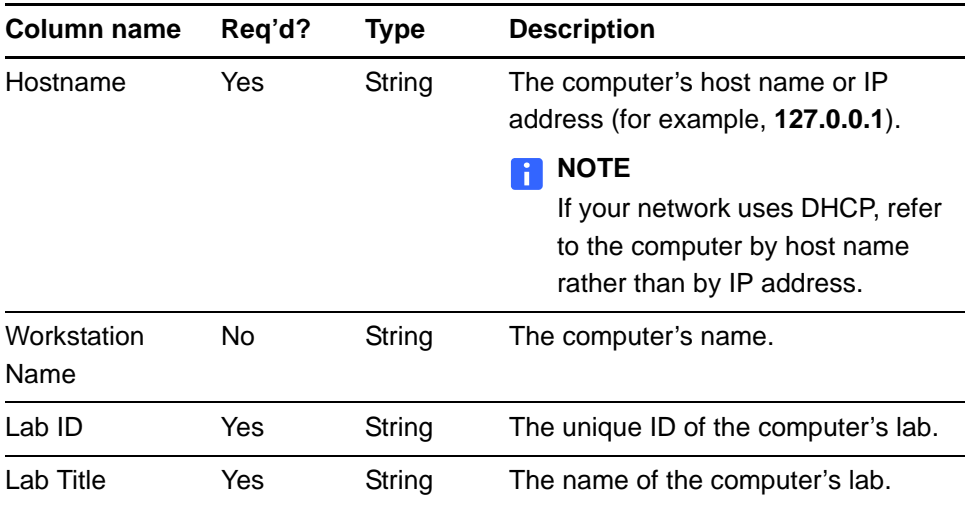

#### **R** NOTES

- The first row of the spreadsheet must contain the column names as listed in the previous table.
- The string columns can contain any character except commas (,).

The following is an example:

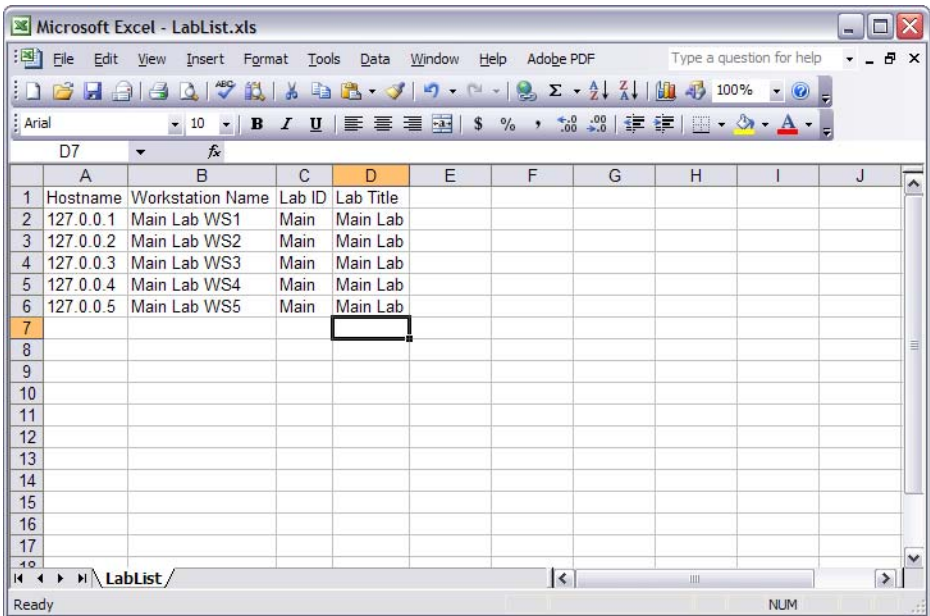

2. Save the spreadsheet as a CSV file.

## **NOTE**

See the program's Help for instructions on saving spreadsheets as CSV files.

- **To import the CSV files** 1. Create or open a SMART School file ([page 70\)](#page-73-0).
	- 2. Click **Import Information**.
	- 3. Click **Browse** to the right of the *Student, Teacher, Class CSV File Location* box.

The *Open Classes CSV File* dialog box appears.

- 4. Browse to and select the CSV file.
- 5. Click **Open**.

The *Open Classes CSV File* dialog box closes, and the path to the CSV file appears in the *Student, Teacher, Class CSV File Location* box.

6. Click **Browse** to the right of the *Computer, Lab CSV File Location* box.

The *Open Labs CSV File* dialog box appears.

- 7. Browse to and select the CSV file.
- 8. Click **Open**.

<span id="page-78-1"></span>The *Open Labs CSV File* dialog box closes, and the path to the CSV file appears in the *Computer, Lab CSV File Location* box.

## <span id="page-78-0"></span>Entering student, teacher and class information

You can import student, teacher, and class information from a CSV file [\(page 72](#page-75-0)). Alternatively, you can manually enter student, teacher and class information in a SMART School file using SMART Sync Administrator Tool.

#### **Entering student information**

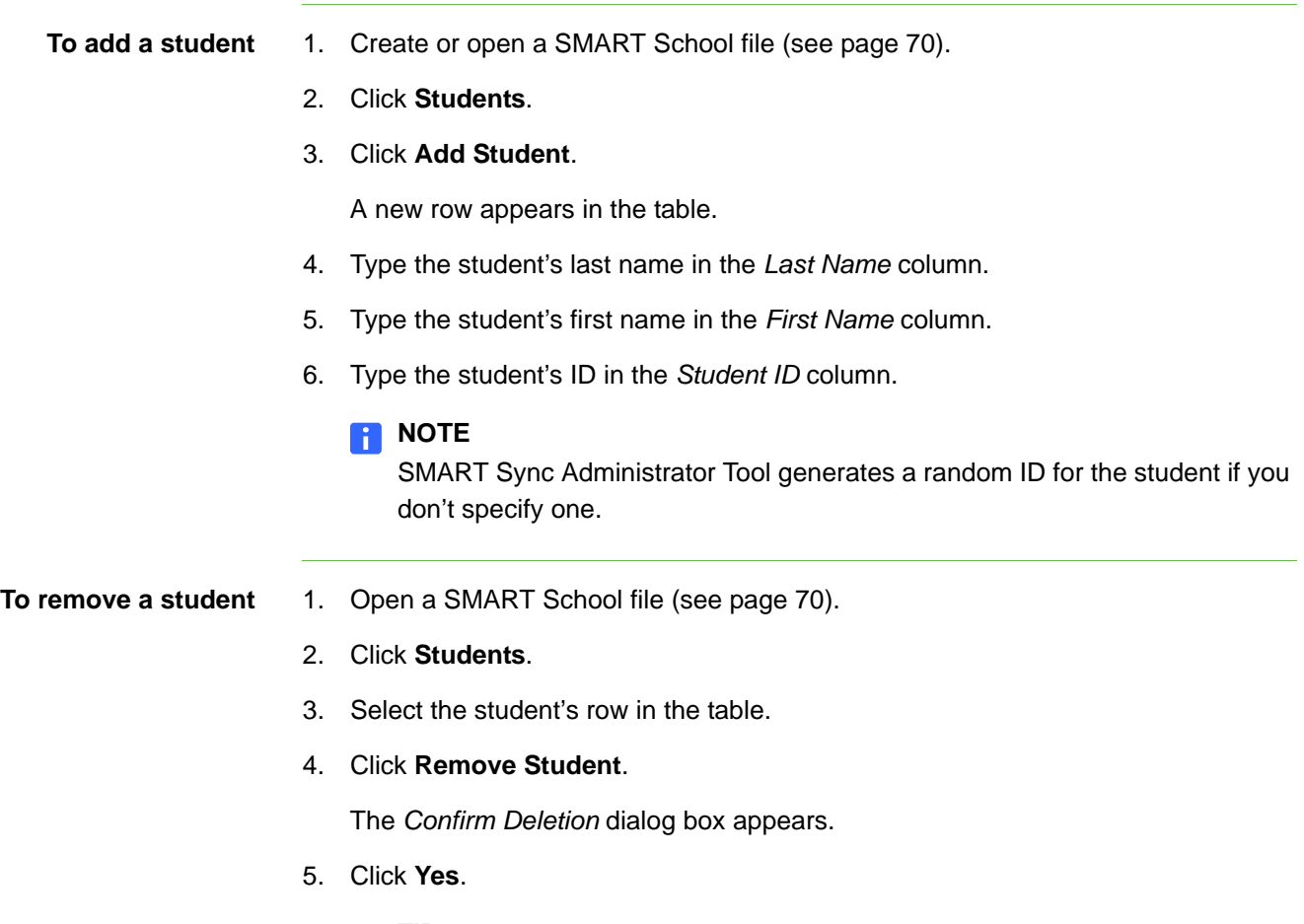

**P** TIP

Select the **Don't warn me again this session** check box to prevent the *Confirm Deletion* dialog box from appearing for the remainder of the session.

## **Entering teacher information**

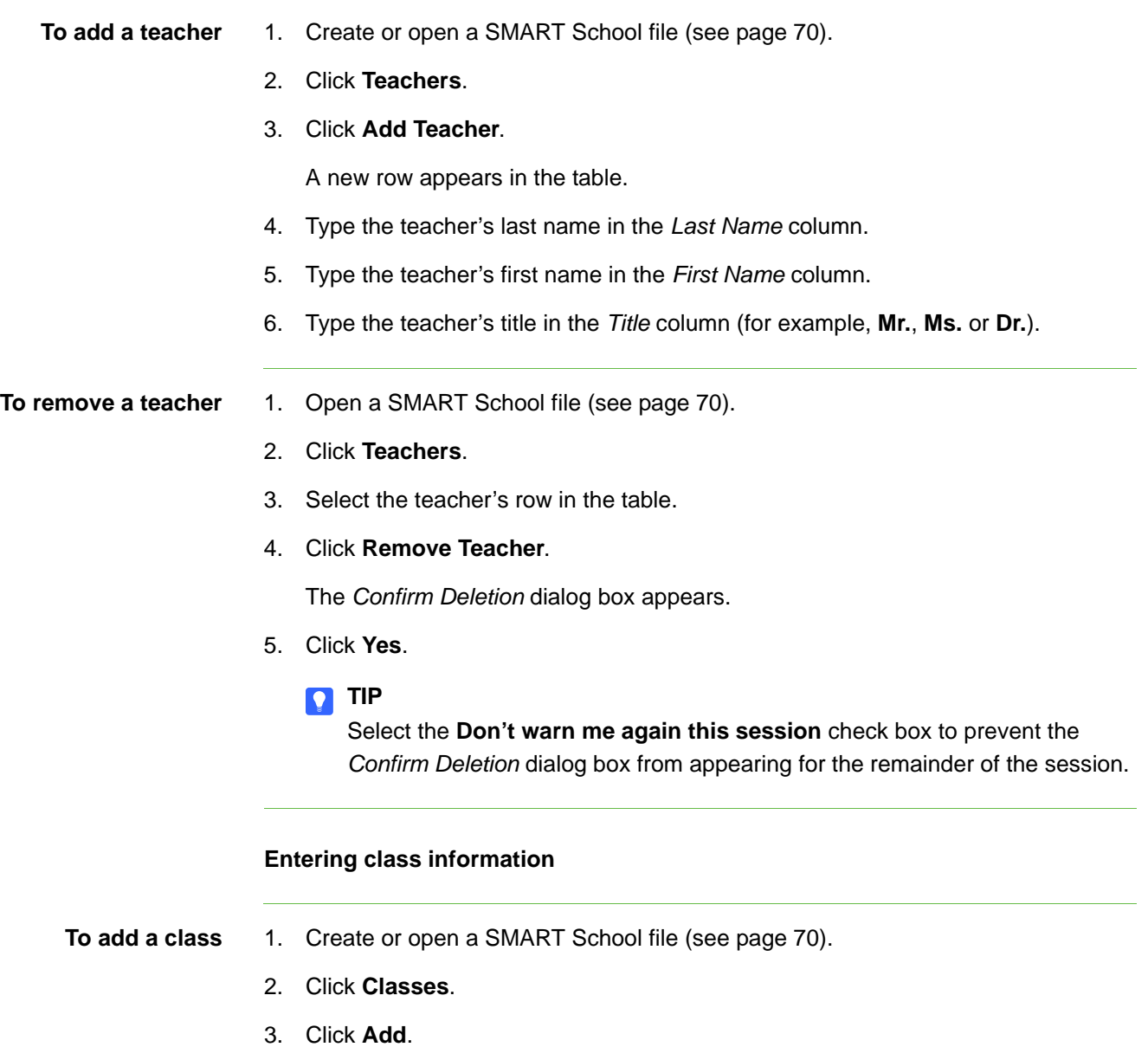

A new row appears in the table.

4. Type a name for the class in the *Class Name* column (for example, **5th Grade Math**).

If appropriate, include the class's period to distinguish it from other classes.

<span id="page-80-0"></span>5. Select the name of a teacher or student you want to include in the class in the *All Students and Teachers* list, and then click to move it to the *Class Members* list.

#### **R** NOTES

- In the *All Students and Teachers* and *Class Members* lists, teachers' names appear in red text and students' names appear in black text.
- To remove teachers or students from a class, select their names in the *Class Members* list, and then click to move them to the *All Students and Teachers* list.
- 6. Repeat step [5](#page-80-0) for each teacher or student you want to add to the class.

**To remove a class** 1. Open a SMART School file (see [page 70](#page-73-0)).

- 2. Click **Classes**.
- 3. Select the class's row in the table.
- 4. Click **Remove**.

The *Confirm Deletion* dialog box appears.

- 5. Click **Yes**.
	- **TIP**

Select the **Don't warn me again this session** check box to prevent the *Confirm Deletion* dialog box from appearing for the remainder of the session.

## <span id="page-80-1"></span>Entering computer lab information

You can import computer lab information from a CSV file (see [page 72\)](#page-75-0). Alternatively, you can manually enter computer lab information in a SMART School file using the *Computer Labs* page of SMART Sync Administrator Tool.

- **To add a computer lab** 1. Create or open a SMART School file (see [page 70](#page-73-0)).
	- 2. Click **Computer Labs**.
	- 3. Click **Add**.

A new row appears in the computer lab table.

4. Type a name for the computer lab in the *Lab Name* column (for example, **Main Lab**).

<span id="page-81-0"></span>5. Click **Add Computer**.

A new row appears in the computer table.

6. Type the host name or IP address of the computer in the *Hostname* column (for example, **127.0.0.1**).

## **R** NOTE

If your network uses DHCP, refer to the computer by host name rather than by IP address.

- <span id="page-81-1"></span>7. Type the name of the computer in the *Workstation Name* column (for example, **Main Lab WS1**).
- 8. Repeat steps [5](#page-81-0) to [7](#page-81-1) for each computer you want to add to the computer lab.

#### **NOTE**

To remove a computer from the computer lab, select the computer, and then click **Remove Computer**.

- **To remove a computer lab** 1. Open a SMART School file (see [page 70](#page-73-0)).
	- 2. Click **Computer Labs**.
	- 3. Select the computer lab's row in the computer lab table.
	- 4. Click **Remove**.

The *Confirm Deletion* dialog box appears.

5. Click **Yes**.

#### **P** TIP

Select the **Don't warn me again this session** check box to prevent the *Confirm Deletion* dialog box from appearing for the remainder of the session.

## <span id="page-82-3"></span><span id="page-82-2"></span>Entering application blocking rules

An application blocking rule allows teachers either to allow specific applications and block all others or to block specific applications and allow all others. For example, an English teacher could allow access to Microsoft Word, but block access to all other applications during the writing of an English paper.

#### **To add an application blocking rule**

- 1. Create or open a SMART School file (see [page 70](#page-73-0)).
- 2. Click **Application Blocking**.
- 3. Click **Add**.

A new row appears in the application blocking rule table.

- 4. Type a name for the rule in the *Rule Name* column (for example, **English Paper**).
- 5. Click **Block all applications except those listed below** if you want to block all applications except those you specify.

OR

Click **Allow all applications except those listed below** if you want to allow all applications except those you specify.

<span id="page-82-0"></span>6. Click **Add Application**.

The *Select Application* dialog box appears.

7. Browse to and select the application's executable (.exe) file.

#### **D** TIP

Most executable files are located in **C:\Program Files**.

8. Click **Open**.

The *Select Application* dialog box closes, and a new row appears in the application table.

- <span id="page-82-1"></span>9. Type a name for the application in the *Display Name* column if you don't want to use the default name.
- 10. Repeat steps [6](#page-82-0) to [9](#page-82-1) for each application you want to add to the application blocking rule.

## **NOTE**

To remove an application from the application blocking rule, select the application, and then click **Remove Application**.

## **To remove an application blocking rule**

- 1. Open a SMART School file (see [page 70](#page-73-0)).
- 2. Click **Application Blocking**.
- 3. Select the application blocking rule's row in the application blocking rule table.
- 4. Click **Remove**.

The *Confirm Deletion* dialog box appears.

- 5. Click **Yes**.
	- **TIP**

<span id="page-83-2"></span>Select the **Don't warn me again this session** check box to prevent the *Confirm Deletion* dialog box from appearing for the remainder of the session.

## <span id="page-83-3"></span><span id="page-83-1"></span>Entering Internet blocking rules

An Internet blocking rule allows teachers either to allow specific websites and block all others or to block specific websites and allow all others. For example, a history teacher could block access to Wikipedia® during the writing of a history paper.

**To add an Internet blocking rule**

- 1. Create or open a SMART School file (see [page 70](#page-73-0)).
- 2. Click **Internet Blocking**.
- 3. Click **Add**.

A new row appears in the Internet blocking rule table.

- 4. Type a name for the rule in the Rule Name column (for example, **History Paper**).
- 5. Click **Block all websites except those listed below** if you want to block all websites except those you specify.

OR

Click **Allow all websites except those listed below** if you want to allow all websites except those you specify.

<span id="page-83-0"></span>6. Click **Add Website**.

A new row appears in the website table.

- <span id="page-84-0"></span>7. Type the address of the website in the *Website Address* column (for example, **www.wikipedia.org**).
- 8. Repeat steps [6](#page-83-0) to [7](#page-84-0) for each website that you want to add to the Internet blocking rule.

#### **NOTE**

To remove a website from the Internet blocking rule, select the website, and then click **Remove Website**.

## **To remove an Internet blocking rule**

- 1. Open a SMART School file (see [page 70](#page-73-0)).
- 2. Click **Internet Blocking**.
- 3. Select the Internet blocking rule's row in the Internet blocking rule table.
- 4. Click **Remove**.

The *Confirm Deletion* dialog box appears.

- 5. Click **Yes**.
	- **D** TIP

<span id="page-84-1"></span>Select the **Don't warn me again this session** check box to prevent the *Confirm Deletion* dialog box from appearing for the remainder of the session.

# Reviewing the SMART School file

After you set up a SMART School file, you can review it in the *Summary* page and then close SMART Sync Administrator Tool to save the file. You should complete the following tasks before reviewing and saving the file:

- Locate SMART Sync Class List Server (see [page 71\)](#page-74-0)
- Import school information (see [page 72](#page-75-0))

OR

Enter student, class and teacher information (see [page 75](#page-78-0)) and computer lab information (see [page 77](#page-80-1))

- Enter application blocking rules (see [page 79](#page-82-2))
- Enter Internet blocking rules (see [page 80](#page-83-1))

**To review the SMART School file** 1. Open a SMART School file (see [page 70](#page-73-0)).

#### 2. Click **Summary**.

If any warnings appear, read them and take the appropriate actions.

3. Click **Exit**.

## Specifying the location of the SMART School file

When you install SMART Classroom Suite software, you can specify the location of the SMART School file. If you don't specify the location of the SMART School file during installation or need to change it later, you can do so in SMART Sync Teacher.

- **To specify the location of the SMART School file**
- 1. On the teacher's computer, start SMART Sync Teacher.
- 2. Select **Options > Preferences**.

The *Preferences* dialog box appears.

3. On the *General* tab, click **Browse**.

The *Open* dialog box appears.

- 4. Browse to and select the SMART School file.
- 5. Click **Open**.

The *Open* dialog box closes, and the path to the SMART School file appears in the *School File Location* box.

6. Click **OK**, and then close SMART Sync Teacher.

The next time the teacher starts SMART Sync Teacher, the *Welcome to SMART Sync – Teacher and Class Selection* dialog box includes teachers and classes from the SMART School file.

#### **NOTE**

<span id="page-85-0"></span>**(Administered)** appears beside classes from the SMART School file in the *Welcome to SMART Sync – Teacher and Class Selection* dialog box.

# Configuring SMART Sync Student

If you previously installed and configured SMART Sync Student on a student's computer, Windows Installer uses that installation's **SyncClient.ini** file to configure SMART Sync Student. Otherwise, Windows Installer uses a default **SyncClient.ini** file. In either case, you can reconfigure SMART Sync Student using the SMART Sync Student Configuration Tool.

# Running the SMART Sync Student Configuration Tool

If you want to configure your school's SMART Sync Student installations, you can manually run the SMART Sync Student Configuration Tool.

**To run the SMART Sync Student Configuration Tool** 1. On the teacher computer, browse to **%PROGRAMFILES%\ SMART Technologies\Classroom Teacher\Sync Teacher\StudentConfig.exe**.

The *SMART Sync Student Configuration Tool* window appears.

<span id="page-86-0"></span>2. Click **Next**, and then click one of the following options:

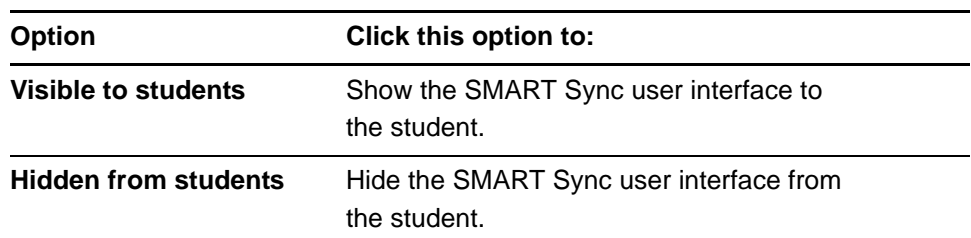

#### **NOTE**

If you click **Hidden from students**, the student is unable to do the following:

- Connect to a teacher by selecting his or her name from a list
- Manually start SMART Sync Student
- Manually enter an ID after starting SMART Sync Student

The relevant controls in SMART Sync Student Configuration Tool are disabled or hidden.

3. Click one of the following options:

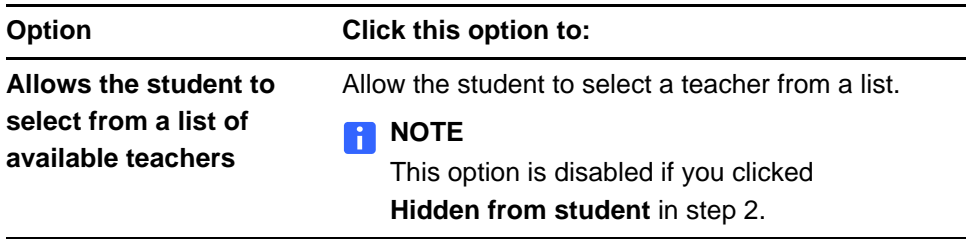

<span id="page-87-0"></span>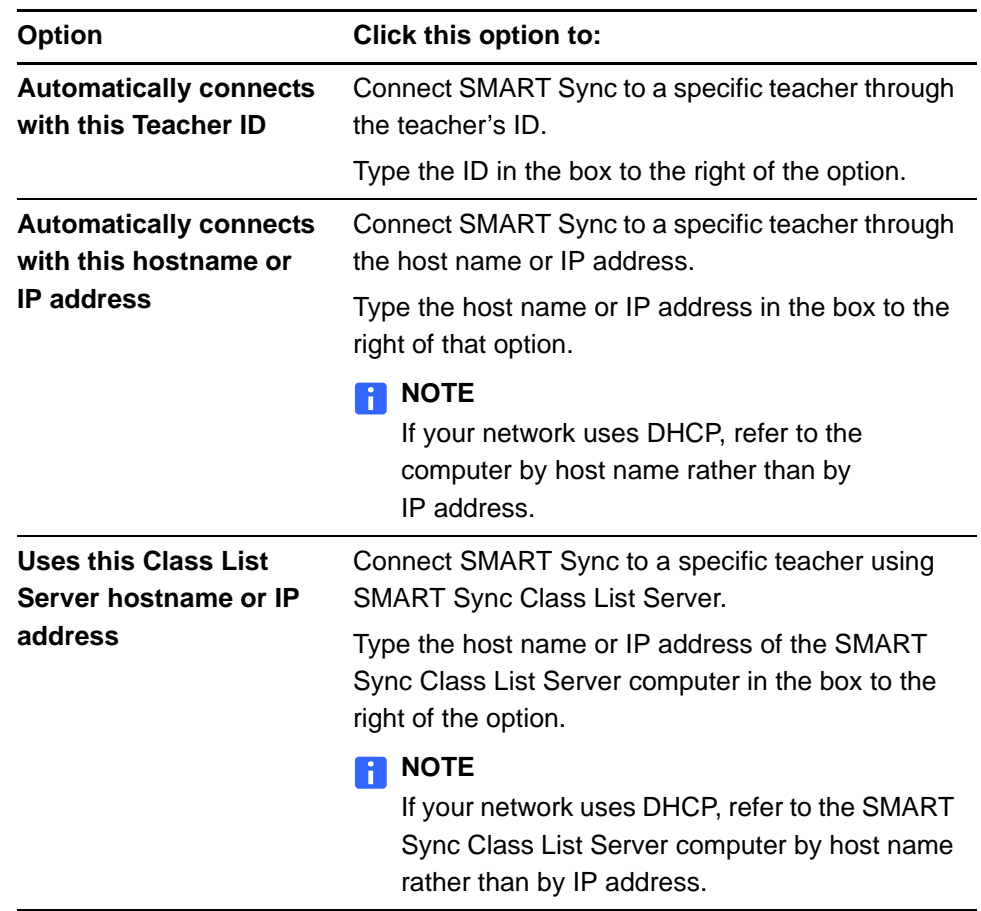

- 4. If the computer has multiple network adapters, click **Network Adapter Selection** to specify the order of the network adapters, and then click **Next**.
- 5. Clear the **Start SMART Sync automatically** check box if you don't want SMART Sync Student to start when the student first logs on.

## **NOTE**

This check box is disabled if you selected **Hidden from student** in step [2](#page-86-0).

6. Select the student's language in the *Language* drop-down list.

7. Select any of the following check boxes, and then click **Next**:

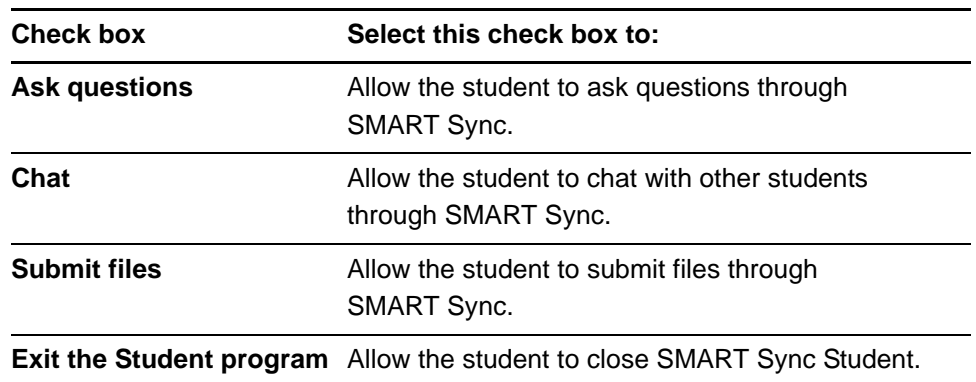

## **NOTE**

These check boxes aren't visible if you selected **Hidden from student** in step [2](#page-86-0).

8. Click one of the following options, and then click **Next**:

<span id="page-88-0"></span>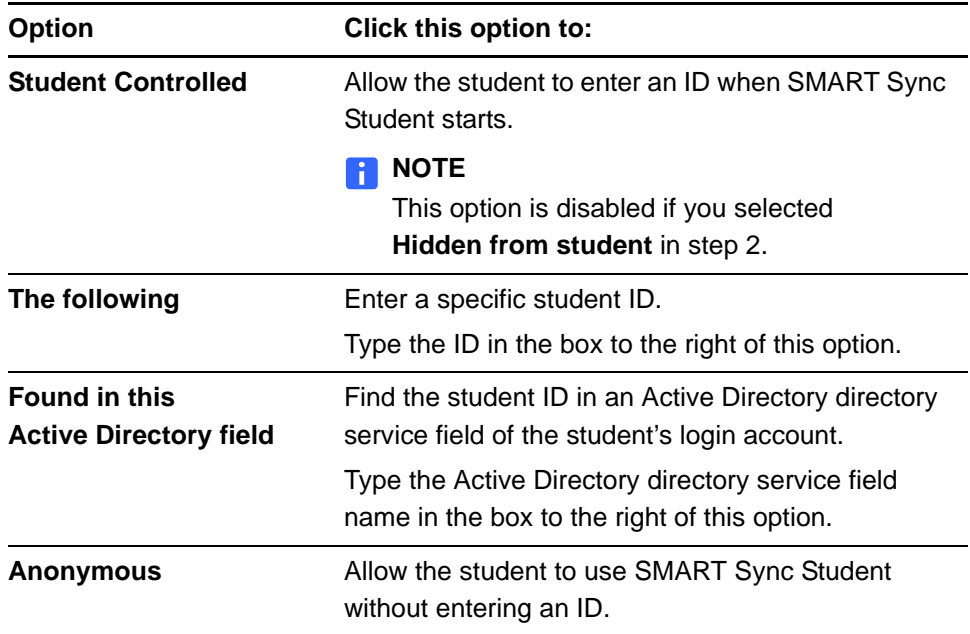

9. Click one of the following options, and then click **Next**:

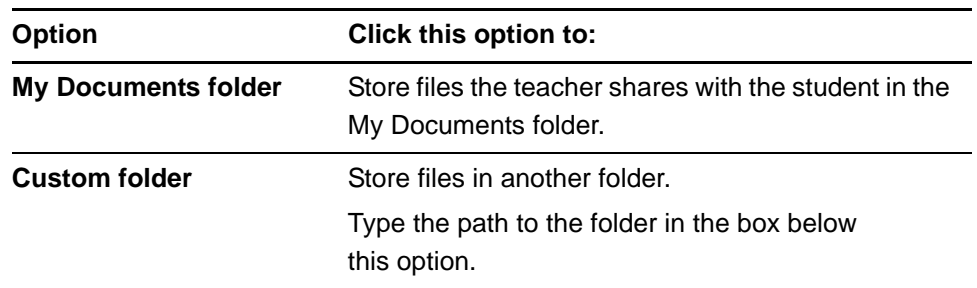

10. Click one of the following options, and then click **Next**:

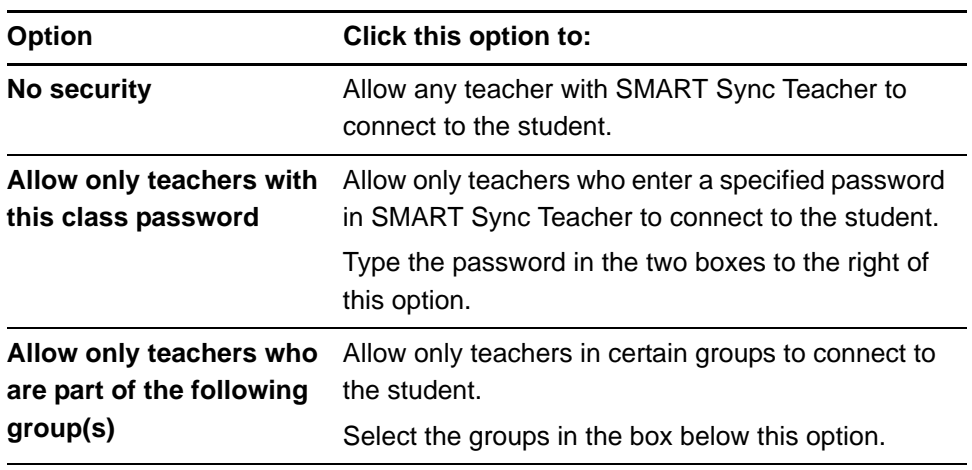

11. Click **Finish**.

The *Restart Required to Apply Settings* message appears.

12. Click **OK**.

<span id="page-89-0"></span>Automatically configuring SMART Sync Student installations

After you create a **SyncClient.ini** file with the SMART Sync Student Configuration Tool, copy the file to a central location on your network. (The **SyncClient.ini** file is located in **%PROGRAMFILES%\SMART Technologies\Classroom Teacher\ Sync Teacher**.) You can then:

- Copy the file to existing SMART Sync Student installations to configure them
- Refer to the file when installing the suite using the command line interface (see [page 9\)](#page-12-0) or SMART Install Manager (see [page 33](#page-36-0))

# Configuring SMART Sync Class List Server

SMART Sync Class List Server is a Windows service that connects SMART Sync Teacher and SMART Sync Student installations in your school.

In most situations, you don't need to make any changes to SMART Sync Class List Server after installation. However, in some situations, you may need to do the following:

- Stop and start SMART Sync Class List Server
- Change the SMART Sync Class List Server port number

#### **NOTE**

These procedures vary depending on your version of Windows operating system and your system preferences.

## <span id="page-90-0"></span>Stopping and starting SMART Sync Class List Server

SMART Sync Class List Server starts automatically after you install it and each time you turn on the computer. You can manually stop and then start SMART Sync Class List Server if necessary.

#### <span id="page-90-1"></span>**Stopping SMART Sync Class List Server**

1. Open the Command Prompt window.

## **To stop**

**Class List Server from the Command Prompt**

2. Browse to the folder containing the SMART Sync Class List Server executable

#### **NOTE**

file.

In most installations, this folder is **%PROGRAMFILES%\ SMART Technologies\Classroom Teacher\Sync Teacher**.

3. Type the following command:

#### **SMARTSyncClassListServer.exe -stop**

4. Press ENTER.

SMART Sync Class List Server stops.

**To stop Class List Server from the** *Services* **window**

- 1. Open Control Panel.
- 2. Double-click **Administrative Tools**.
- 3. Double-click **Services**.

The *Services* window appears.

- 4. Scroll to and select **SMART Sync Class List Server**.
- 5. Click **Stop**.

SMART Sync Class List Server stops.

#### <span id="page-91-0"></span>**Restarting SMART Sync Class List Server**

**To start Class List Server from the Command Prompt**

- 1. Open the Command Prompt window.
- 2. Browse to the folder containing the SMART Sync Class List Server executable file.

## **NOTE**

In most installations, this folder is **%PROGRAMFILES%\ SMART Technologies\Classroom Teacher\Sync Teacher**.

3. Type the following command:

#### **SMARTSyncClassListServer.exe -start**

4. Press ENTER.

SMART Sync Class List Server starts.

**To start Class List Server from the** *Services* **window**

- 1. Open Control Panel.
- 2. Double-click **Administrative Tools**.
- 3. Double-click **Services**.

The *Services* window appears.

- 4. Scroll to and select **SMART Sync Class List Server**.
- 5. Click **Start**.

SMART Sync Class List Server starts.

# <span id="page-92-1"></span><span id="page-92-0"></span>Changing the SMART Sync Class List Server port number

The default port number of SMART Sync Class List Server is 46200. You can change the port number if necessary.

## **To change the port number**

- 1. Stop SMART Sync Class List Server (see [page 87\)](#page-90-1).
- 2. Open the Command Prompt window.
- 3. Browse to the folder containing the SMART Sync Class List Server executable file.

## **NOTE**

In most installations, this folder is **%PROGRAMFILES%\ SMART Technologies\Classroom Teacher\Sync Teacher**.

4. Type the following command:

#### **SMARTSyncClassListServer.exe -u**

5. Press ENTER.

The SMART Sync Class List Server service is removed.

6. Type the following command:

#### **SMARTSyncClassListServer.exe -i** *[Port number]*

7. Press ENTER.

<span id="page-92-2"></span>The SMART Sync Class List Server service is installed with the new port number.

8. Start SMART Sync Class List Server (see [page 88](#page-91-0)).

#### **90 | CHAPTER 7** – CONFIGURING SMART SYNC

# <span id="page-94-13"></span>Appendix A Language setup

<span id="page-94-5"></span>SMART Classroom Suite software supports the following languages:

- English (U.S.)
- English (UK)
- <span id="page-94-0"></span>**Arabic**
- <span id="page-94-1"></span>• Chinese
- <span id="page-94-2"></span>**Czech**
- <span id="page-94-3"></span>• Danish
- <span id="page-94-4"></span>• Dutch
- <span id="page-94-6"></span>**Finnish**
- <span id="page-94-7"></span>**French**
- <span id="page-94-8"></span>• German
- <span id="page-94-9"></span>• Greek
- <span id="page-94-11"></span>• Italian
- <span id="page-94-14"></span><span id="page-94-12"></span>• Korean
- Norwegian
- <span id="page-94-15"></span>• Polish
- <span id="page-94-16"></span>• Portuguese (Portugal)
- Portuguese (Brazil)
- <span id="page-94-17"></span>• Russian
- <span id="page-94-18"></span>• Spanish (Spain)
- Spanish (Mexico)
- <span id="page-94-19"></span>**Swedish**
- <span id="page-94-20"></span>**Turkish**

<span id="page-94-10"></span>• Hungarian

The components of the suite display the language appropriate to the computer's location. If the computer's local language isn't one of the 23 that the suite supports, the components display English (U.S.) by default.

## **NOTE**

If you previously installed one or more of the components of the suite before installing the suite itself, the installation wizard removes the components (including all installed languages) and then installs them as part of the suite.

The stand alone versions of SMART Notebook and SMART Notebook SE software support the above 23 languages as well as others. Therefore, when you install the suite on a computer with a local language supported by the stand alone versions but not supported by the suite, SMART Notebook and SMART Notebook SE software default to English (U.S.) after the installation. You can download and apply the original language for SMART Notebook or SMART Notebook SE software by completing the following procedure.

**To return SMART Notebook or SMART Notebook SE software to its original language**

1. In SMART Notebook or SMART Notebook SE software, select **View > Language Setup**.

The *Language Setup* dialog box appears.

- 2. Select **SMART Notebook** or **SMART Notebook SE** in the first drop-down list.
- 3. Click **Update Languages**, and then follow the on-screen instructions to download the desired language.
- 4. Select the language in the second drop-down list.
- 5. Select the check box to the use this language for handwriting recognition.
- <span id="page-95-0"></span>6. Click **OK**.

# <span id="page-96-0"></span>Appendix B Customer support

# <span id="page-96-1"></span>Online information and support

Visit [www.smarttech.com/support](http://www.smarttech.com/support) to view and download user's guides, how-to and troubleshooting articles, software and more.

# <span id="page-96-3"></span>**Training**

Visit [www.smarttech.com/trainingcenter](http://www.smarttech.com/trainingcenter) for training materials and information about our training services.

# <span id="page-96-2"></span>Technical support

If you experience difficulty with your SMART product, please contact your local reseller before contacting SMART Technical Support. Your local reseller can resolve most issues without delay.

## **NOTE**

To locate your local reseller, visit [www.smarttech.com/where.](http://www2.smarttech.com/Where)

All SMART products include online, telephone, fax and e-mail support:

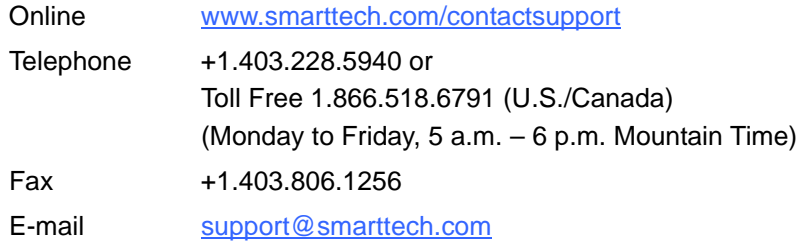

# <span id="page-97-0"></span>General inquiries

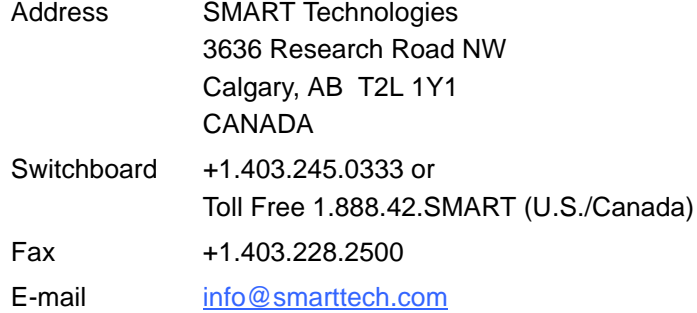

# <span id="page-97-2"></span>**Registration**

<span id="page-97-1"></span>To help us serve you, register online at [www.smarttech.com/registration](http://www.smarttech.com/registration).

# **Index**

# A

activation, *[13](#page-16-0)*, *[21](#page-24-0)* Active Directory directory service, *[85](#page-88-0)* application blocking rules, *[79](#page-82-3)*–*[80](#page-83-2)* Arabic, *[7](#page-10-0)*, *[15](#page-18-0)*, *[23](#page-26-0)*, *[91](#page-94-0)*

# B

[Binder,](#page-32-0) *See* My Binder blocking rules application, *[79](#page-82-3)*–*[80](#page-83-2)* Internet, *[80](#page-83-3)*–*[81](#page-84-1)*

# C

Chinese, *[7](#page-10-1)*, *[15](#page-18-1)*, *[23](#page-26-1)*, *[91](#page-94-1)* clickers (SMART Response), *[67](#page-70-0)* command line installation, *[9](#page-12-1)*–*[32](#page-35-0)* contact information, *[94](#page-97-0)* CSV files, *[72](#page-75-1)*–*[75](#page-78-1)* Customer Experience Program, *[19](#page-22-0)*, *[29](#page-32-1)*, *[39](#page-42-0)*, *[44](#page-47-0)* customer support, *[93](#page-96-0)*–*[94](#page-97-1)* Czech, *[15](#page-18-2)*, *[23](#page-26-2)*, *[91](#page-94-2)*

# D

Danish, *[7](#page-10-2)*, *[15](#page-18-3)*, *[23](#page-26-3)*, *[91](#page-94-3)* desktop icons, *[22](#page-25-0)* DHCP, *[84](#page-87-0)* Diffie-Hellman, *[65](#page-68-0)* documentation, *[93](#page-96-1)* domain controllers, *[44](#page-47-1)*

#### drivers

[Print Capture,](#page-21-0) *See* Print Capture Driver [SMART Board,](#page-22-1) *See* SMART Board drivers Dutch, *[7](#page-10-3)*, *[15](#page-18-4)*, *[23](#page-26-4)*, *[91](#page-94-4)* DVD, *[7](#page-10-4)*

# E

encryption, *[65](#page-68-1)*–*[66](#page-69-0)* English, *[15](#page-18-5)*, *[23](#page-26-5)*, *[91](#page-94-5)* examples command line installation, *[30](#page-33-0)*–*[32](#page-35-0)* configuration, *[3](#page-6-0)*–*[4](#page-7-0)* Gallery command lines, *[59](#page-62-0)*–*[60](#page-63-0)*

# F

file types .csv, *[72](#page-75-1)*–*[75](#page-78-1)* .der, *[66](#page-69-1)* .gallerycollection, *[54](#page-57-0)*–*[60](#page-63-0)* .ini, *[24](#page-27-0)*, *[42](#page-45-0)*, *[86](#page-89-0)* .msi, *[7](#page-10-5)* .mst, *[15](#page-18-6)*, *[23](#page-26-6)*, *[35](#page-38-0)* .notebook, *[2](#page-5-0)* .pem, *[66](#page-69-1)* .rss, *[63](#page-66-0)*–*[64](#page-67-0)* .school, *[17](#page-20-0)*, *[37](#page-40-0)*, *[70](#page-73-1)*–*[82](#page-85-0)* .xml, *[35](#page-38-1)* Finnish, *[7](#page-10-6)*, *[15](#page-18-7)*, *[23](#page-26-7)*, *[91](#page-94-6)* Floating Tools toolbar, *[2](#page-5-1)*, *[39](#page-42-1)* French, *[7](#page-10-7)*, *[15](#page-18-8)*, *[23](#page-26-8)*, *[91](#page-94-7)*

# G)

Gallery content about, *[2](#page-5-2)* changing locations of, *[60](#page-63-1)*–*[64](#page-67-0)* installing, *[51](#page-54-0)* modifying, *[54](#page-57-0)*–*[60](#page-63-0)* Gallery Essentials collection, *[47](#page-50-0)* general inquiries, *[94](#page-97-0)* German, *[7](#page-10-8)*, *[15](#page-18-9)*, *[23](#page-26-9)*, *[91](#page-94-8)* Greek, *[7](#page-10-9)*, *[15](#page-18-10)*, *[23](#page-26-10)*, *[91](#page-94-9)* Group Policy-based software deployment, *[44](#page-47-2)*–*[45](#page-48-0)*

# H

handwriting recognition, *[3](#page-6-1)*, *[7](#page-10-10)* hardware requirements, *[5](#page-8-0)* Hungarian, *[7](#page-10-11)*, *[15](#page-18-11)*, *[23](#page-26-11)*, *[91](#page-94-10)*

# I

inquiries, *[94](#page-97-0)* [Install Manager,](#page-36-1) *See* SMART Install Manager installation wizard, *[6](#page-9-0)* Internet access, *[16](#page-19-0)*, *[24](#page-27-1)* Internet blocking rules, *[80](#page-83-3)*–*[81](#page-84-1)* Italian, *[7](#page-10-12)*, *[15](#page-18-12)*, *[23](#page-26-12)*, *[91](#page-94-11)*

# J

Japanese, *[7](#page-10-13)*

# K

Korean, *[7](#page-10-14)*, *[91](#page-94-12)*

# L

language setup, *[15](#page-18-6)*, *[23](#page-26-6)*, *[91](#page-94-13)*–*[92](#page-95-0)* Lesson Activity Toolkit collection, *[47](#page-50-1)*, *[52](#page-55-0)*

# M

Math Tools, *[3](#page-6-2)*, *[15](#page-18-13)* mode switching (SMART Response), *[67](#page-70-1)*–*[68](#page-71-0)* [msiexec,](#page-12-1) *See* command line installation My Binder, *[29](#page-32-0)*, *[43](#page-46-0)* My Content folder, *[28](#page-31-0)*, *[61](#page-64-0)*–*[62](#page-65-0)*

# N

NBPLUGIN\_INSTALLED, *[14](#page-17-0)* Norwegian, *[8](#page-11-0)*, *[16](#page-19-1)*, *[23](#page-26-13)*, *[91](#page-94-14)* [Notebook SE,](#page-5-3) *See* SMART Notebook SE [Notebook,](#page-5-4) *See* SMART Notebook notification area, *[20](#page-23-0)*

# O

online support, *[93](#page-96-1)* OpenSSL, *[66](#page-69-2)*

# P

parameters, *[29](#page-32-2)* Polish, *[8](#page-11-1)*, *[16](#page-19-2)*, *[23](#page-26-14)*, *[91](#page-94-15)* [ports,](#page-69-3) *See* service ports Portuguese, *[8](#page-11-2)*, *[16](#page-19-3)*, *[23](#page-26-15)*, *[91](#page-94-16)* Print Capture Driver, *[18](#page-21-0)*, *[29](#page-32-1)*, *[38](#page-41-0)* product key, *[12](#page-15-0)*, *[21](#page-24-1)*, *[36](#page-39-0)*, *[41](#page-44-0)* properties, *[12](#page-15-1)*–*[29](#page-32-3)*

# R

receivers (SMART Response), *[67](#page-70-2)* registration, *[94](#page-97-2)* release notes, *[5](#page-8-1)* [remotes,](#page-70-0) *See* clickers (SMART Response) removal, *[10](#page-13-0)*, *[12](#page-15-2)*, *[45](#page-48-1)* [Response,](#page-5-5) *See* SMART Response CE RSS feeds, *[63](#page-66-0)*–*[64](#page-67-0)* Russian, *[8](#page-11-3)*, *[16](#page-19-4)*, *[23](#page-26-16)*, *[91](#page-94-17)*

# S

[Senteo assessment software,](#page-5-5) *See*  SMART Response CE [serial number,](#page-39-0) *See* product key service ports, *[20](#page-23-1)*, *[40](#page-43-0)*, *[66](#page-69-3)*, *[89](#page-92-1)* Setup Tool (SMART Response), *[68](#page-71-1)* shortcuts, *[22](#page-25-0)* Silent mode, *[29](#page-32-4)* SMART Board drivers about, *[2](#page-5-6)* configuring, *[19](#page-22-1)*, *[39](#page-42-2)*–*[40](#page-43-1)* SMART Install Manager, *[33](#page-36-1)*–*[45](#page-48-0)* SMART Notebook about, *[2](#page-5-4)* configuring, *[17](#page-20-1)*, *[37](#page-40-1)*–*[39](#page-42-3)* SMART Notebook Math Tools, *[3](#page-6-2)* SMART Notebook SE about, *[2](#page-5-3)* configuring, *[28](#page-31-1)*–*[29](#page-32-3)*, *[42](#page-45-1)*–*[44](#page-47-3)* using with SMART Response, *[67](#page-70-3)* SMART Product Update, *[14](#page-17-1)*–*[15](#page-18-14)*, *[22](#page-25-1)*, *[37](#page-40-2)*, *[41](#page-44-1)* SMART Response CE about, *[2](#page-5-5)* configuring, *[20](#page-23-1)*, *[40](#page-43-2)*, *[65](#page-68-2)*–*[68](#page-71-0)* SMART School files, *[17](#page-20-0)*, *[37](#page-40-0)*, *[70](#page-73-1)*–*[82](#page-85-0)* SMART Sync about, *[2](#page-5-7)* configuring, *[17](#page-20-2)*, *[24](#page-27-2)*–*[25](#page-28-0)*, *[37](#page-40-3)*, *[42](#page-45-2)*, *[69](#page-72-0)*– *[89](#page-92-2)* SMART Technical Support, *[93](#page-96-2)* SMART Tools, *[39](#page-42-1)* SMART Web Server, *[20](#page-23-1)*, *[39](#page-42-4)* SNMP, *[19](#page-22-2)*, *[39](#page-42-5)* software requirements, *[5](#page-8-0)* Spanish, *[8](#page-11-4)*, *[16](#page-19-5)*, *[23](#page-26-17)*, *[91](#page-94-18)* SSL, *[65](#page-68-3)*

Start menu icons, *[22](#page-25-0)* startup, *[19](#page-22-3)*, *[20](#page-23-2)* Student installation package, *[7](#page-10-15)* support, *[93](#page-96-0)*–*[94](#page-97-1)* Swedish, *[8](#page-11-5)*, *[16](#page-19-6)*, *[23](#page-26-18)*, *[91](#page-94-19)* switching modes (SMART Response), *[67](#page-70-1)*–*[68](#page-71-0)* SyncClient.ini file, *[24](#page-27-0)*, *[42](#page-45-0)*, *[86](#page-89-0)*

# T

Tablet PC support, *[19](#page-22-4)*, *[39](#page-42-6)* Teacher installation package, *[7](#page-10-16)* Team Content folders, *[18](#page-21-1)*, *[62](#page-65-1)*–*[63](#page-66-1)* Technical Support, *[93](#page-96-2)* training, *[93](#page-96-3)* troubleshooting articles, *[93](#page-96-1)* Turkish, *[8](#page-11-6)*, *[16](#page-19-7)*, *[23](#page-26-19)*, *[91](#page-94-20)*

# U

user's guides, *[93](#page-96-1)*

# W

Web content, *[63](#page-66-0)*–*[64](#page-67-0)* Web servers, *[20](#page-23-1)*, *[39](#page-42-4)* Windows Installer, *[6](#page-9-1) [See also](#page-9-1)* command line installation, SMART Install Manager Windows Vista operating system, *[19](#page-22-5)*

# X

XML, *[35](#page-38-1)*

**98 | INDEX**

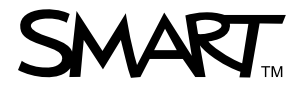

Toll Free 1.866.518.6791 (U.S./Canada) or +1.403.228.5940 [www.smarttech.com](http://www.smarttech.com)